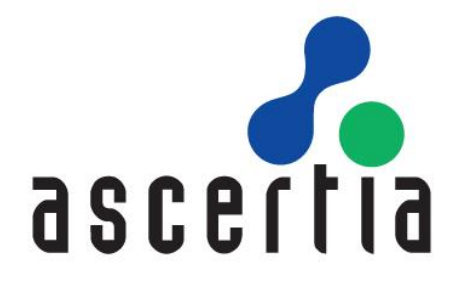

## ADSS Server

## Installation Guide

# ASCERTIA LTD

## **JULY 2023**

Document Version - 8.2

© Ascertia Limited. All rights reserved.

This document contains commercial-in-confidence material. It must not be disclosed to any third party without the written authority of Ascertia Limited.

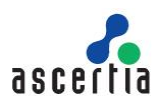

## **CONTENTS**

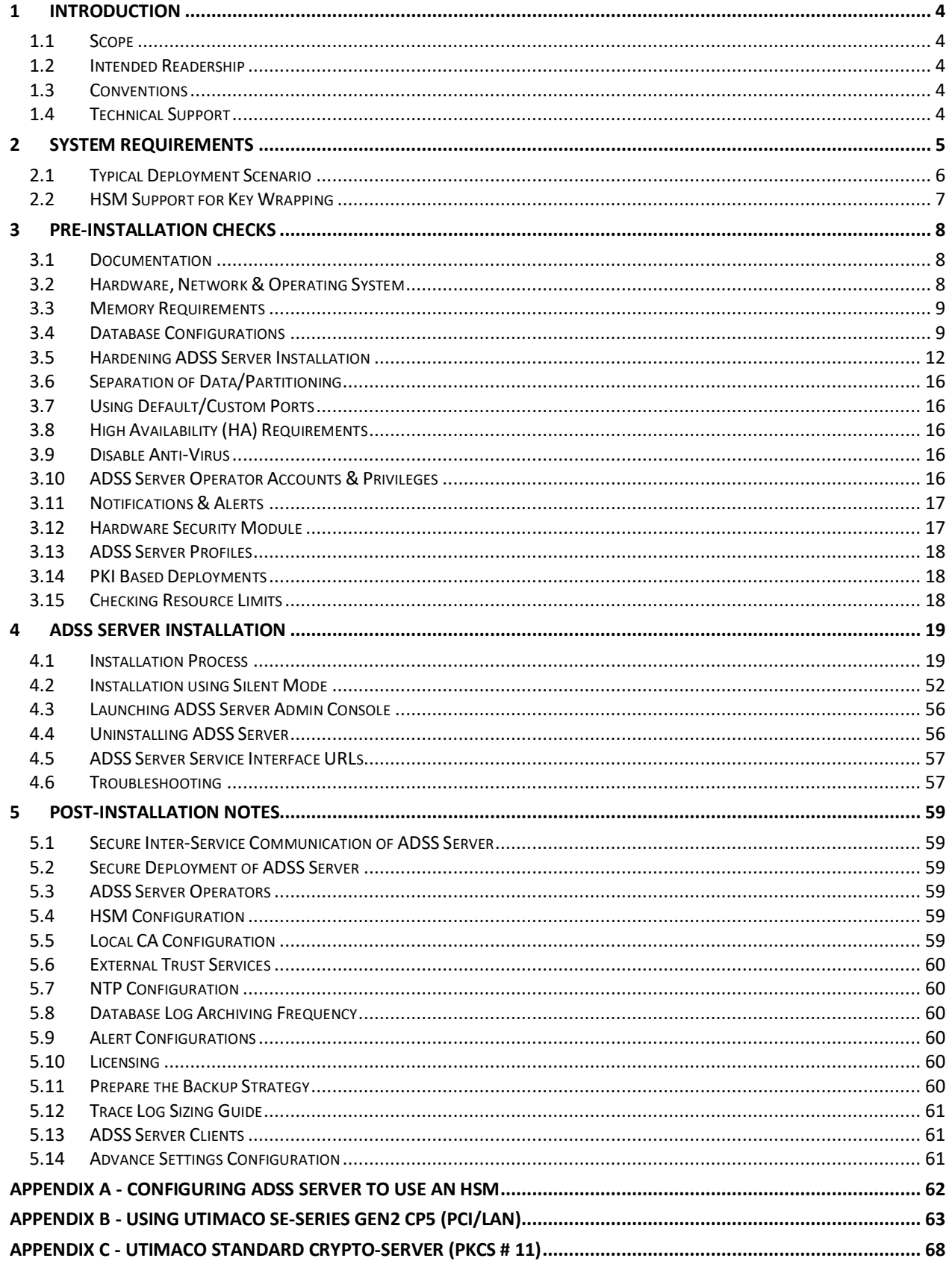

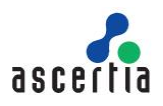

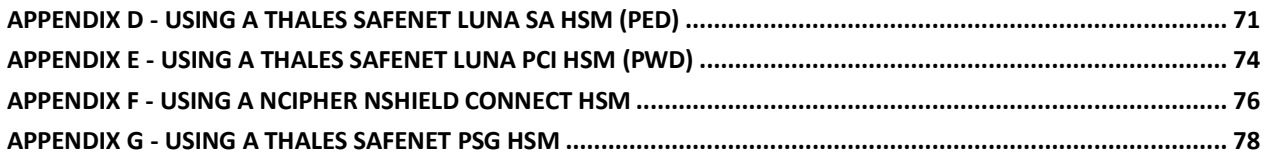

## **TABLES**

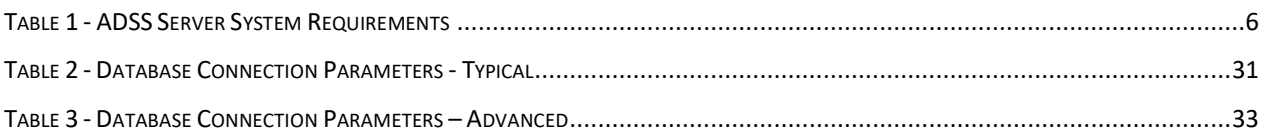

### **FIGURES**

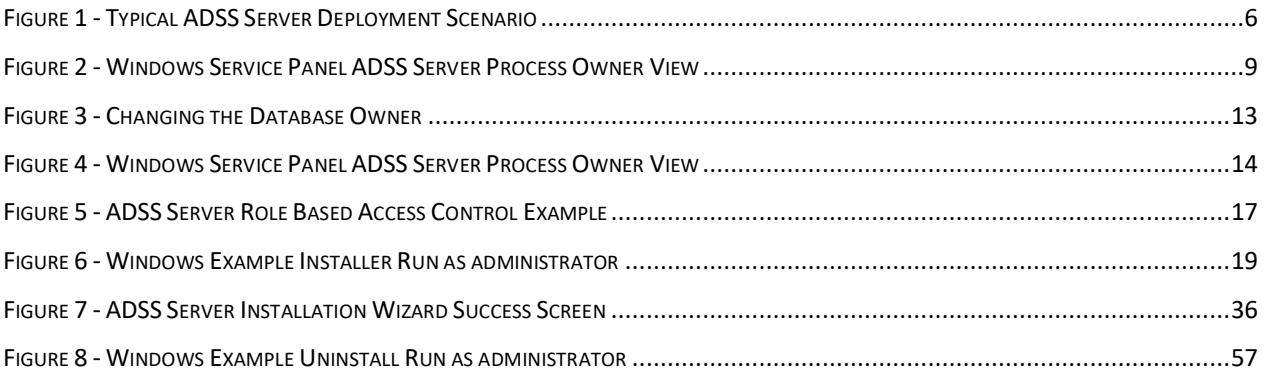

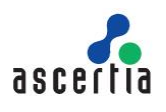

## <span id="page-3-0"></span>**1 Introduction**

## <span id="page-3-1"></span>**1.1 Scope**

This manual describes how to install one or more instances of ADSS Server.

## <span id="page-3-2"></span>**1.2 Intended Readership**

This manual is intended for ADSS Server administrators responsible for installation and initial configuration. It is assumed that the reader has a basic knowledge of digital signatures, certificates and information security.

## <span id="page-3-3"></span>**1.3 Conventions**

The following typographical conventions are used in this guide to help locate and identify information:

- Bold text identifies menu names, menu options, items you can click on the screen, file names, folder names, and keyboard keys.
- Courier New font identifies code and text that appears on the command line.
- **Bold Courier New** identifies commands that you are required to type in.

## <span id="page-3-4"></span>**1.4 Technical Support**

If Technical Support is required, Ascertia has a dedicated support team. Ascertia Support can be reached/accessed in the following ways:

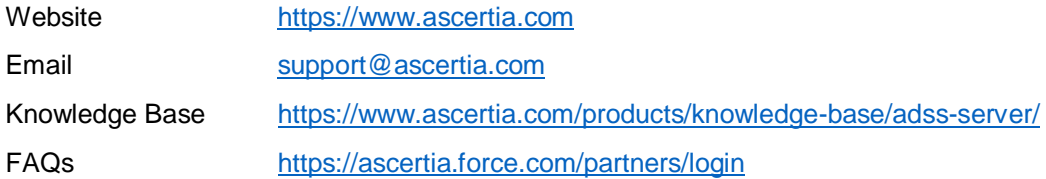

In addition to the free support services detailed above, Ascertia provides formal support agreements with all product sales. Please contac[t sales@ascertia.com](mailto:sales@ascertia.com) for more details.

When sending support queries to Ascertia Support team send ADSS Trust Monitor logs. Use the Ascertia's trace log export utility to collect logs for last two days or from the date the problem arose. It will help the support team to diagnose the issue faster. Follow the instructions on [how to run the trace log export utility](https://manuals.ascertia.com/ADSS-Server/v8.1/Admin-Guide/trace_logs_export_utility.html)

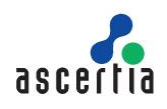

## <span id="page-4-0"></span>**2 System Requirements**

The following table lists the system requirements for ADSS Server:

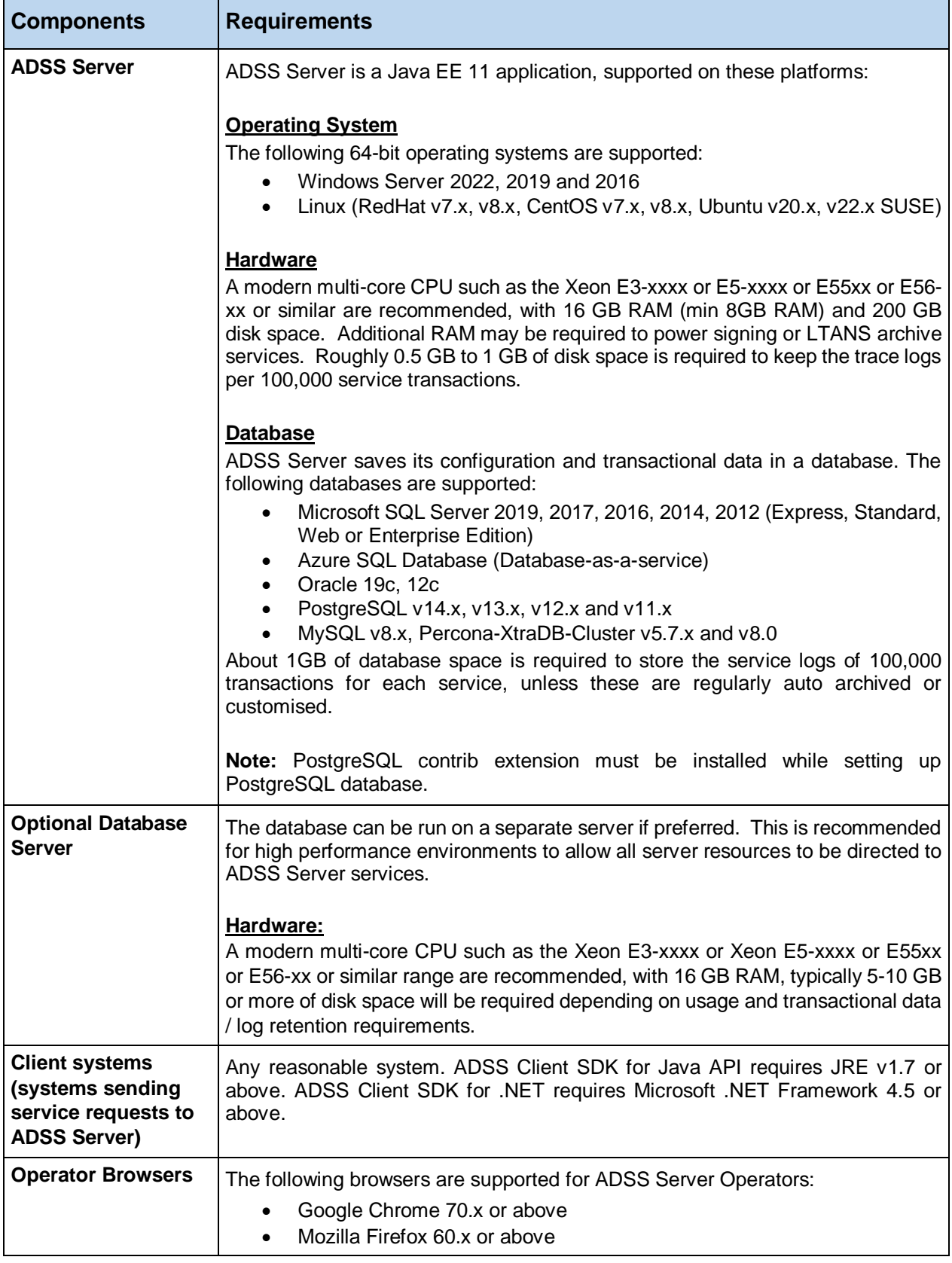

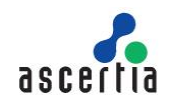

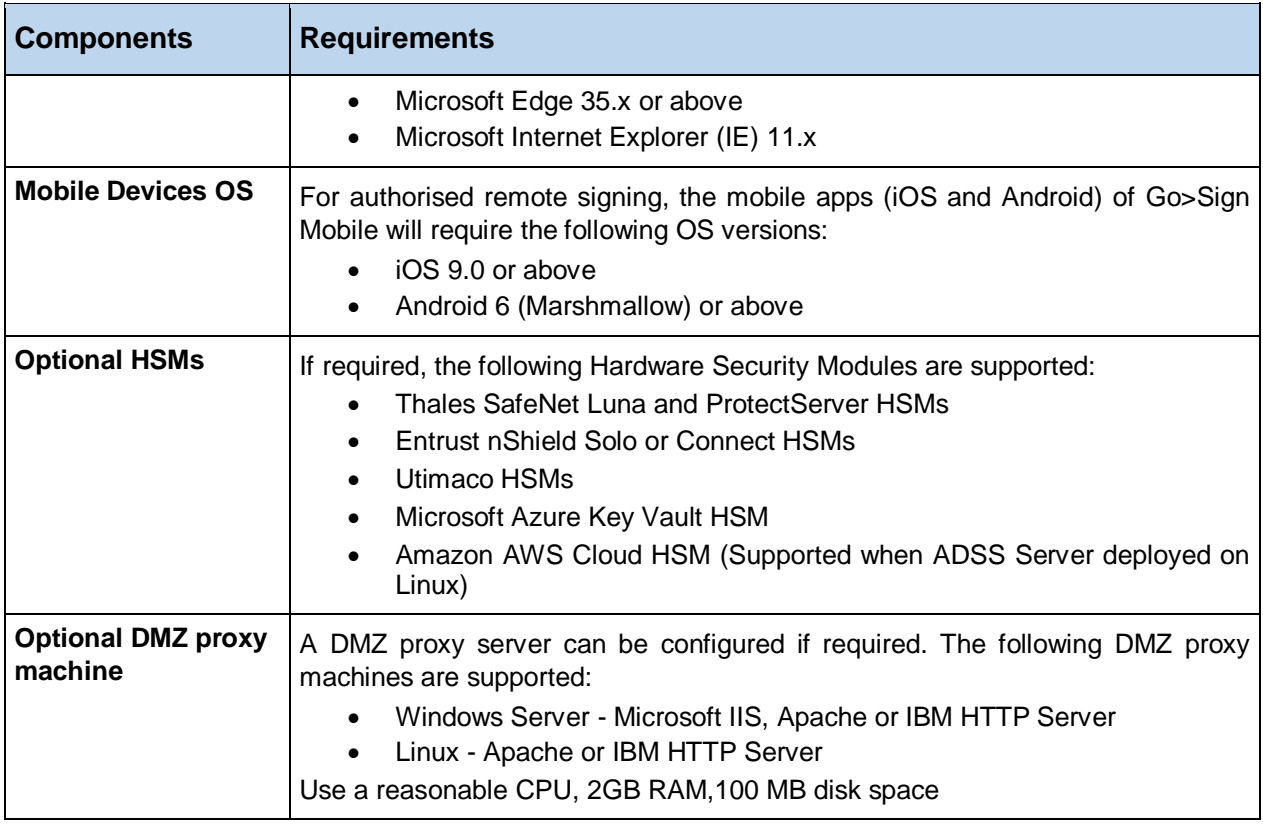

*Table 1 - ADSS Server System Requirements*

## <span id="page-5-1"></span><span id="page-5-0"></span>**2.1 Typical Deployment Scenario**

A typical ADSS Server installation schematic looks like this:

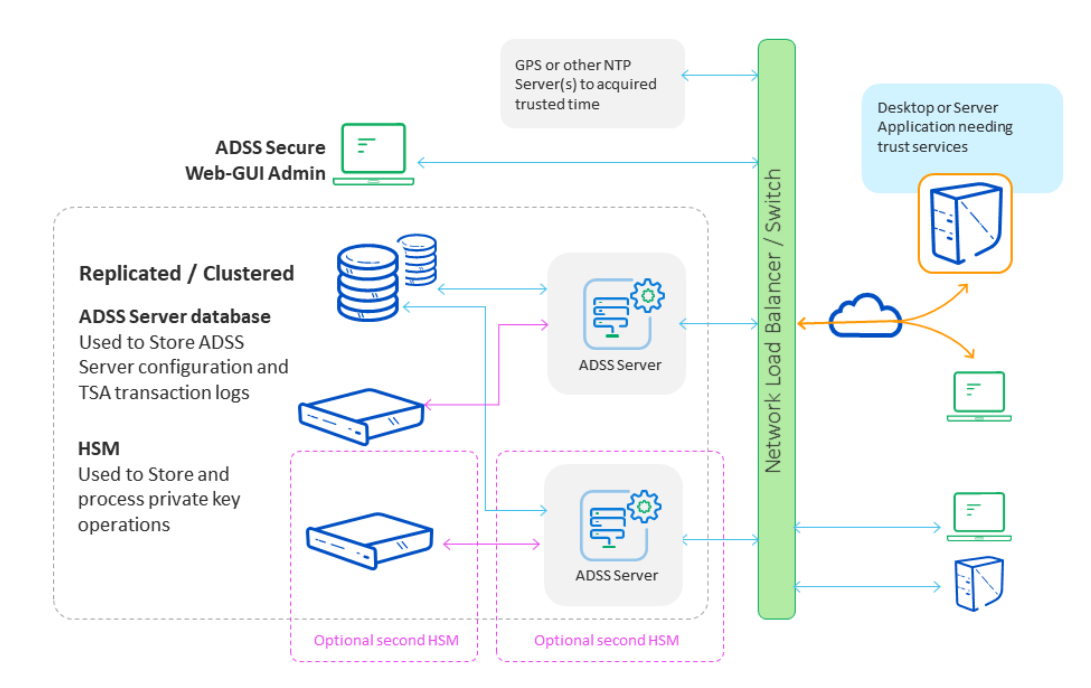

<span id="page-5-2"></span>*Figure 1 - Typical ADSS Server Deployment Scenario*

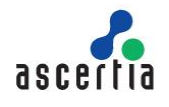

ADSS Server and the database it uses can both be installed on the same machine. 12GB RAM is recommended for such a scenario. For high performance environments, it is recommended to install them on separate systems.

The details shown above are the minimum system requirements; these may need to be revised to meet specific usage requirements. For high throughput systems consider using multiple load-balanced ADSS Servers in a network load-balanced resilient arrangement. Multiple physical CPUs can be added although additional licenses are required for these. Virtualized systems are also supported.

ADSS Server can also be installed on the same system as the business application it services.

## <span id="page-6-0"></span>**2.2 HSM Support for Key Wrapping**

If you wish to use ADSS Server with its HSM based user key generation wrapping and export under a static or dynamic KEK then be careful with the specifications of the HSMs you order or try to reuse.

The best thing to do is to run the ADSS Server [PKCS#11 Test Utility](https://manuals.ascertia.com/ADSS-Server/v8.2/Admin-Guide/checking_pkcs11_hsm_functionalit.html) to check if the HSM supports the mechanisms needed for this and indeed other functions. HSM vendors are known to change the mechanisms that are supported in this area, and some exclude such mechanisms from the allowable list when in FIPS 140-2. If in doubt check with Ascertia support and also check with your HSM vendor that the AES\_CBC\_ENCRYPT\_DATA mechanism is supported for key wrapping and export.

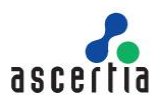

## <span id="page-7-0"></span>**3 Pre-Installation Checks**

Most of the installation failures or problems are due to a failure to complete all of the steps that are required before commencing the deployment. These pre and post check lists are intended for administrators to use in consultation with system administrators, storage administrators, network administrators, database administrators, and third-party hardware and software vendors to coordinate and plan the tasks for the ADSS Server installation. Planning and preparation are essential to ensure that your installation proceeds smoothly.

Ascertia recommends the following check list is followed before beginning the actual installation of ADSS Server.

## <span id="page-7-1"></span>**3.1 Documentation**

Review the documentation thoroughly and ensure all components are in place. At a basic level this means a database and if a production system, Hardware Security Module (HSM). The ADSS Server Installation Guides, Database Guides and Quick Guides are all in the /Docs folder of the downloaded zip file. The ADSS Server Admin Guide is available in the product's web-admin screen 'help' section and also here:

#### [Welcome \(ascertia.com\)](https://manuals.ascertia.com/ADSS-Server/v8.2/Admin-Guide/welcome.html)

Before proceeding with the installation, it is advisable to make yourself familiar with the services you intend to use. For example, Signing Service and Verification Service, which depend upon TSA and certificate revocation services.

## <span id="page-7-2"></span>**3.2 Hardware, Network & Operating System**

Review the required hardware, network, and operating system and ensure that they are in place before proceeding for ADSS Server Installation. For more see the section [System Requirements.](#page-4-0)

#### **3.2.1 Permissions & Service Owners**

The following operating system privileges are required for ADSS Server installation:

- Linux or Solaris deployments require sufficient privilege to create the necessary service daemons for the Tomcat instances. For Linux or Solaris systems create the necessary user and group who will own and run ADSS Server instances. Note the user does not require any special permissions and an ordinary user account is sufficient. The owner and group can be changed after the initial installation has completed. [Click here](https://ascertia.force.com/partners/s/article/How-to-run-ADSS-Server-services-as-a-non-root-user-daemon-on-UNIX-Linux) for instructions to run ADSS Server as non-root user.
- Windows administrator privilege is required to create Windows Services during the installation. The installation must be performed as a local administrator. Windows deployments will install the services to run under Local System. It is recommended a suitable low-level privilege user be assigned ownership of the services. To change the Windows Service owner of the ADSS Server modules, you will need to ensure they are stopped first. Use the standard dialogue box of the service to change the owner as shown here for the Console service:

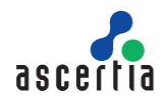

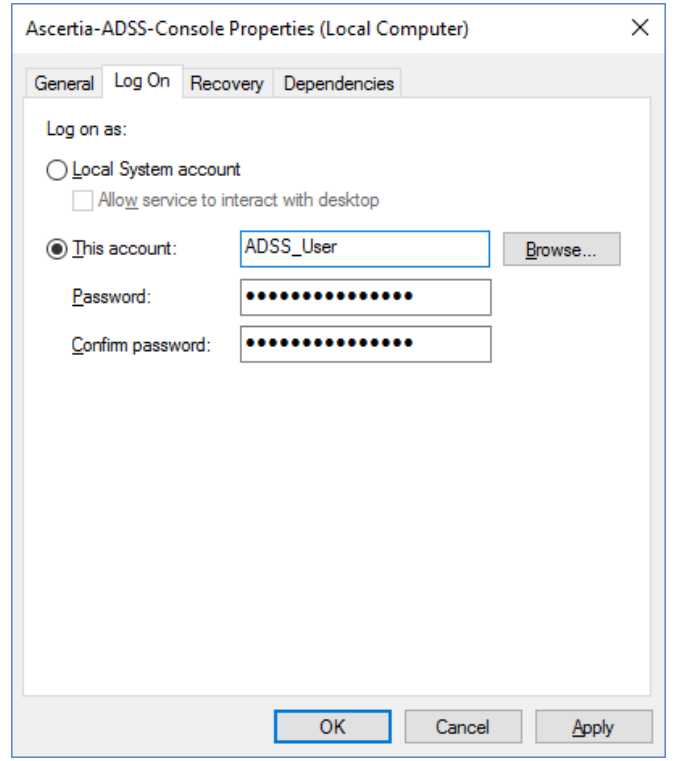

*Figure 2 - Windows Service Panel ADSS Server Process Owner View*

#### <span id="page-8-2"></span>**3.2.2 Hostname & IP Address**

It is important to ensure the ADSS Server host system is correctly configured with regard to hostname, and resolution to IP of such. During the installation ADSS Server installer will use the given system hostname as the identifier and subsequently attempt to retrieve the IP address that this name resolves to. Therefore, either a suitable DNS or local hosts file entry must exist to achieve this. Take care when using a combination of long and short host names, i.e. host with and without fully qualified domain attached. Ascertia recommends using the long, fully qualified host name when deploying ADSS Server.

#### <span id="page-8-0"></span>**3.3 Memory Requirements**

Review the memory requirements/disk space for the database as well as Tomcat instances that ADSS Server runs on. Note the default values are 1024 MB for Core and Console instances and 2048 MB for Service instance. For more details on memory requirements see the sectio[n System Requirements.](#page-4-0)

### <span id="page-8-1"></span>**3.4 Database Configurations**

Review the database user credentials and connection configuration information. Ensure database connectivity is established. If possible, test the credentials as provided by the database vendor. [Click here](https://ascertia.force.com/partners/s/article/What-are-the-minimum-set-of-database-privileges-required-to-install-ADSS-Server) for more details on database formations FAQ.

#### **3.4.1 Connection Pooling**

ADSS Server uses Hibernate technology for database communication and C3P0 to handle the connection pooling. The default sizes for the connection pools are:

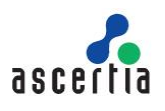

- ADSS Server Console: minimum 20 and maximum 50
- ADSS Server Core: minimum 30 and maximum 100
- ADSS Server Service: minimum 40 and maximum 1000

[Click here](https://ascertia.force.com/partners/s/article/How-to-change-the-default-database-connection-pool-size-limits-in-ADSS-Server) for the instructions to change the database connection pool size after the installation of ADSS Server.

#### **3.4.2 Sizing**

ADSS Server is a modular based system and disk space is dependent upon the services you have purchased. [Click here](http://manuals.ascertia.com/ADSS-Admin-Guide/database.html) for more details on space required for each service (Signing, Verification, Certification, OCSP, TSA and LTANS) and for logs.

#### **3.4.3 Permissions**

Ascertia recommends that two database users are used for ADSS Server. First, a user with extended privileges for the deployment and second, a user for normal operations. [Click here](https://ascertia.force.com/partners/s/article/What-are-the-minimum-set-of-database-privileges-required-to-install-ADSS-Server) for more details about the permissions required for the installation of ADSS Server. Operations of ADSS Server mainly requires permissions to CREATE, DROP, INDEX, INSERT, SELECT, EXECUTE, UPDATE and DELETE data.

#### **3.4.4 Real-Time Certificate Status Checking**

If the ADSS Server is required to use real time certificate status database checking, then follow the Quick-Guide-for-ADSS-Realtime-Revocation-Database.pdf located at location [ADSS Server Package]/docs. This guide describes the ADSS Server real-time database schema and how it can be populated with the realtime revocation information. Note that this real-time database must be created separately by the appropriate database administrator respectively, it is not part of the ADSS Server installation.

#### <span id="page-9-0"></span>**3.4.5 Configuring SQL Server Database**

The following must be considered when installing ADSS Server with SQL Server:

- 1) When installing ADSS Server with SQL Server, remember to select English as the default database user language, the system will not work if another database language option is selected.
- 2) These configurations should be applied on SQL Server 2012 before installing ADSS Server:
	- Open SQL Server Configuration Manager
	- Click **SQL Server Services** on the left pane
	- Right-click on your SQL Server instance name on the right pane -> Default: SQL Server (MSSQLSERVER)
	- Click **Properties**
	- Click **Start-up Parameters**
	- On the **specify a start-up parameter** textbox type **-T272**
	- Click **Add**
	- Confirm the changes

Source:<http://www.big.info/2013/01/how-to-solve-sql-server-2012-identity.html>

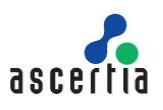

#### <span id="page-10-0"></span>**3.4.6 Configuring PostgreSQL Database**

The following must be considered when installing ADSS Server with PostgreSQL:

1) If PostgreSQL is deployed on a Linux machine, then make sure to assign the language **plpgsql** after creating the database by executing the following SQL query:

```
$ create language 'plpgsql'
```
2) ADSS Server establishes a database connection pool on start-up and this connection pool has configurable limits for initial pool size and maximum pool size. For console operations and service requests, ADSS Server uses database connections from the established connection pool and acquires more connections as required until the connection pool size reaches the maximum allowed limit. [Click here](https://ascertia.force.com/partners/s/article/How-to-change-the-default-database-connection-pool-size-limits-in-ADSS-Server) to learn how to configure the database connection limits.

The default connection pool size for a PostgreSQL database is 100 connections and this is generally insufficient for a production deployment of ADSS Server. Follow these instructions to increase the maximum connections limit in PostgreSQL:

- Edit file postgresql.conf file at location **[PostgreSQL Installation Dir.]/data**
- Set the value of the **max\_connections = 1150**
- Restart PostgreSQL server
- Restart ADSS Server to have these changes take effect.

#### <span id="page-10-1"></span>**3.4.7 Configuring MySQL Database**

The following must be considered when installing ADSS Server with MySQL:

- 1) If the MySQL database is running over the TLS authentication the[n click here](https://ascertia.force.com/partners/s/article/How-to-disable-the-ECC-cipher-in-tomcat-s-Catalina) for special instructions to disable the ECC ciphers in tomcat.
- 2) Although ADSS supports both case sensitive and case insensitive table names, but if MySQL database is being installed on a Linux/UNIX machine, it is recommended to configure MySQL database server with table names in case insensitive mode. Follow the instructions below:
	- Open **/etc/my.cnf** in edit mode
	- Under the **mysqld** section set the parameter **lower\_case\_table\_names=1**

It's worthwhile reading the details of lower-case table by following the below link: <https://dev.mysql.com/doc/refman/8.0/en/identifier-case-sensitivity.html>

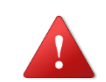

*Modify the configuration file before starting the freshly installed MySQL Server v8.0.x otherwise you have to re-install the MySQL Server again.*

*If ADSS Server Installation wizard was already launched before performing the abovementioned steps, then follow these instructions:*

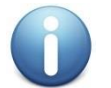

- *1. Cancel the installation wizard and remove the current ADSS Server directory.*
- *2. Extract the ADSS Server again from the Zip File*
- *3. Perform the above-mentioned instructions.*
- *4. Launch the Installation wizard again so that installer can pick MySQL driver.*
- 3) MySQL may prevent ADSS Server inserting records larger than a particular size. If this problem occurs, then you need to configure MySQL database server to overcome this problem by setting **max\_allowed\_packet** parameter. [Click here](https://dev.mysql.com/doc/refman/8.0/en/server-system-variables.html#sysvar_max_allowed_packet) to read how to update the MySQL configuration file.

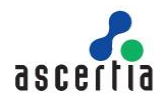

When using large TEXT or BLOB, the combined size on log files has to be at least 10 times the size of largest such row. e.g. for a 10MB CRL set:

- **innodb\_log\_file\_size = 100M**
- **innodb\_log\_files\_in\_group = 100**

It's worthwhile reading the documentation on how this is changed: [https://dev.mysql.com/doc/refman/8.0/en/innodb-parameters.html#sysvar\\_innodb\\_log\\_file\\_size](https://dev.mysql.com/doc/refman/8.0/en/innodb-parameters.html#sysvar_innodb_log_file_size)

4) If MySQL Percona XtraDB Cluster is hosted on Linux, then MySQL database service has to be manually started every time when hosted Linux machine is restarted. Use following command to start/stop/restart or get the status accordingly e.g.

```
$ systemctl start mysql@bootstrap.service
```
## <span id="page-11-0"></span>**3.5 Hardening ADSS Server Installation**

Prior to the deployment of ADSS Server, it is imperative to ensure that any host is physically and network secure.

#### **3.5.1 General Considerations**

- 1) It is recommended that the ADSS Server and HSM modules communicate on a dedicated network link, either virtual or physical.
- 2) ADSS Server should be deployed on a dedicated host, either virtual or physical. It is recommended that no other software other than monitoring, is deployed on the same host as ADSS Server.
- 3) Block all unnecessary ports and services on ADSS Server host e.g. FTP, Telnet and NetBIOS etc.
- 4) Once deployed all administration and configuration of ADSS Server should be done via the admin console, which is accessible via a web browser and uses mutual TLS for authentication.
- 5) Use two Active Directory/LDAP accounts to manage the ADSS Server installation i.e. an **administrator / root** and a **service** account.
- 6) The **administrator / root** account should have the following rights:
	- o On the ADSS Server database (*only when the database server is SQL Server with Windows Authentication*) to allow the installer creating and updating the schema.
	- o To extract the ADSS Server setup.
	- $\circ$  To register/unregister the ADSS Server services/daemons on Windows and Linux.
	- o Restarting the ADSS Server services/daemons.
	- o Reviewing logs and configuration files.
	- $\circ$  Only this admin/root user account should be allowed to login the ADSS Server host machine for installation and housekeeping activities.

#### **3.5.2 Hardening ADSS Server on Windows**

1) If you are using the SQL Server as a database server, then during installation it is recommended to use the SQL Server with **Windows Authentication** (see sectio[n Database Connection Parameters](#page-29-0) for details). SQL Server with Windows Authentication doesn't require database password to be stored by the ADSS Server. In this case, the database password is managed by the Windows operating system. To change the database owner, open the SQL Server Management Studio, login to the database server, right click the ADSS Server database and select **Properties** and follow the steps in the image below:

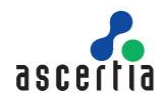

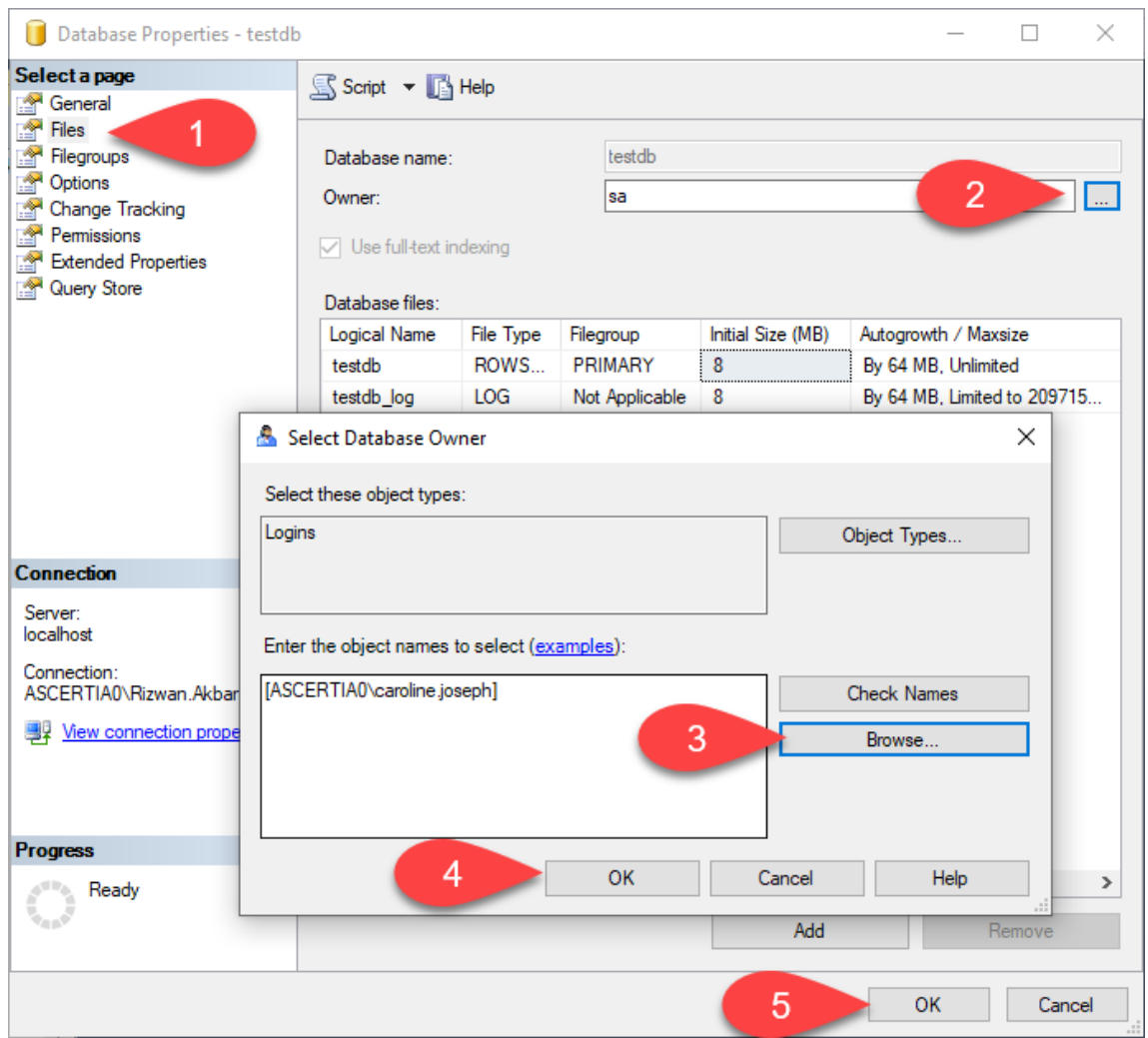

*Figure 3 - Changing the Database Owner*

<span id="page-12-0"></span>2) Once the ADSS Server installation/upgrade has been completed, this account must no longer have the access to the ADSS Server database.

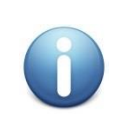

*In future, when there is a need to upgrade the ADSS Server to the latest version, this administrator user must be given rights to the ADSS Server database on the SQL Server.*

*This is only required when the database server is SQL Server.*

3) Once the ADSS Server has been installed, the ADSS Server services (i.e. Ascertia-ADSS-Core, Ascertia-ADSS-Console, Ascertia-ADSS-Service) must be running using a less privileged active directory account (Service Account) instead of a "Local Service" account.

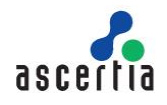

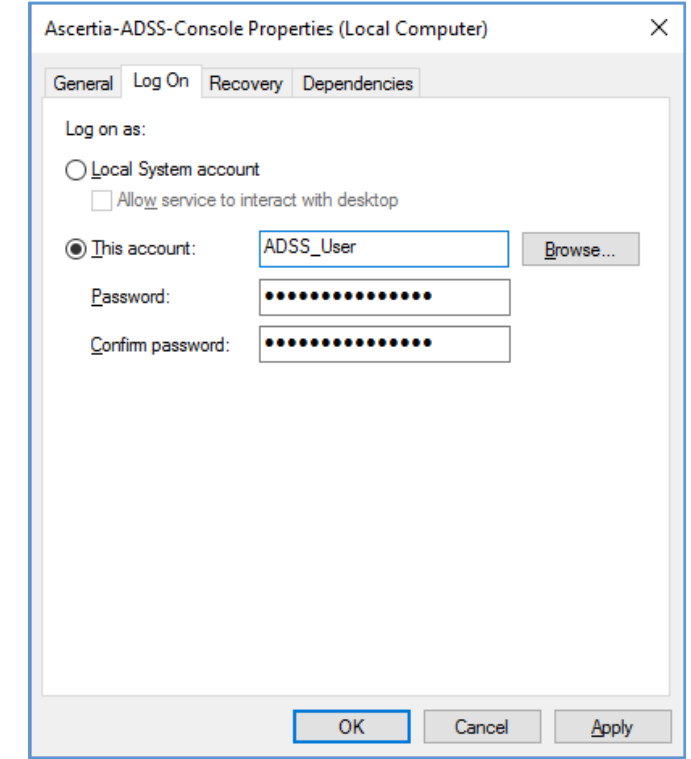

<span id="page-13-0"></span>*Figure 4 - Windows Service Panel ADSS Server Process Owner View*

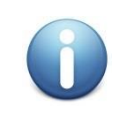

*In future when there is a need to upgrade the ADSS Server to the latest version then after upgrading you must change the log on user to the same "Service Account" again. The ADSS Server upgrade changes the log on user to the Local Service account.*

#### **3.5.3 Hardening ADSS Server Installation on Linux**

- 1) Root login should only be allowed at the Linux terminal.
- 2) Ensure administrators authenticate using their own login credentials and then use **su** or equivalent to obtain higher level privileges.
- 3) ADSS Server must be installed in **/usr/local/adss-server** directory.
- 4) Once the ADSS Server has been installed, the ADSS Server daemons (i.e. tomcatd-ADSS-core, tomcatd-ADSS-console, tomcatd-ADSS-service) must be running using a less privileged user instead of root user. [Click here](https://ascertia.force.com/partners/s/article/How-to-run-ADSS-Server-services-as-a-non-root-user-daemon-on-UNIX-Linux) to follow the instructions to run the ADSS Server daemons under a non-root user on Linux.

#### **3.5.4 Operational Considerations**

- 1) **Service Account / non-root user** must not have the login rights on the ADSS Server host machine.
- 2) The **Service Account** should have the following rights:
	- o Run the services.
	- o Read/write/execute rights on the ADSS Server Installation directory only.
	- o Read/write rights on the shared network path if log archives and/or CRLs are being stored on a separate network device.

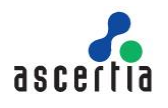

- o Rights on the ADSS Server database (i.e. SQL Server with Windows Authentication) to authenticate this user for the CRUD operations.
- 3) Login to ADSS Server Admin Console and do the following configurations:
	- o Disable the default Admin account in ADSS Server and replace it with non-default named accounts. It is strongly recommended that operator TLS client certificates and associated private keys should be stored on a secure smart card/USB token thereby providing an extra layer of security for the private key plus two-factor authentication of the operator.
	- o The revocation status of Ascertia ADSS Server operator TLS certificates should also be checked at the time of logon by configuring this from [Global Settings > Miscellaneous.](https://manuals.ascertia.com/ADSS-Server/v8.2/Admin-Guide/miscellaneous_settings.html) However, it is recommended that operators' accounts are also immediately updated on Ascertia ADSS Server at the time a certificate is revoked.
	- o The Ascertia ADSS Server Admin Console ensures that access to system objects is strictly controlled. Users are first identified and authenticated as explained above, and once this process is complete and the user has successfully logged in, then access to system objects is controlled according to the user's role. Each role has a definition of which system objects it can access, and the type of access, e.g. read only, or edit/create/delete.
	- o [Replace the TLS Server authentication certificate](https://manuals.ascertia.com/ADSS-Server/v8.2/Admin-Guide/system_certificates.html) with a non-default certificate.
	- o Replace the following symmetric keys with non-default keys:
		- **HMAC Key (preferably store in HSM)**
		- Key Encryption Key KEK (preferably store in HSM)
		- Data Encryption Key DEK (DEK is always in software and encrypted with KEK)
	- o Go to Trust Manager, edit the **ADSS Default Root CA**, uncheck the option **CA for verifying TLS client certificates** and **Save** the configurations.
	- o Delete the following default data items:
		- **ADSS Default Root CA** from Trust Manager
		- **default hmac key** from Key Manager
		- **default data encrypting key** from Key Manager
		- **default\_key\_encrypting\_key** from Key Manager
		- **default\_ssl\_server\_key** from Key Manager
- 4) It is recommended to **Enable the Dual Control** function when doing the critical configuration changes e.g. changing the Global Settings.
- 5) [Change the ADSS Server Keystore password](https://ascertia.force.com/partners/s/article/How-to-change-the-Tomcat-keystore-password) with a non-default secure password.
- 6) Disable all non-essential accounts from operating systems (Windows/Linux).
- 7) It is recommended to enable strong ciphers in Apache Tomcat for maximum security, [click here](https://ascertia.force.com/partners/s/article/Changing-the-SSL-TLS-cipher-suites-used-by-the-ADSS-Server-for-advanced-security-and-improved-TLS-ranking-with-SSL-Labs) to see the details.
- 8) It is also recommended to remove TLS1.1 and TLS 1.2 versions from Apache Tomcat and use stronger TLS protocol version (TLS1.3) to achieve better TLS ranking, [click here](https://ascertia.force.com/partners/s/article/Changing-the-SSL-TLS-cipher-suites-used-by-the-ADSS-Server-for-advanced-security-and-improved-TLS-ranking-with-SSL-Labs) to see the details.

#### **3.5.5 Auditing**

- 1) Ensure that only designated and known individuals have accounts that allow access to the ADSS Server host.
- 2) It is recommended to have a change management process in place for the access to the ADSS Server host machine and activities performed are monitored, logged and audited.

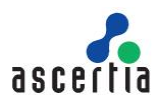

## <span id="page-15-0"></span>**3.6 Separation of Data/Partitioning**

It is recommended to separate aspects of ADSS Server. For Windows this means deploying ADSS Server to a separate partition from the operating system. On Linux and Solaris deployments follow good practice guidelines of deploying the binaries to a different directory structure to that of the log files ADSS Server generates during operation.

## <span id="page-15-1"></span>**3.7 Using Default/Custom Ports**

Review if it is required to use special custom ports or the default ports for ADSS Server Core, Console and Service instances. If using non-default ports note those required. The default ports are:

- 8774 for HTTPS admin console access.
- 8777 for HTTP access to services, i.e. Service instance.
- 8778 for HTTPS (TLS Server Authentication) access to services, i.e. Service instance.
- 8779 for HTTPS (TLS Client Authentication) access to services, i.e. Service instance.

[Click here](https://ascertia.force.com/partners/s/article/How-to-change-the-default-ports-for-ADSS-Server-services) for more details on changing the default ports of ADSS Server Core, Console and Service instances if a change is required after the product has already been deployed.

For production systems, Ascertia recommends TLS Client Authentication to be used on port 8779 where possible and access to TLS Server Authentication and clear text HTTP are blocked. For example, access to OCSP Service over HTTP on port 8777 is likely to be required.

## <span id="page-15-2"></span>**3.8 High Availability (HA) Requirements**

Identify whether all services should be installed on a single machine or different machines for better performance or high availability. Note it is possible to run the Core and Console services in a high availability set-up, but it is not necessary for the Service instance.

The installer allows you to add ADSS Server instances to create a high availability environment. [Click here](https://manuals.ascertia.com/ADSS-Server/v8.2/Admin-Guide/high_availability.html) for more details on ADSS Server High Availability notes and instructions.

### <span id="page-15-3"></span>**3.9 Disable Anti-Virus**

Disable any anti-virus, malware or equivalent protection software that may interfere with the installation process.

### <span id="page-15-4"></span>**3.10 ADSS Server Operator Accounts & Privileges**

Record who will have access to ADSS Server administration console. These individuals should be given dedicated digital IDs for ongoing accountability and traceability. It is recommended to disable the default administrator account once individual assigned ones have been put in place.

Determine whether dual authorisation control is required to administer system services. This can be applied to any of the public facing services such as Signing Service and to any of the support modules. For example, CRL Monitor or Key Manager.

#### **3.10.1 Role Based Access & Fine Grain Access Control**

ADSS Server implements role-based access for ADSS Server administrator access. The default roles of administrator, security officer and auditor are created during the installation. Please review these roles once installation is complete to ensure they match your requirements. Any number of roles can be added and configured separately to ensure the greatest flexibility.

Each role has fine grain access control based upon each module. This picture shows some of the choices available for Signing, Verification and Certification Services respectively: -

|                                      | Read                     | Add/Update               | <b>Delete</b>            | <b>Dual Control</b> |
|--------------------------------------|--------------------------|--------------------------|--------------------------|---------------------|
| Signing Service                      | $\overline{\mathscr{C}}$ | $\bullet$                | $\bullet$                | $\Box$              |
| Service Manager                      | $\mathcal{A}$            | ✔                        | □                        | ⋂                   |
| Signing Profiles                     | $\mathcal{A}$            | $\overline{\mathscr{I}}$ | $\overline{\mathscr{L}}$ | □                   |
| PDF Signature Appearance             | $\mathscr{A}$            | $\overline{\mathscr{L}}$ | $\blacktriangledown$     | □                   |
| PDF Signature Locations              | $\mathscr{A}$            | $\overline{\mathscr{L}}$ | $\overline{\mathscr{I}}$ | □                   |
| Transactions Log Viewer              | $\mathscr{A}$            | $\overline{\mathscr{L}}$ | □                        | ∩                   |
| Archiving                            | $\mathscr{A}$            | ✔                        | ∩                        | ∩                   |
| ✔ Alerts                             | $\mathcal{A}$            | ✔                        | □                        | □                   |
| Reports                              | $\overline{\mathscr{A}}$ | ∩                        | ∩                        | ∩                   |
| Verification Service                 | $[$                      | $\overline{\mathcal{L}}$ | $\sqrt{2}$               | $\Box$              |
| Service Manager                      | $\mathcal{A}$            | $\overline{\mathscr{I}}$ | □                        | □                   |
| Verification Profiles                | $\mathscr{A}$            | $\overline{\mathscr{I}}$ | $\overline{\mathscr{I}}$ | ∩                   |
| Key Quality                          | $\mathcal{A}$            | $\overline{\mathscr{I}}$ | $\overline{\mathscr{I}}$ | ∩                   |
| Hash Quality                         | $\mathscr{A}$            | $\overline{\mathscr{L}}$ | $\overline{\mathcal{L}}$ | ∩                   |
| Transactions Log Viewer              | $\mathscr{A}$            | ✔                        | ∩                        | ∩                   |
| Archiving                            | s                        | $\overline{\mathscr{I}}$ | $\Box$                   | ∩                   |
| ✔ Alerts                             | $\mathcal{A}$            | ✔                        | ∩                        | □                   |
| Reports                              | $\mathcal{A}$            | □                        | □                        | ∩                   |
| Certification Service                | $[$                      | $\overline{\mathcal{L}}$ | $\sqrt{2}$               | $\Box$              |
| Service Manager                      | $\mathcal{A}$            | $\overline{\mathscr{L}}$ |                          | o                   |
| Certification Profiles               | $\mathcal{A}$            | ✔                        | ✔                        | □                   |
| Attribute Profiles                   | v                        | ✔                        | ✔                        | □                   |
| ✔<br><b>Directory Integration</b>    |                          | ✔                        | ✔                        | ∩                   |
| <b><i>S</i></b> Issued Cartification | $\overline{\mathscr{A}}$ | $\overline{\mathcal{L}}$ | $\overline{\mathcal{L}}$ | ∩                   |

*Figure 5 - ADSS Server Role Based Access Control Example*

## <span id="page-16-2"></span><span id="page-16-0"></span>**3.11 Notifications & Alerts**

ADSS Server provides notification services via SMTP, SMS and SNMP. Before proceeding with the installation determine which services will be used and which administrators will receive any notifications. Note each ADSS Server Service, e.g. Signing allows configuration of notification alerts specific to the service, and which administrators should receive these.

Refer to the service provider for the configuration parameters required to access the respective services. Ascertia recommends that SMTP notification is a minimum for such, and both SMTP and SMS for high value deployments where uptime and security is key.

### <span id="page-16-1"></span>**3.12 Hardware Security Module**

For production systems Ascertia recommends the use of a Hardware Security Module. If applicable ensure the HSM and associated client software are in place. In addition, the necessary configuration has been conducted. For example, when using Thales SafeNet Luna SAs that the partition has been created and the passphrase known. In addition, gathered the required individuals if using trusted authentication mode, i.e. PED with PED Keys to protect access.

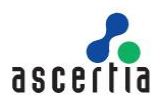

## <span id="page-17-0"></span>**3.13 ADSS Server Profiles**

Each ADSS Server Service uses a concept of profiles to distinguish configuration sets from one another. For testing the installation procedure allows the creation of sample data that will populate the licensed services with sample profiles. Ascertia recommends this option is not selected for production systems.

The appropriate profiles should be thought about prior to installation. For example, when using Signing Service what profiles are required. That is, what signature format is required, is local hashing being employed, and so forth.

## <span id="page-17-1"></span>**3.14 PKI Based Deployments**

Where the Certification Service, RA, OCSP, CRL Monitor, SCVP and associated support modules are used it is important to ensure that applicable CP/CPS and supporting data is in place prior to the installation. The documentation set will affect how the final services within ADSS Server are configured. For example, the revocation status checks of certificates within the CPS will state whether OCSP and CRL are acceptable, or if only one is allowed.

## <span id="page-17-2"></span>**3.15 Checking Resource Limits**

The server machine on which the ADSS Server is going to be deployed must be properly planned to handle concurrency needs. The recommended limit for open file descriptor in Linux OS is:

- Soft limit of at least = **4096**
- Hard limit of at least = **65536**

This need to be planned and set accordingly because for each request received on the server, it will open a file connection. You may face error "**Too many open files"** if the open file limit exhausted due to heavy workload of concurrent requests. In order to handle this, increase the open file limit after consulting with your system administrator e.g.

- Soft limit of at least = **32768**
- Hard limit of at least = **262144**

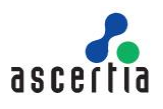

## <span id="page-18-0"></span>**4 ADSS Server Installation**

ADSS Server is a Java EE application that has rich functionality. The ADSS Server license file contains a list of services/modules licensed for you, so not all services may be available within your ADSS Server deployment.

ADSS Server is shipped with a customized distribution of Apache Tomcat and Java and Ascertia continues to periodically upgrade these to the latest available versions. Operators and administrators should not attempt upgrade to these separately because it will lead to a system configuration that is not supported by Ascertia. If an upgrade is required, raise it to Ascertia at [support@ascertia.com.](mailto:support@ascertia.com)

ADSS Server can be installed in either of these modes:

- GUI based for Windows/X11 platforms
- Command Line (Non-GUI based) for remote installation on UNIX platforms

### <span id="page-18-1"></span>**4.1 Installation Process**

ADSS Server installer must be unzipped to a suitable directory (later referred as **[ADSS-Server-Home]**). ADSS Server installation directory path **MUST NOT** contain space characters otherwise the installer will not be launch.

To start the installation, navigate to **[ADSS-Server-Home]/setup** directory. Either using a command line or Windows GUI interface.

#### **Windows**

Run the **install.bat** file under administrative privileges, as shown below, (otherwise ADSS Server services will not be registered in Windows Services Panel) to launch the installer.

| hmac         |                            |  |
|--------------|----------------------------|--|
| Q,<br>instal | <b>Open</b>                |  |
| insta        | Edit                       |  |
| readr        | Print                      |  |
| setur        | Run as administrator       |  |
| setur        | Troubleshoot compatibility |  |

*Figure 6 - Windows Example Installer Run as administrator*

#### <span id="page-18-2"></span>**UNIX**

To install ADSS Server on UNIX systems the installer must be launched under **root** user privileges (otherwise ADSS Server daemons will not be registered in /etc/systemd/system). [Click here](https://ascertia.force.com/partners/s/article/How-to-run-ADSS-Server-services-as-a-non-root-user-daemon-on-UNIX-Linux) to read how to change the owner and group once the installation has completed. Use the following command to mark install.sh file as executable before launching:

```
$ chmod + x install.sh
```
The following command will kick off the installer in GUI mode:

```
$ sh install.sh
```
The following command will run the installer in **Headless Mode (Non-GUI)**:

```
$ sh install.sh headless
```
The installation wizard will guide you through the various steps to ensure a complete and correct deployment of ADSS Server is achieved. These are detailed next in the upcoming sections. Three services will be registered in Windows Services Panel or /etc/systemd/system on UNIX.

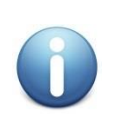

*When upgrading an earlier version of ADSS Server, it is important to start the ADSS Server Installation wizard from the new installation directory. This must be different from the current installation directory for the previous release.*

*Note current ADSS Server instances must be stopped before starting the upgrade process.*

*ADSS Server is not installed as a single Windows NT service or a Unix daemon. A standard installation of ADSS Server is comprised of three components:*

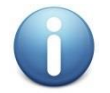

*ADSS Core, ADSS Console and ADSS Service.*

*Each of these components uses a separate JVM. For a standard installation of ADSS Server all three components is installed on one machine. For a custom installation, it is possible to install the components on separate machines. It is possible to install multiple ADSS Core, and ADSS Console instances for high availability, together with multiple ADSS Service instances to load-balance the service requests for higher throughput.*

#### Running **install.bat/sh** shows the following screen:

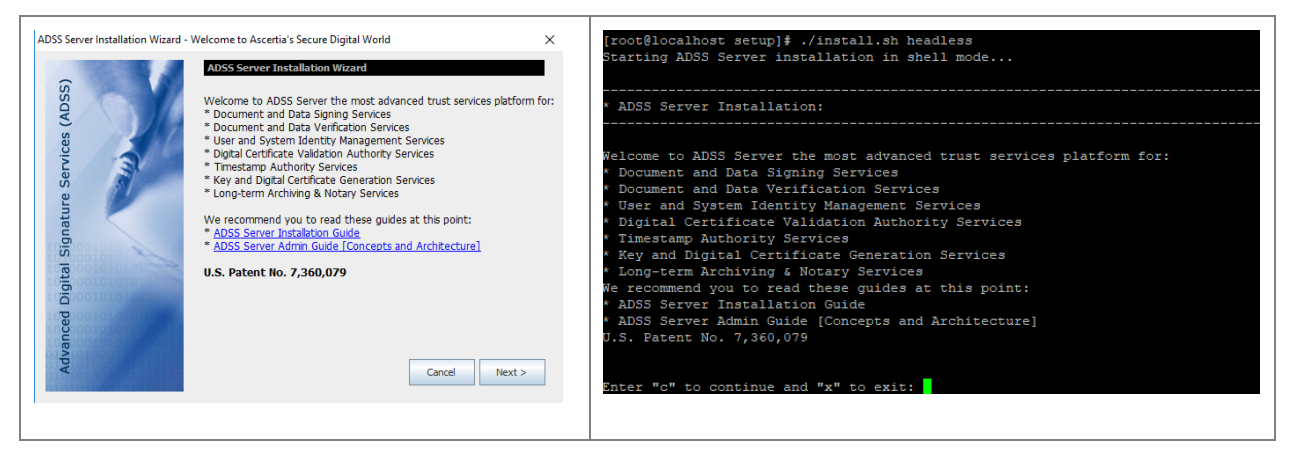

#### Clicking **Next >** shows the following screen:

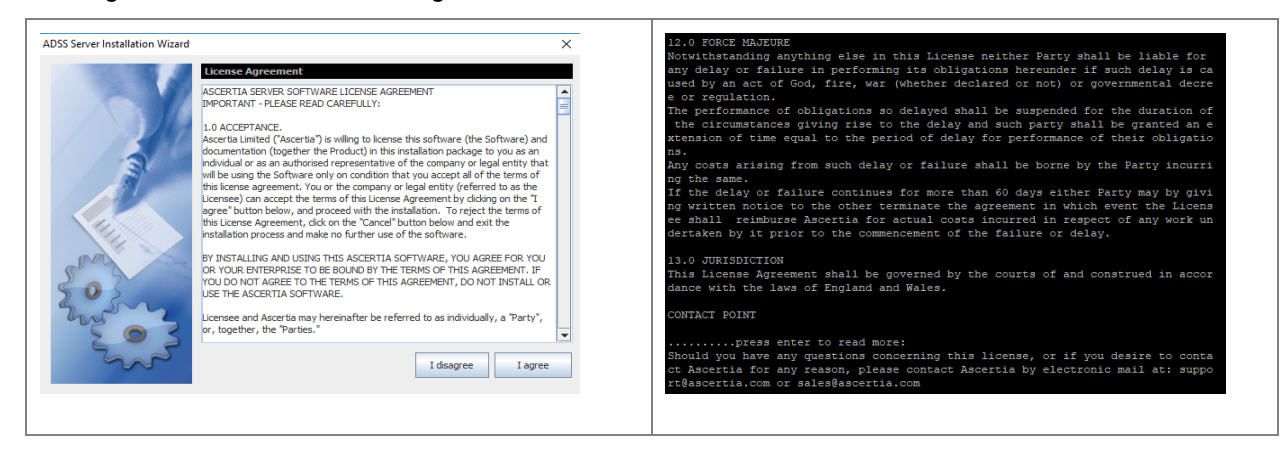

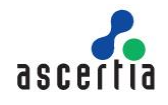

If you agree with the displayed terms and conditions, then click "**I agree**" to continue the installation process otherwise click "**I disagree"** to stop the installation process.

Clicking **I agree** shows the following screen:

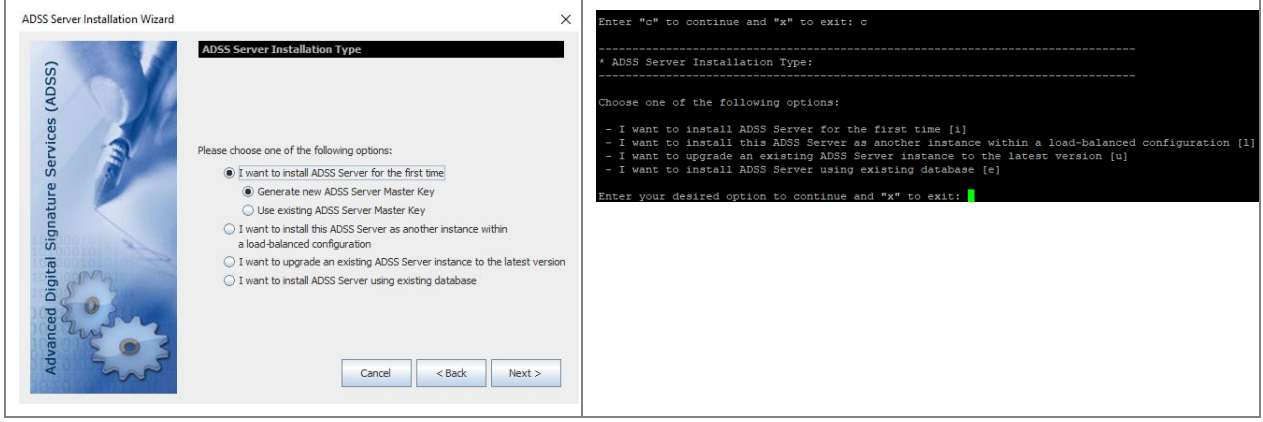

There are various installation options available in ADSS Server. These are:

- **I want to install ADSS Server for the first time** Use this option if you want to install the latest ADSS Server using a fresh/empty database. Following options are available for this for this type of installation.
	- **Generate new ADSS Server Master Key -** This option is recommended when you are installing ADSS Server for the first time either for evaluation or production use. This option assumes that a fresh database is already created, and proper database access rights are assigned to the database user. [Click here](#page-20-0) for more detail.
	- **Use Existing ADSS Server Master Key-** This option is recommended when already installed ADSS Server Master Key and configuration to be used for a new replicated ADSS Server instance. This option assumes that a fresh database is already created, proper database access rights are assigned to the database user and all the configurations of the existing ADSS Server are already exported. [Click here](#page-20-0) for more detail.
- **I want to install this ADSS Server as another instance within a load-balanced configuration** – Use this option to add another ADSS Server instance to an existing ADSS Server installation. You can install all components of ADSS Server (Core, Console and/or Service) on multiple machines to better service the incoming requests. This option can also be used to achieve the high availability (fall-back mechanism) if the main instance stops responding. High availability is supported for ADSS Server Core and Console instances only. ADSS Server Service instance can always be installed in a load-balanced mode where a load-balancer (software or hardware based) manages the incoming requests and if any of the instances fail the load balancer intelligently shifts the load to the other Service instances. [Click here](#page-35-1) for more detail.
- **I want to upgrade an existing ADSS Server instance to the latest version** Use this option if you already have an older ADSS Server version installed and want to upgrade it to the latest version. ADSS Server provides an automated way to upgrade both the application and the database from the previous versions (v3.0 and above) to the latest version without requiring any manual steps to be performed by administrators. [Click here](#page-40-0) for more detail.
- <span id="page-20-0"></span> **I want to install ADSS Server using existing database** – Use this option if you want to install the ADSS Server using an existing database of **the** These four options are further explained in the following sections:

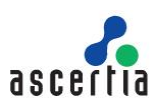

#### **4.1.1 Installing ADSS Server for the First Time**

Once the required installation option is selected, it will lead us to the screen to select a specific master key type. ADSS Server uses dynamic master key to ensure protection and security of data. To generate a dynamic master key, ADSS Server provides multiple mechanisms to its users that are categorized into different key types. These includes:

- Software based key Auto Startup
- Software based key with M of N controls Manual Startup
- Hardware based key Manual Startup

The desired key type will be selected according to the requirement. The details of each key type is explained below:

#### **Software Based Key – Auto Startup**

In this scheme, master key is generated using a software crypto source and protected by ADSS Server. Master key can be renewed after regular intervals in order to ensure security. Here, the master key will be protected by ADSS Server itself hence ADSS will be started without any operator's intervention. Below screen will be displayed during installation process:

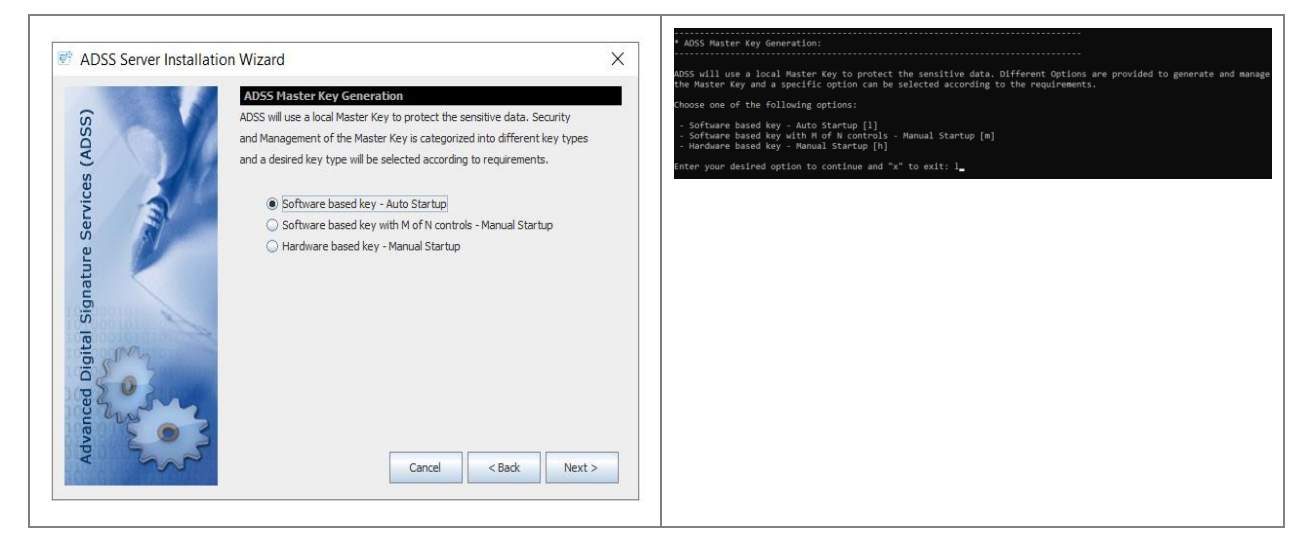

The installer will generate a Master Key and prompt to take a backup of the Master Key in the form of three components:

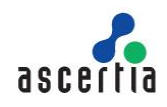

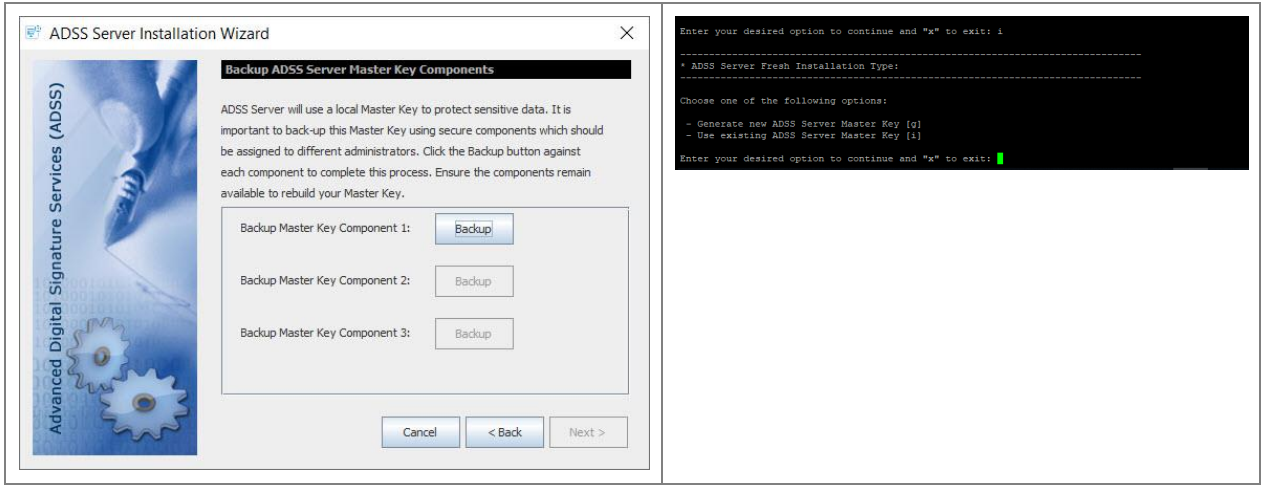

Use the **Backup** button one by one to take the backup of each Master key component, installer will prompt to provide a password for each Master Key component and encrypt it with the provided password before saving on the storage media:

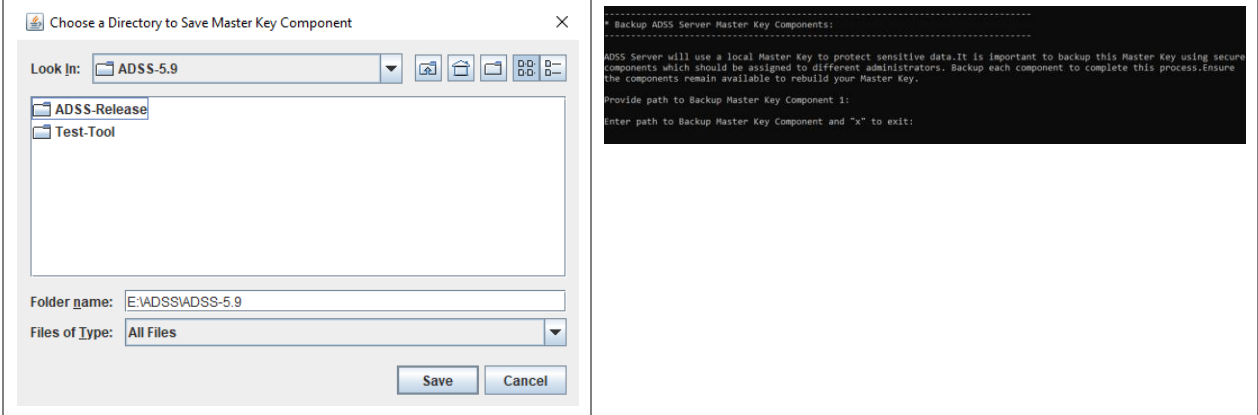

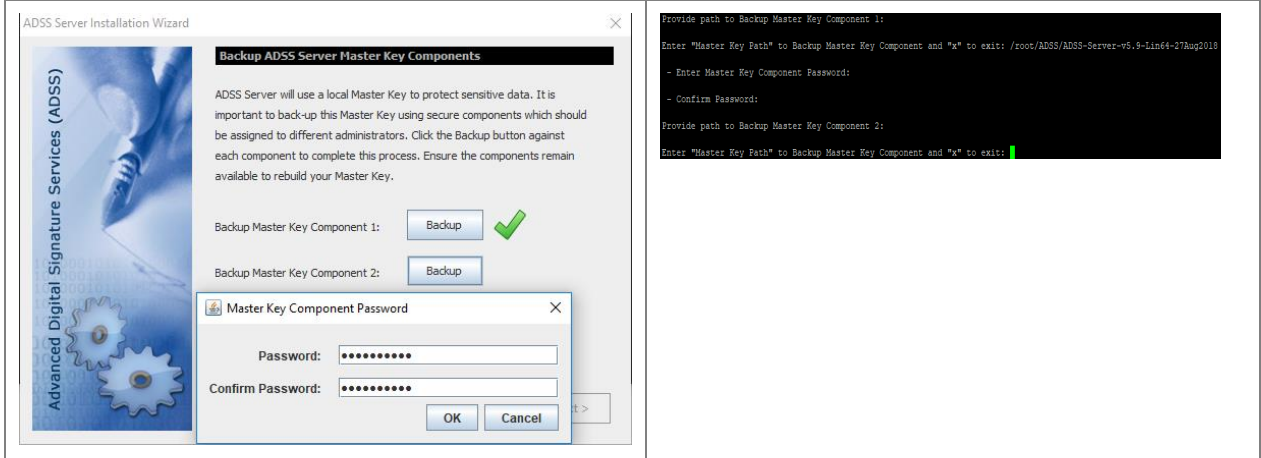

It's recommended to use different password for each Master key component. After completed the Backup the following screen appeared:

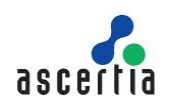

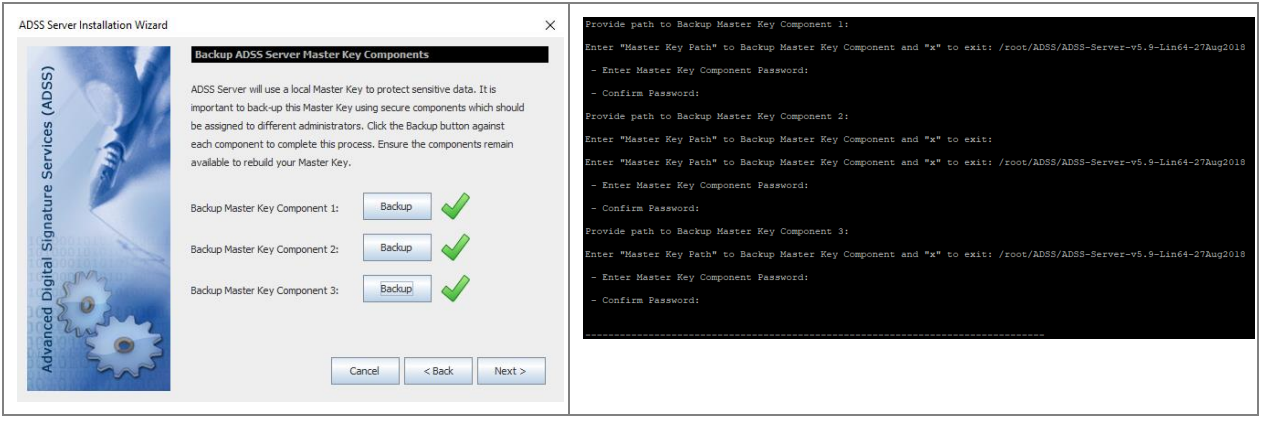

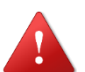

*1. It is recommended that the master key components are stored on a different media (e.g. USB drive) and they must not be stored within the ADSS Server installation folder.*

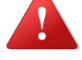

*2. Make multiple copies of these components to recover the installation in case of disaster and/or media corruption.*

#### **Software Based Key with M of N Controls – Manual Startup**

In this mode, the Master Key is generated using a software crypto provider and split according to M of N rule. The minimum value of M will be 2 and N will be 3. The maximum value of M of N will be 16. Below screen will be displayed during installation process:

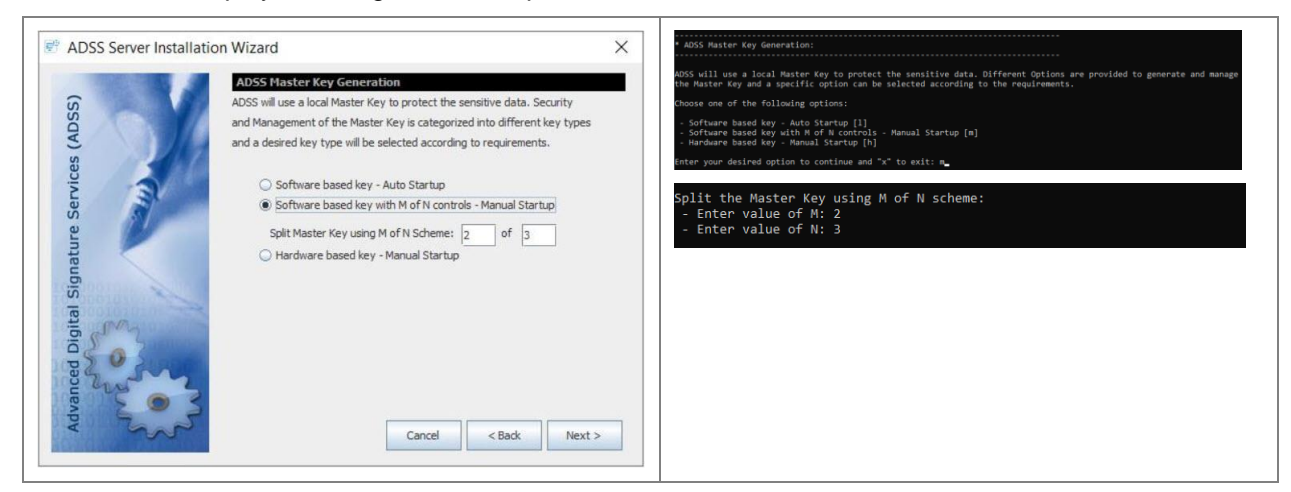

After providing M of N scheme, click on the Next button to proceed. A master key will be generated and split according to the selected M of N scheme. Since the key will be split into N parts, so on next screen, N number of backups will be taken.

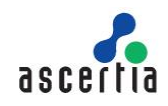

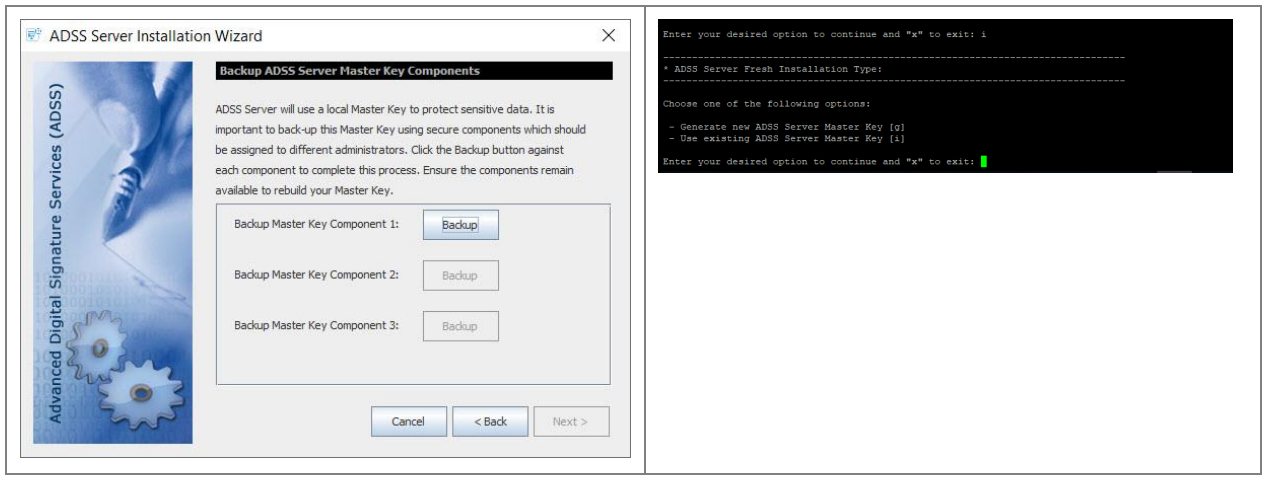

Each backup is protected by a password so a key is generated using the provided password and backup component is encrypted with this key.

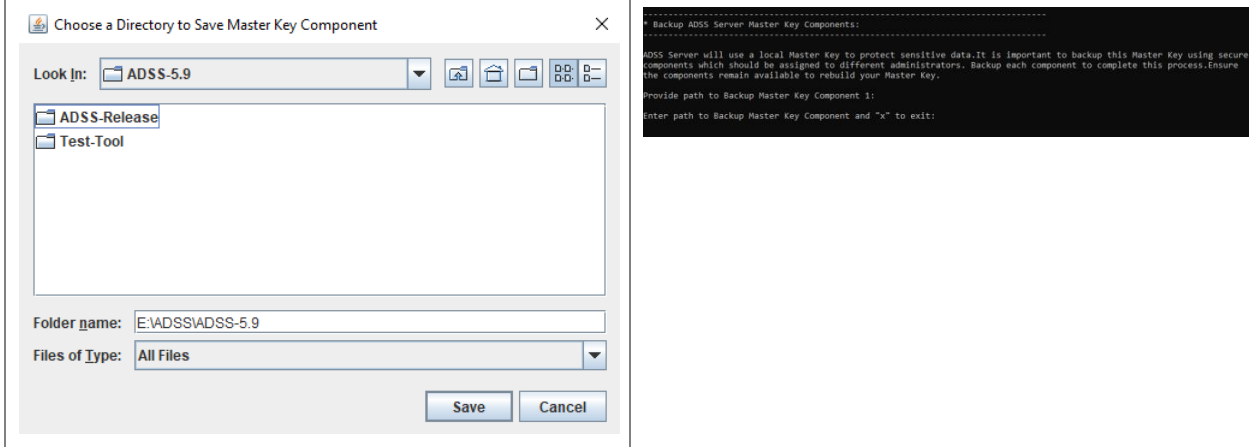

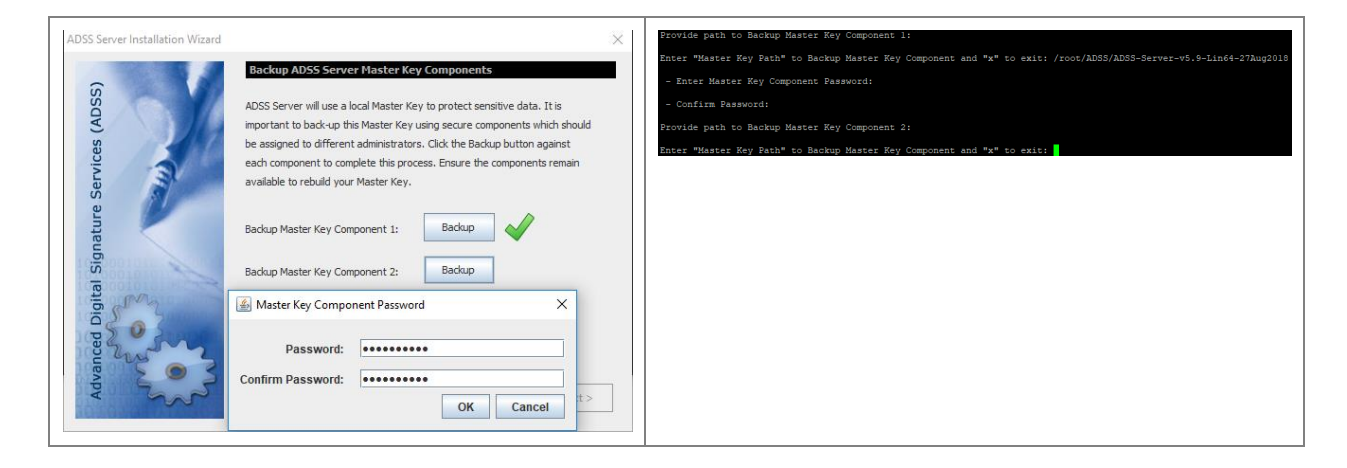

It's recommended to use different password for each Master key component. After completing the Backup the following screen will display:

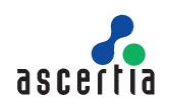

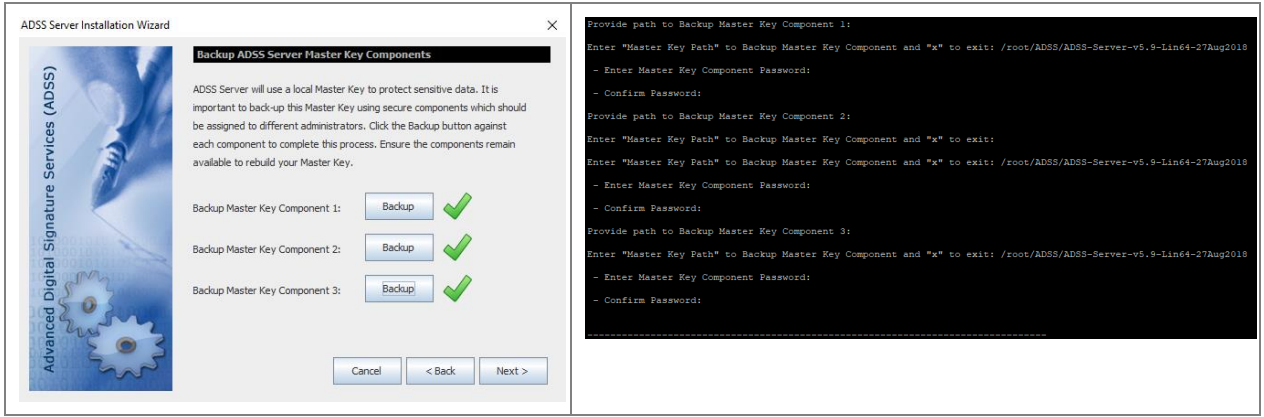

In this scheme, ADSS Server does not store the master key anywhere in its storage and the backup components are required at each startup of the ADSS. This is the reason this scheme requires manual startup where M number of key components will be provided to re-compose the master key and start the ADSS Server.

> *1. It is recommended that the master key components are stored on a different media (e.g. USB drive) and they must not be stored within the ADSS Server installation folder.*

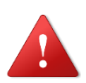

- *2. If you lose these components and/or passwords:*
	- *a. You cannot install the ADSS Server in a load-balanced setup.*
	- *b. You cannot recover the ADSS Server installation in case of disaster.*
- *3. Make multiple copies of these components to recover the installation in case of disaster and/or media corruption.*

#### **Hardware Based Key – Manual Startup**

In this mode, a key is created inside an HSM that is used as Master Key for ADSS Server. Below screen will be displayed during the installation process:

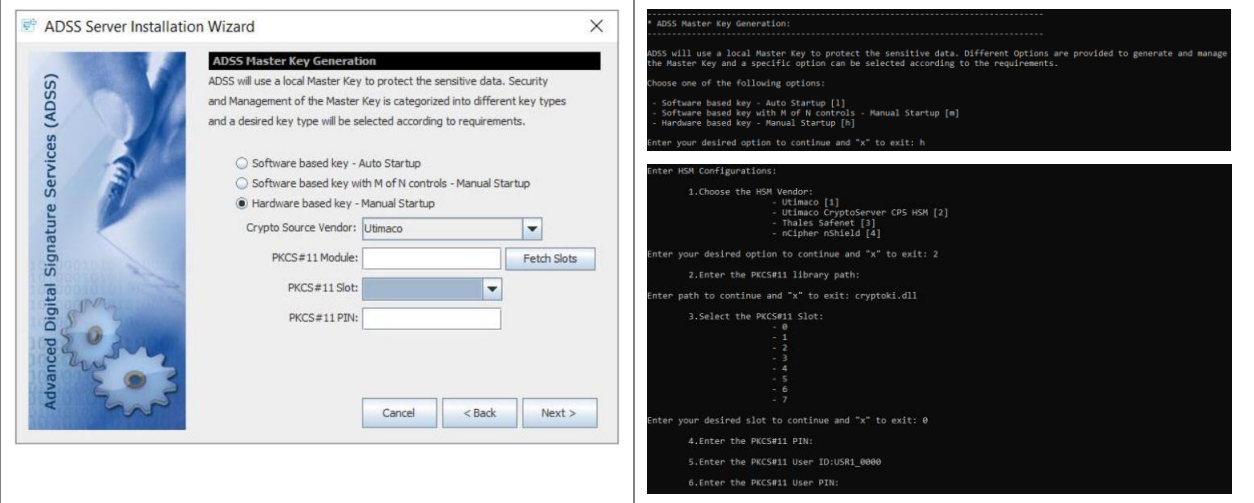

Here, the operator will define the:

- Crypto Source Vendor form the list of available crypto source vendors in the drop-down field.
- PKCS#11 module

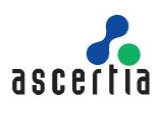

- PKCS#11 Slot by clicking on the Fetch Slots button
- PKCS#11 PIN
- User ID (available in case of Utimaco CryptoServer CP5 HSM)
- User PIN (available in case of Utimaco CryptoServer CP5 HSM)

In this scheme, the master key is inside the HSM, so during ADSS services startup, an operator will be required to provide the HSM PIN. So this option requires manual startup of ADSS services and should be chosen keeping in mind these requirements.

As Mater Key is being created inside an HSM, therefore no backup is required and backup screen will not be displayed in this case.

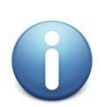

*If you are using Utimaco CryptoServer CP5 HSM to generate Master Key then we use HSM PIN to generate a key to encrypt some information. If HSM PIN is changed and a new HSM PIN is provided on the start-up of ADSS Server, then startup will not be able to complete as the information encrypted with the old key cannot be decrypted. In such scenarios, we have a utility that takes old PIN, generate a key with it and decrypt the information. It then asks for the new PIN, generates a key using it and encrypts the information with new key. Now there will* be no issues during startup if operator provides the new PIN. This utility can be found at *[ADSS-Server-Installation-Directory]/util/bin/update\_private\_kak directory.* 

Once done, click **Next**. This screen shows the path where ADSS Server software will be installed and allows to select the IP scheme for the ADSS Server installation. The user can select the required IP Version (IPv4 or IPV6) from the drop-down and enter the required IP Address and Host/Domain Name in the given fields. Similarly in headless mode, the user can either select the system generated preferred IP Address or enter its own required IP Address and Domain Name by selecting the **Other** option.

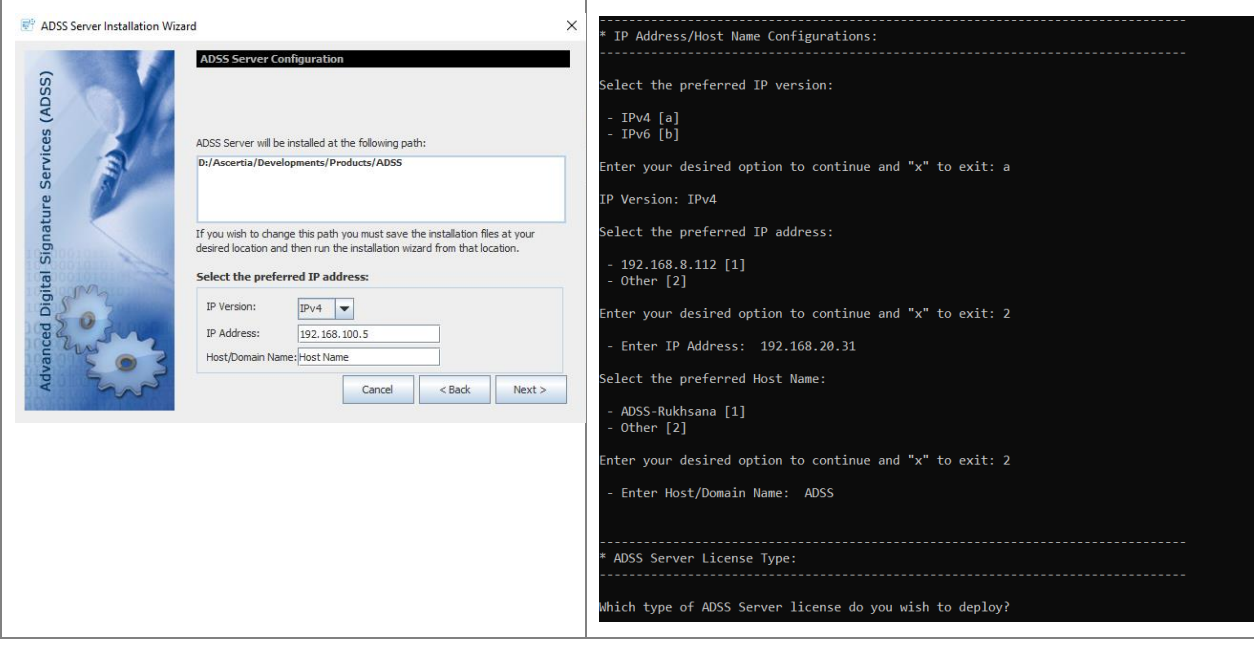

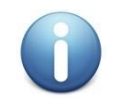

*Both IPv4 and IPv6 network addresses are supported in ADSS Server. You can select the type of network address (IPv4/IPv6) and provide the relevant address.* 

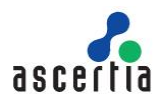

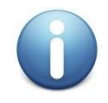

*When Deploying ADSS Server to Windows Azure, ADSS Server installer will only look for the non-public IP address here, it will not look for the public address - it is not important here.*

Clicking "**Next**" shows the License Options screen:

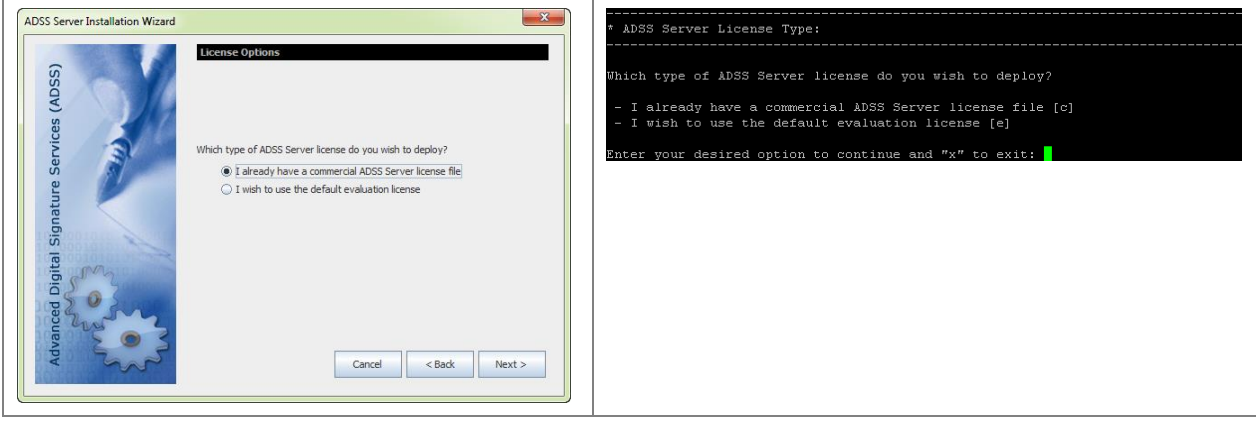

Select one of the license options on this screen: -

- If you wish to evaluate ADSS Server, then select option "**I wish to use the default evaluation license**". The evaluation license limit is one month from the date of first installation.
- If you have a commercial ADSS Server license, then select the option "**I already have a commercial ADSS Server license file**" and you will be prompted to browse it on the next screen:

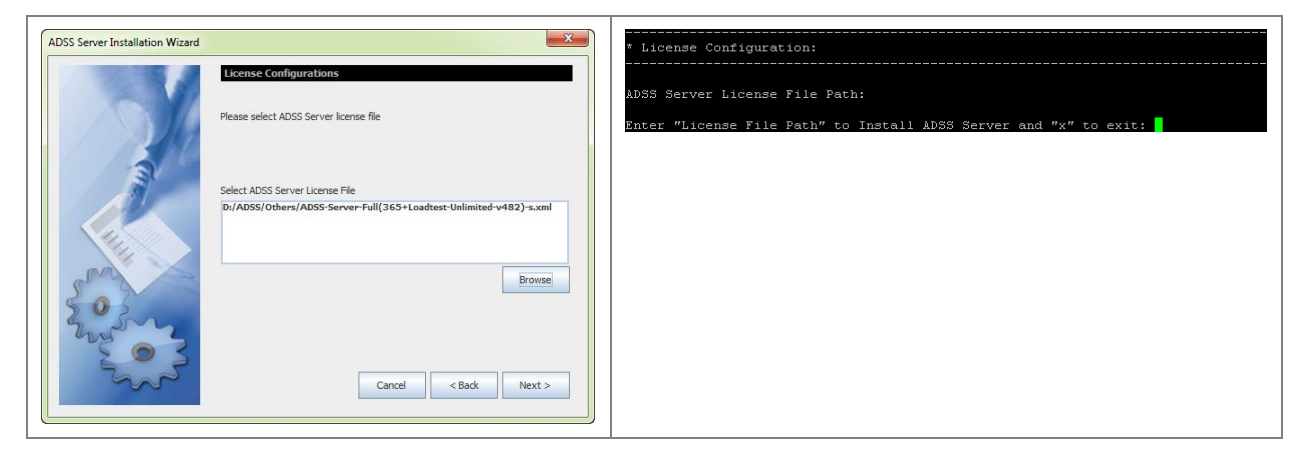

Use the **Browse** button to choose the commercial license file supplied by your software provider. If you selected, the option "**I wish to use default evaluation license**" the following screen is shown:

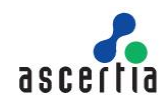

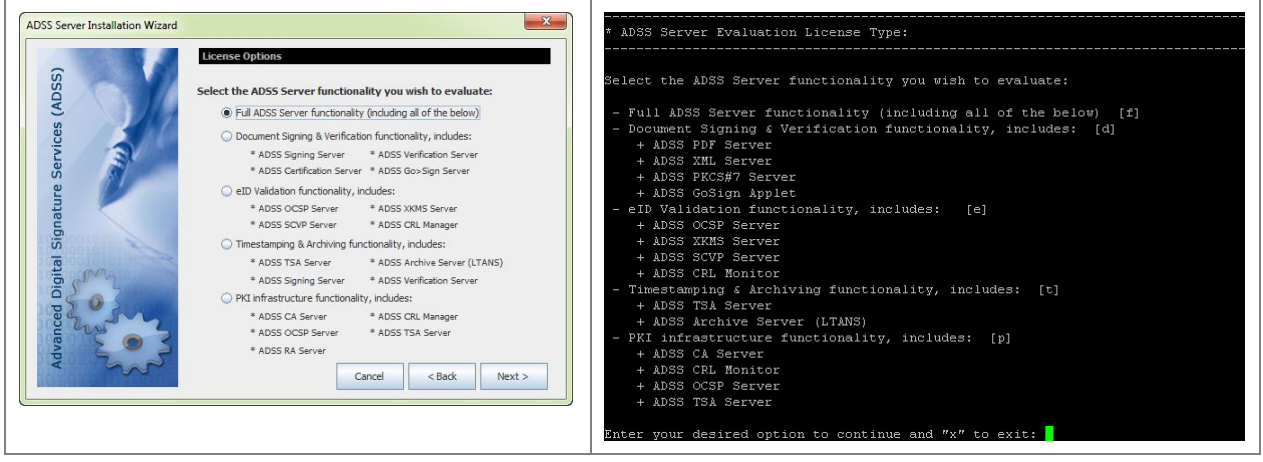

Select one of the options that best suits your business needs. When you select a license option from the list above, service features that are not licensed will not be shown. Custom evaluation licenses can be provided easily by your sales contact. Examples include a license just for PDF Signing, ADSS OCSP Server functionality or long-term archiving.

The default evaluation licenses supplied with ADSS Server allows reasonable usage within pre-set time and transaction limits.

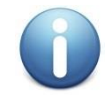

*An ADSS Server can be upgraded to use a full commercial license after evaluation just by overwriting the license file with a replacement.*

*New licenses take effect on the next full restart of all ADSS Server instances.*

#### Click "**Next**" to proceed.

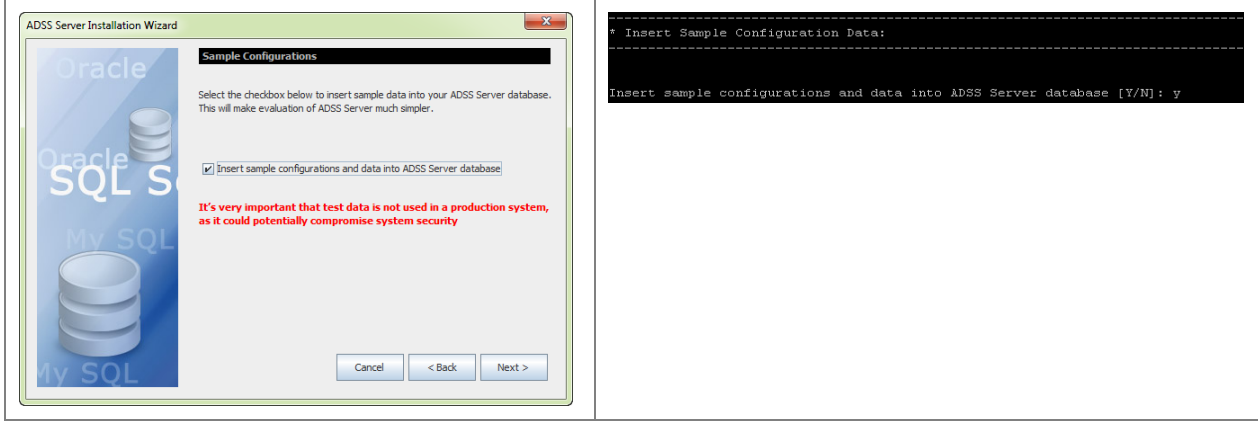

Selecting this option will insert the sample data in to the data to allow immediate testing/evaluating of ADSS Server.

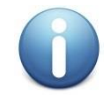

*This option is not recommended if you are installing ADSS Server in a production environment.*

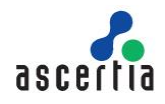

#### **4.1.1.1 Database Configuration**

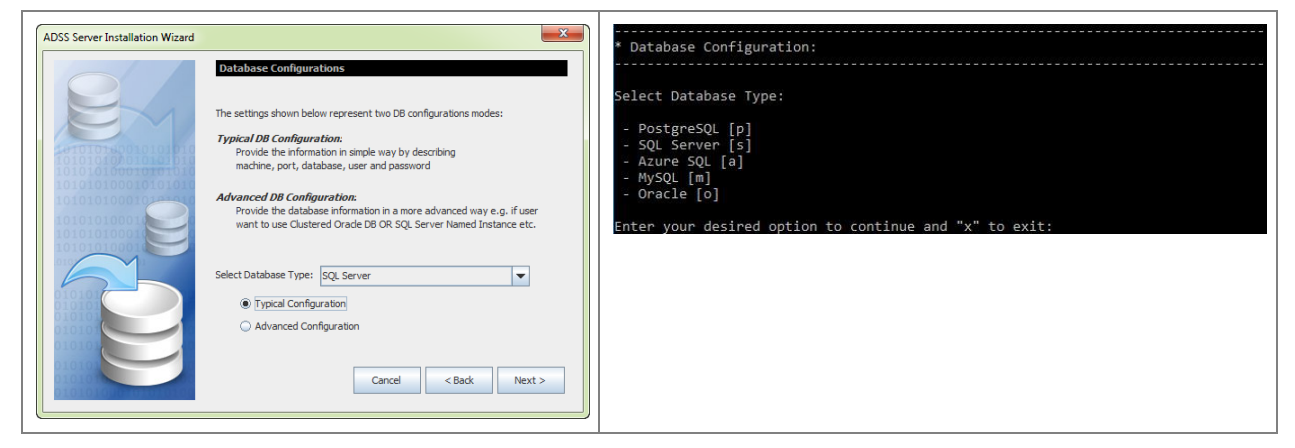

Use this screen to select database type (e.g. SQL Server) and configuration type (Typical/Advanced)

Typical Configuration allows you to specify the database server name, database name, port etc. The Advanced Configuration also allows configuration of the low-level database driver URL, JARs etc. Unless you are experienced in this area, the typical configuration is recommended.

#### <span id="page-29-0"></span>**4.1.1.2 Database Connection Parameters**

Getting back to the ADSS Server installation, selecting "**Typical Configurations**" on the Database Configurations screen and clicking **Next** shows the following screen:

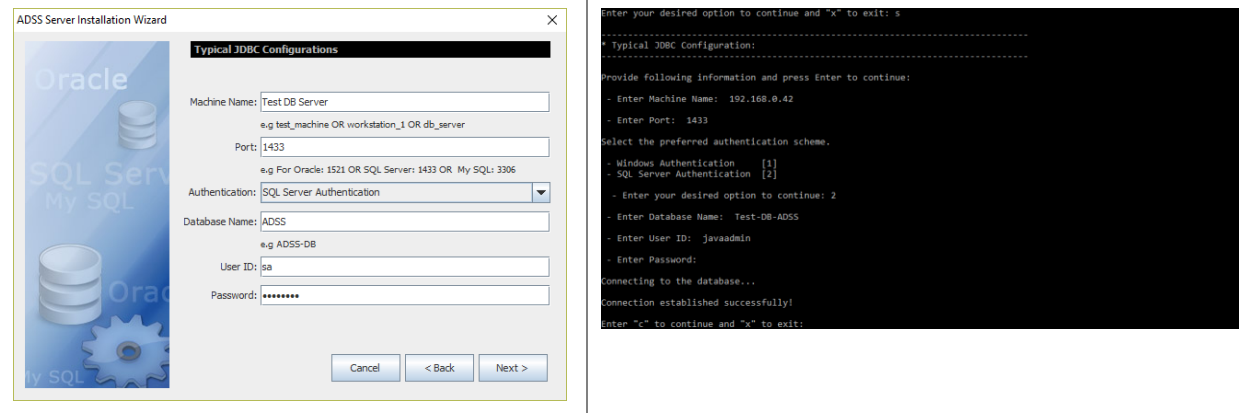

In case of Windows Authentication, the following screen is shown:

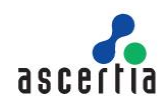

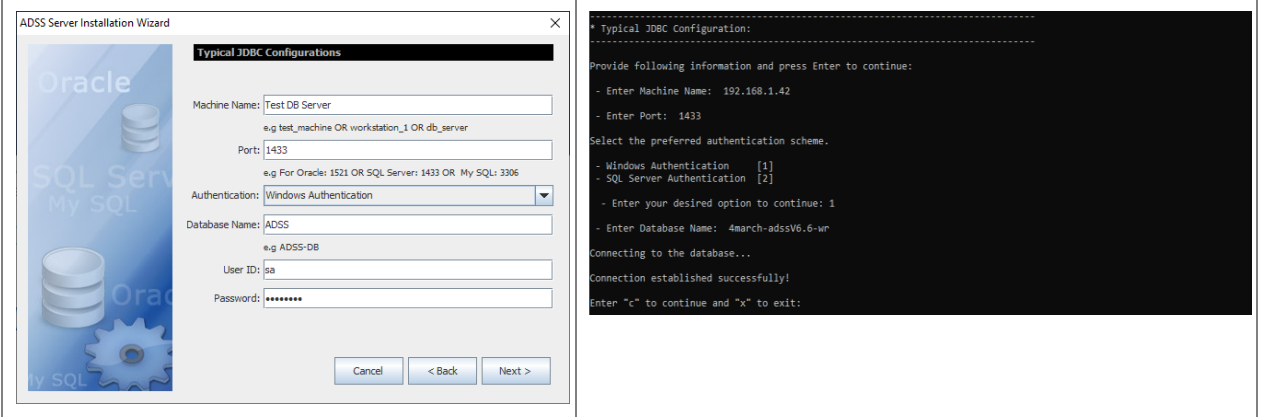

The configuration items are as follows:

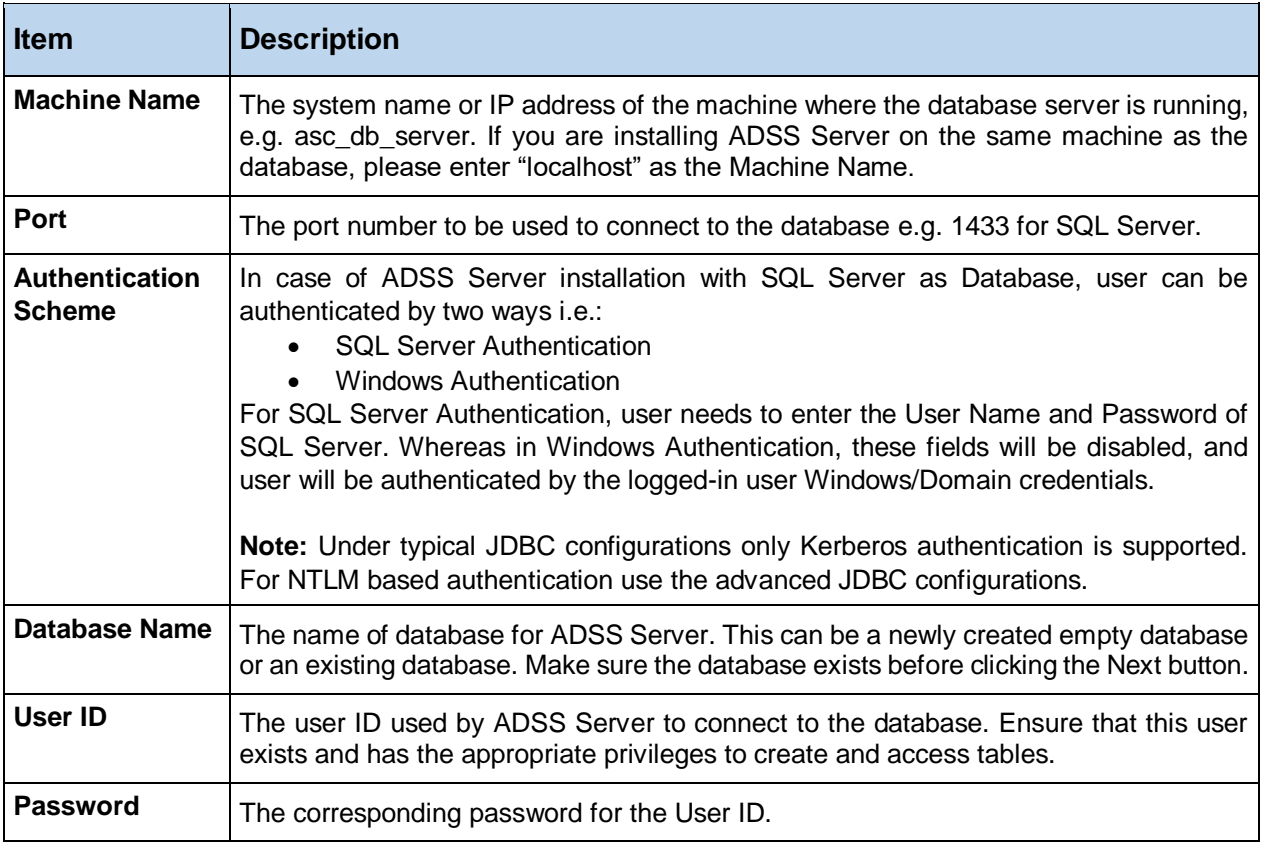

#### *Table 2 - Database Connection Parameters - Typical*

<span id="page-30-0"></span>Clicking "**Next**" checks the database credentials and connectivity and moves to the next screen only if successfully validated.

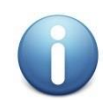

*Read the pre-installation checks for the special configurations required for [SQL Server,](#page-9-0) [Postgres](#page-10-0) and [MySQL](#page-10-1) database before proceeding Installation.* 

#### **4.1.1.3 Using Advanced Configurations**

If you select **Advanced Configurations** in the Database Configurations screen, the following screen is shown:

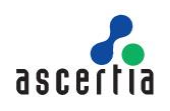

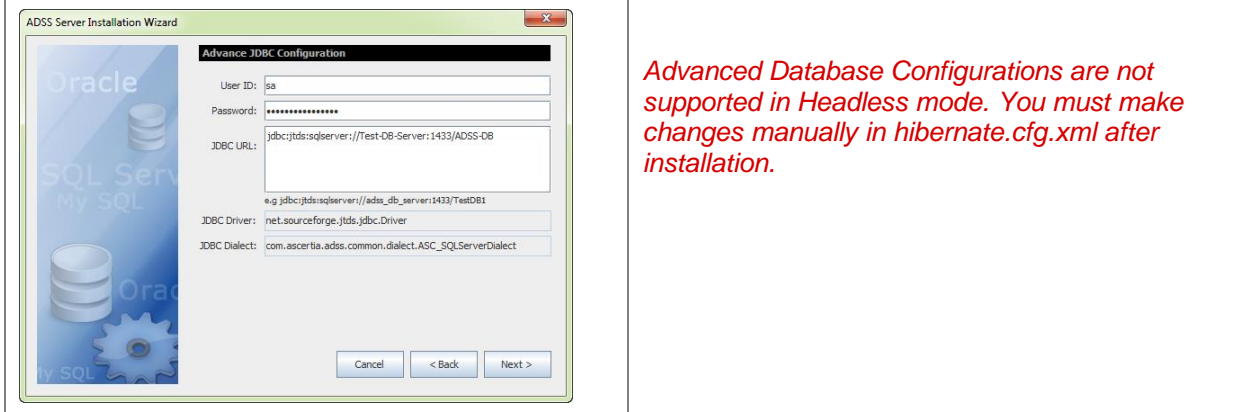

The configuration items are as follows:

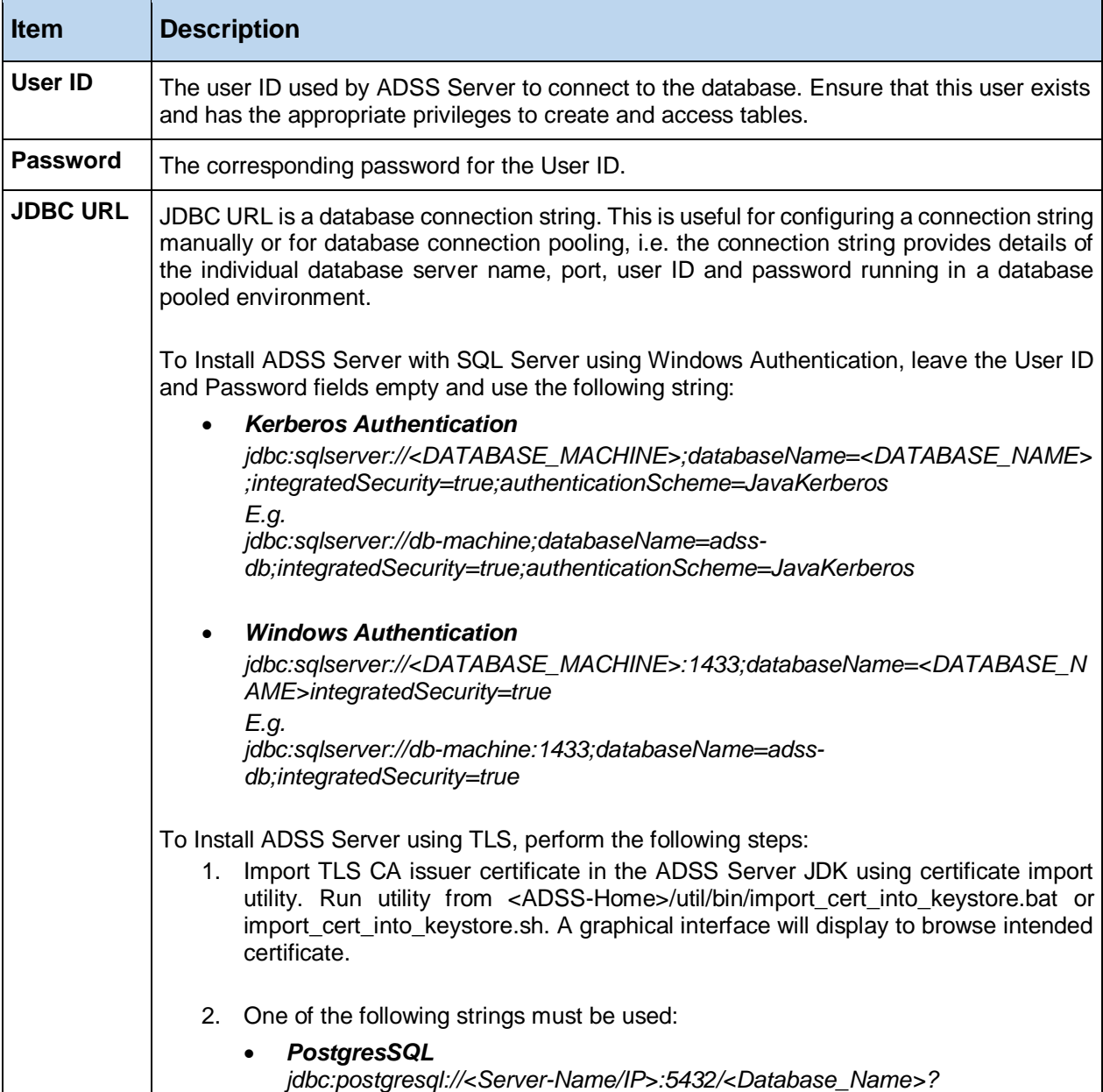

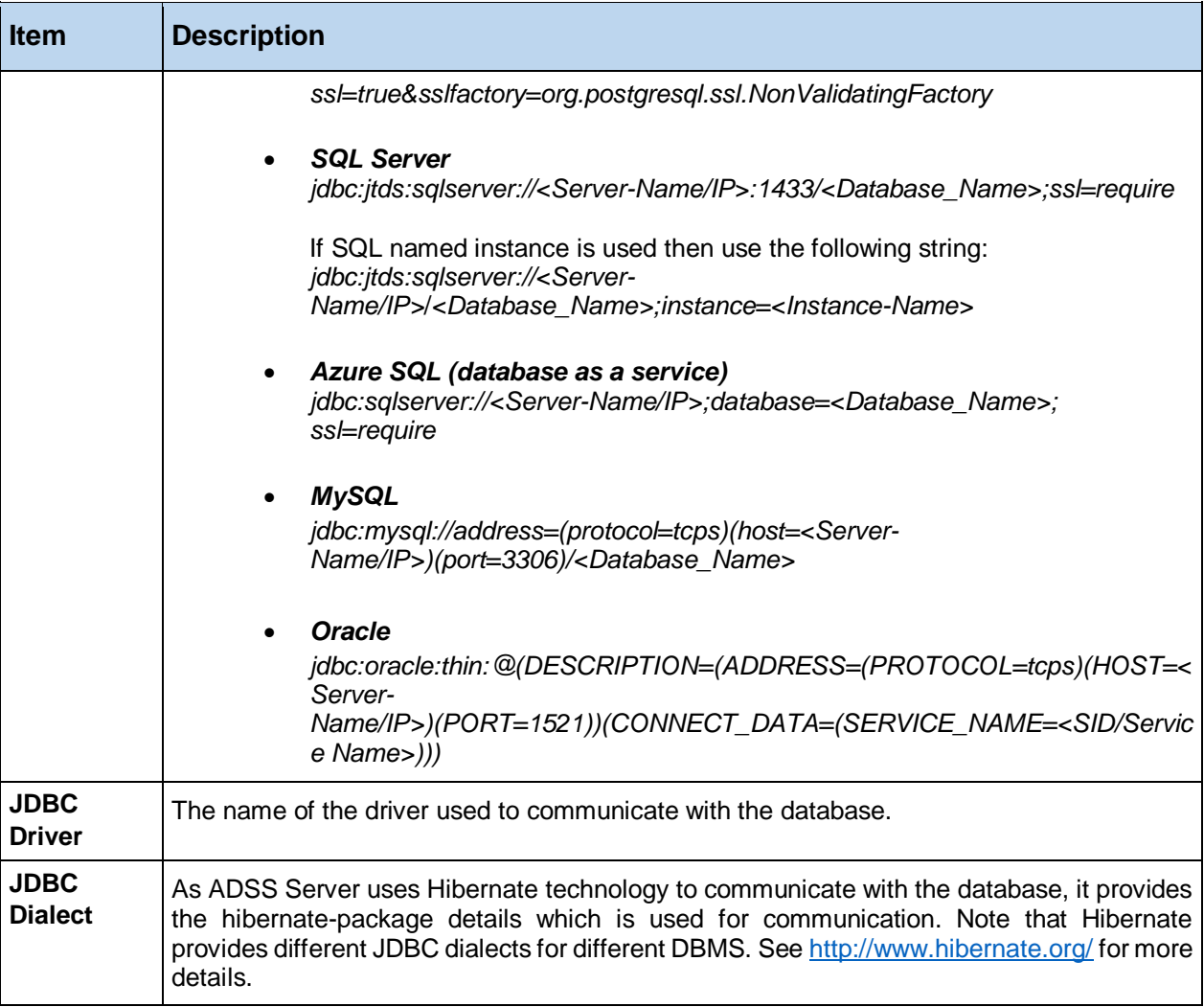

*Table 3 - Database Connection Parameters – Advanced*

<span id="page-32-0"></span>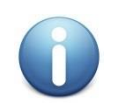

*If Windows authentication is used instead of SQL Server authentication, then [click here](https://ascertia.force.com/partners/s/article/How-to-register-all-the-instances-of-ADSS-Server-SigningHub-Core-under-a-domain-user-account) for the appropriate configurations after the installation*.

Clicking "**Next**" on the Typical or Advanced database configuration screen shows the following screen:

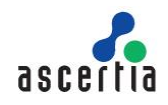

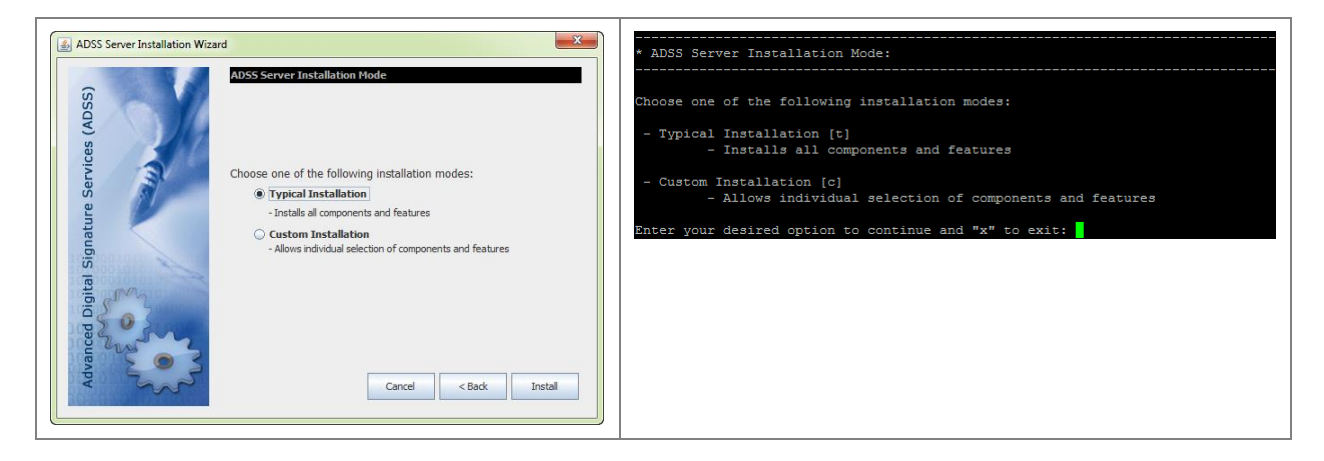

Select the installation mode you wish to use:

- **Typical Installation** Select this option if you want to install all components of ADSS Server with default memory parameters, i.e. Core (1024-MB), Console (1024-MB) and Service (2048-MB) on the current system.
- **Custom Installation** Select this option if you want to install selected ADSS Server components and service modules with custom memory parameters. Selecting this option and clicking **Next** shows the following screen:

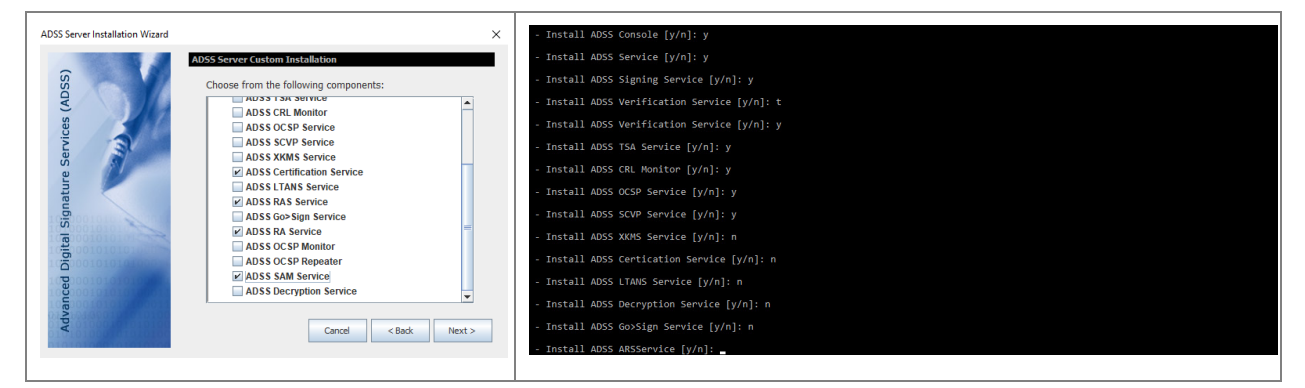

This screen allows you to select ADSS Server components to install on this system. During a fresh installation ADSS Core is selected by default and optionally you can choose to install the ADSS Console and ADSS Service components if required.

When selecting ADSS Service components, at least one component must be selected.

Note the above screenshot shows an installation with a full commercial license for ADSS Server. In your case, only those services are shown that are actually licensed to you.

Select the relevant components to install and click **Next** to show the following screen, which allows you to assign the maximum memory limit for each component.

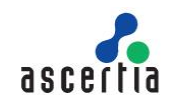

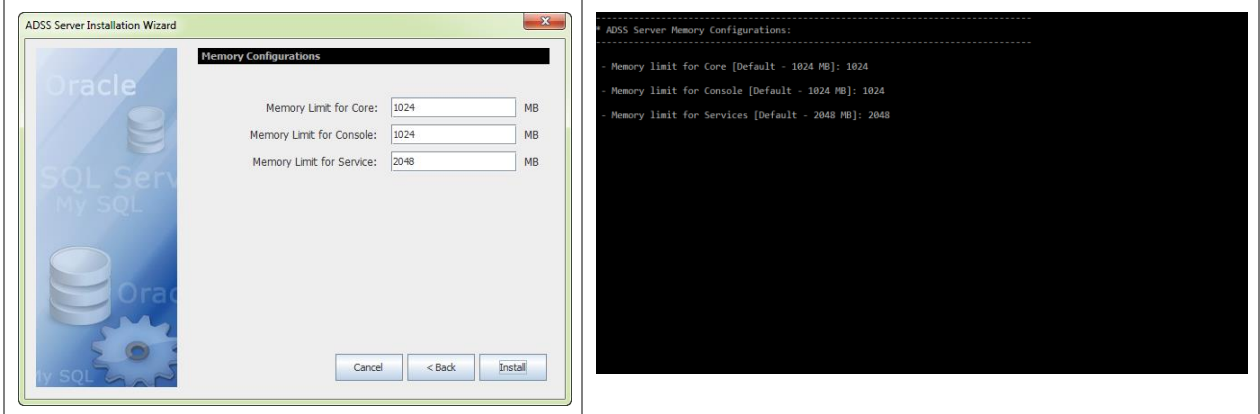

This screen allows you to define the maximum memory limit for each instance of ADSS Server. Default maximum memory limit for Core and Console is 1024 MB and for Service instance 2048 MB.

After providing the maximum memory limit clinking on **Install** starts the installation process including execution of database scripts and updating the configuration files.

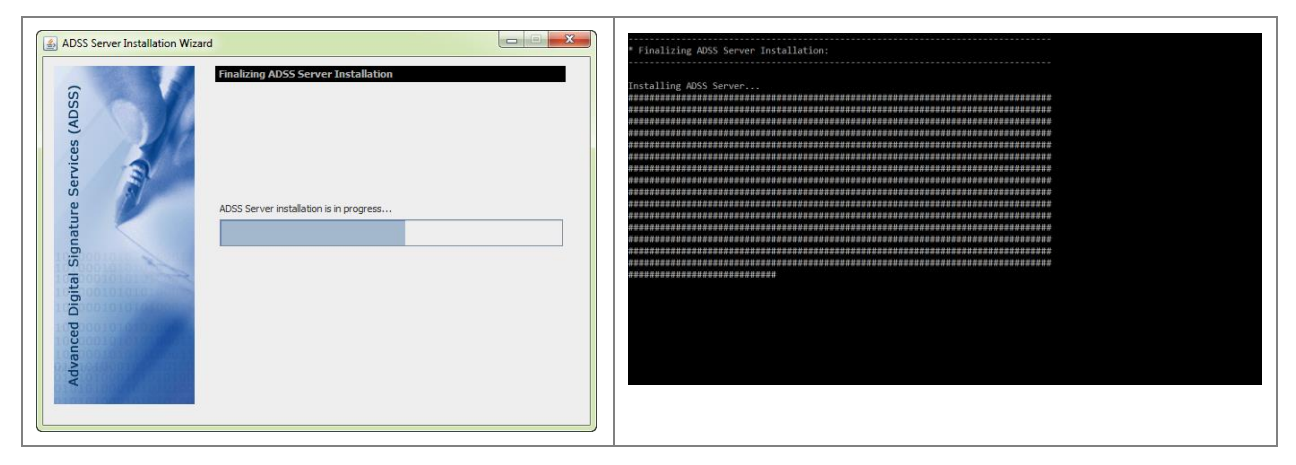

Once the installation has completed, the following screen is shown:

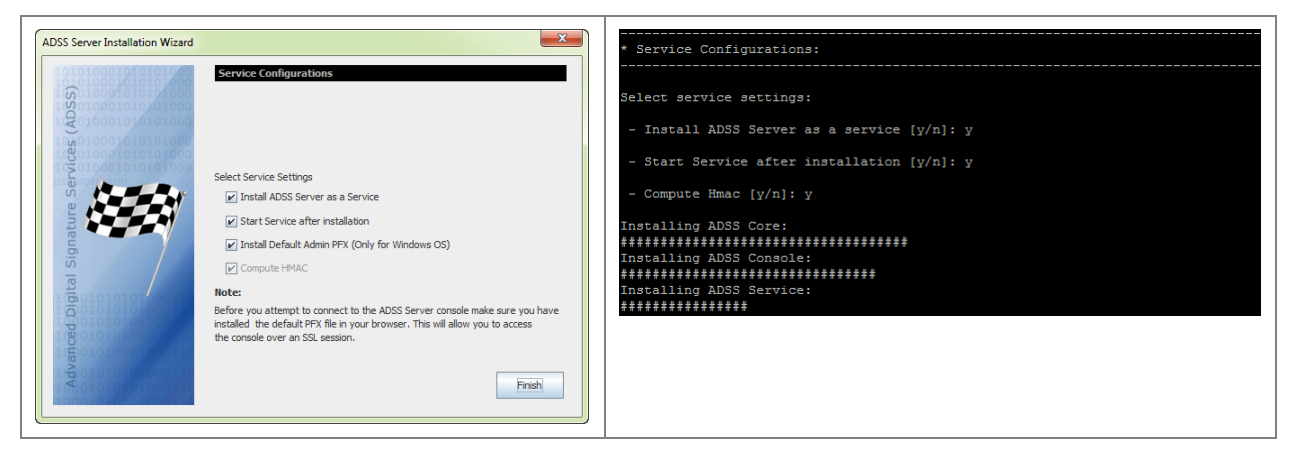

 **Install ADSS Server as a service -** (the default recommended option) In Windows environment, the selected ADSS Server components will be registered in Windows Services Panel with the following names:

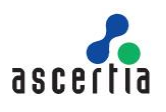

- o Ascertia-ADSS-Console
- o Ascertia-ADSS-Core
- o Ascertia-ADSS-Service

On UNIX operating systems, the selected ADSS Server components will be registered in **/etc/systemd/system** with the following names:

- o tomcatd console linux.service
- o tomcatd\_core\_linux.service
- o tomcatd service linux.service
- **Start Service after installation -** This option is available only if the previous option is selected. If checked the registered services will be started automatically after installation if master key will be generated using "Software based key – Auto Startup" option. If master key was generated using other two options where manual startup is required, then services will not be started automatically after installation. In order to start the services for this case, refer to the document 'Quick-Guide-To-Start-ADSS-Services.pdf' located at **[ADSS Server Installation Directory]/docs/** directory.
- **Install Default Admin PFX (Only for Windows OS) –** Selecting this option will install the default client authentication certificate in MS CAPI keystore, which allows you to login to the ADSS Server Console using Admin operator (this is only required when ADSS Server is installed very first time).

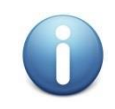

*The password of the Default Admin PFX is password*

*It is highly recommended to configure new operator from Access Control module and either inactivate or to change the client authentication certificate for default Admin operator with a certificate certified by your PKI.* 

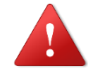

*It could be a security risk if you continue to use the Admin operator with default certificate in production environment.*

This option is disabled on UNIX and **adss default admin.pfx** must be imported in Firefox or other web browser, manually from: **[ADSS-Server-Home]/setup/certs/** directory in order to login to the ADSS Server Console. Note the web browser does not need to be on the same server as ADSS Server. The administration console is accessed over HTTPS.

 **Compute HMAC –** HMAC is a cryptographic checksum computed by ADSS Server on every record within the ADSS Server database to detect unauthorized changes in the database. It is mandatory to compute HMAC for a fresh installation, so the option is checked and greyed out.

Clicking **Finish**, will complete the ADSS Server installation wizard and a success message is shown:

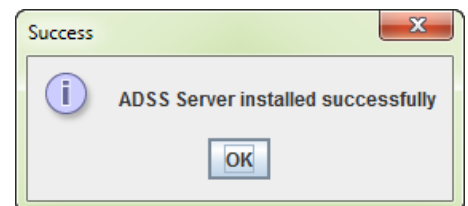

*Figure 7 - ADSS Server Installation Wizard Success Screen*

<span id="page-35-1"></span><span id="page-35-0"></span>Once the installation is completed, refer to the ADSS Serve[r Admin Guide](https://manuals.ascertia.com/ADSS-Server/v8.2/Admin-Guide/welcome.html) to configure the required services.
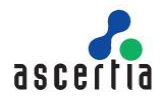

#### **4.1.2 Installing ADSS Server in a Load-Balanced Configuration**

Select the option **I want to install this ADSS Server as another instance within a load-balanced configuration** on the ADSS Server Installation Type screen:

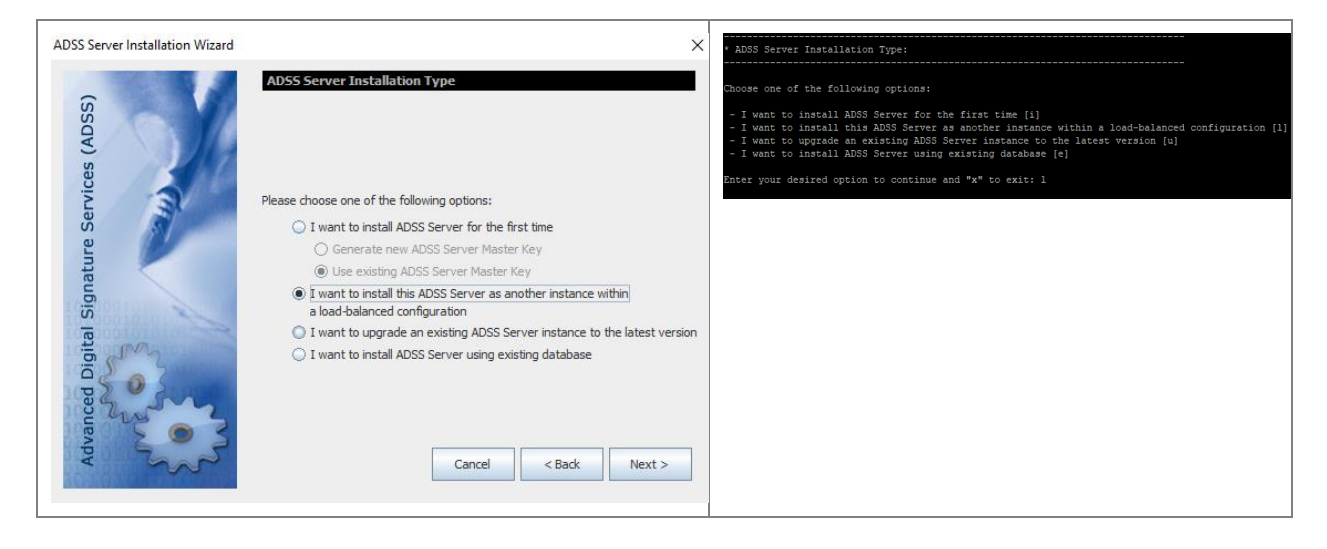

Click on the **Next** button, it will lead you to the Master Key options screen:

#### **Software Based Key – Auto Startup**

If you had installed the ADSS using this option, then you will have to select the same option during load balanced installation. The following screen will be displayed to select the master key type:

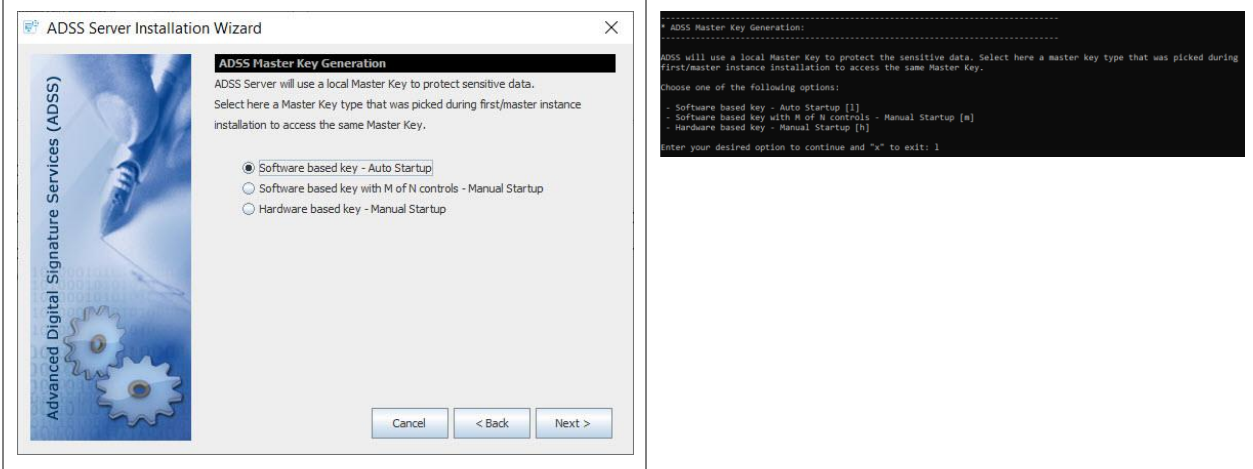

Click Next will show following screen:

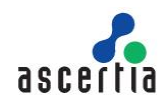

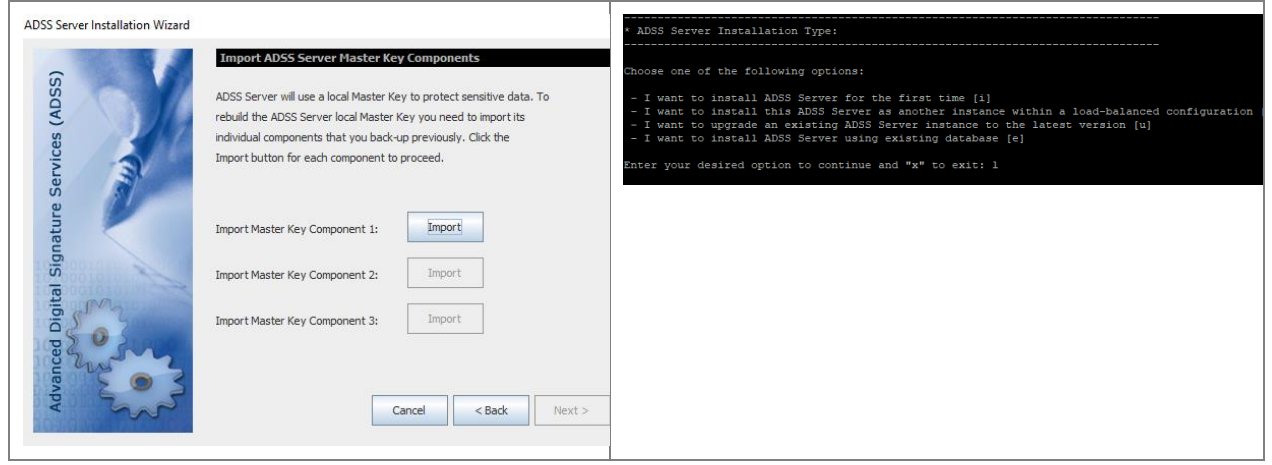

Use the **Import** button one by one to restore the backup of each Master key component (generated during the ADSS Server Primary instance installation) so that installer will restore the Master Key, installer will prompt to provide a password for each Master Key component and decrypt it with the provided password.

The Master Key backup should be imported from the file system in the same sequence and passwords when it was backup during first installation.

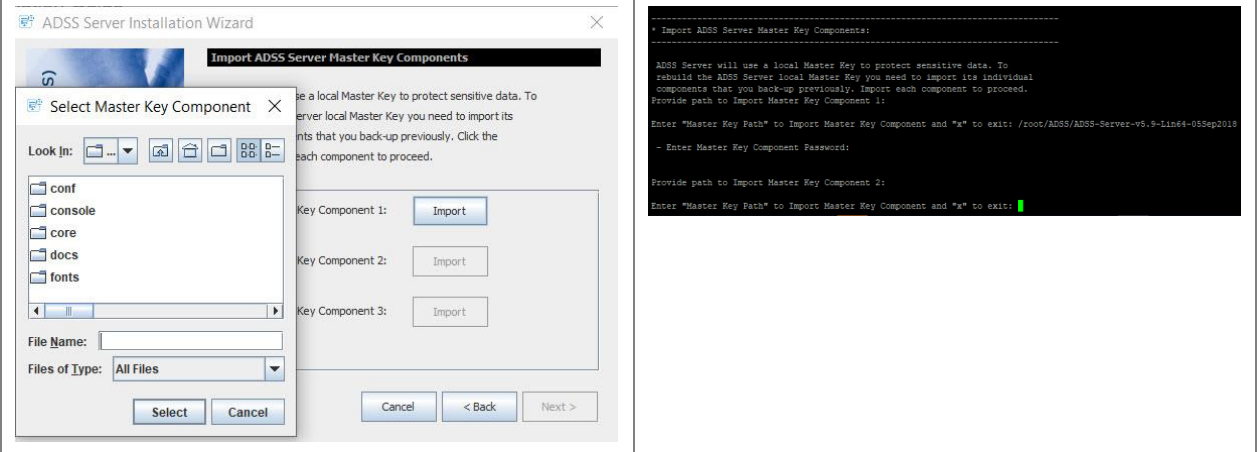

#### **Software Based Key with M of N controls – Manual Startup**

If you had installed the ADSS using this option, then you will have to select the same option during load balanced installation. Installing ADSS Server in load-balanced mode with key type M of N controls will display the following screen:

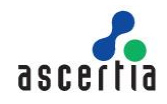

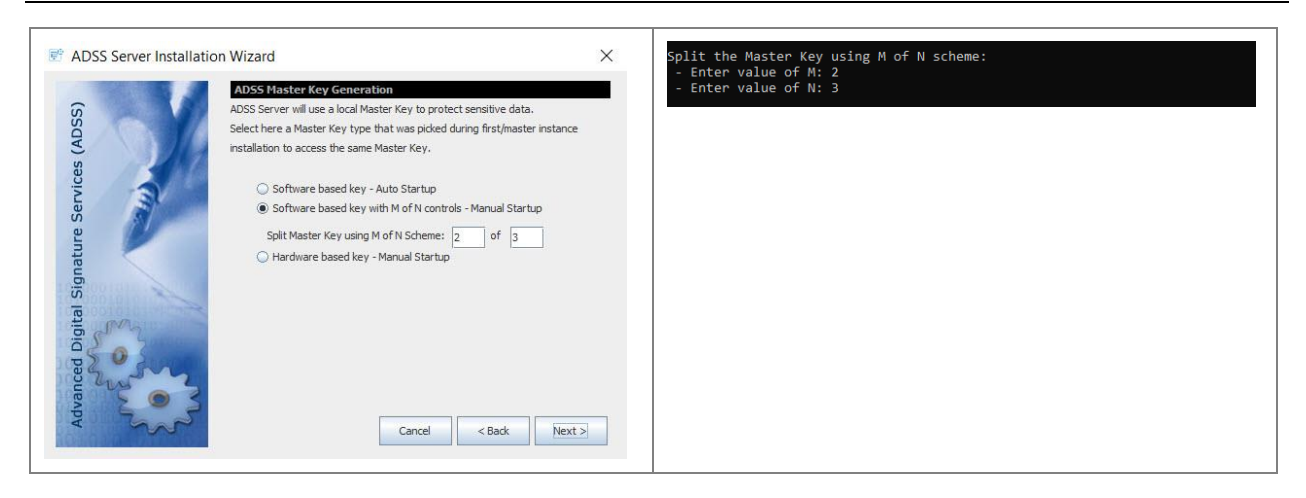

Click Next will show following screen:

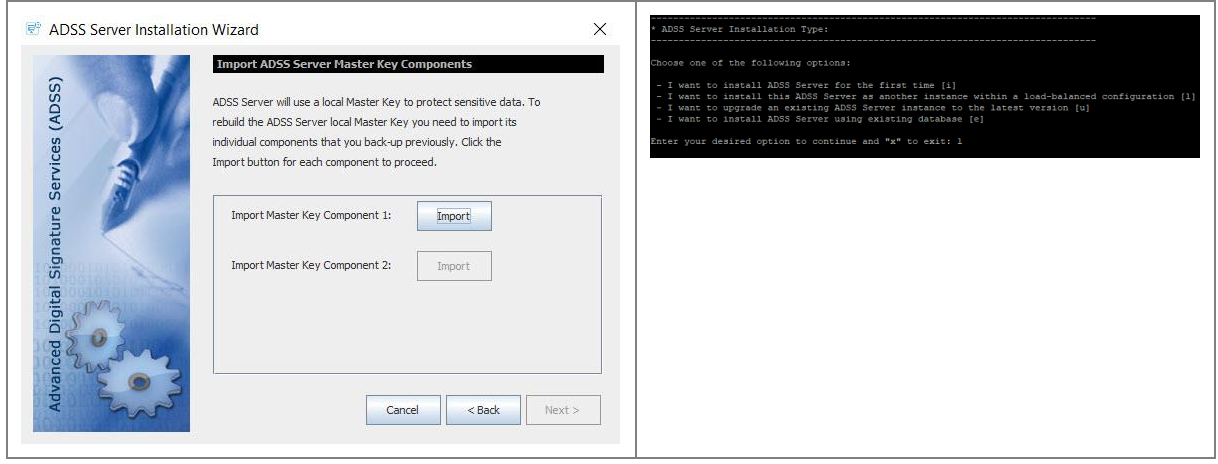

Here, the number of Master Keys to be imported depends upon the number of M defined during first installation. Use the **Import** button one by one to restore the backup of each Master key component (generated during the ADSS Server Primary instance installation) so that installer will restore the Master Key, installer will prompt to provide a password for each Master Key component and decrypt it with the provided password.

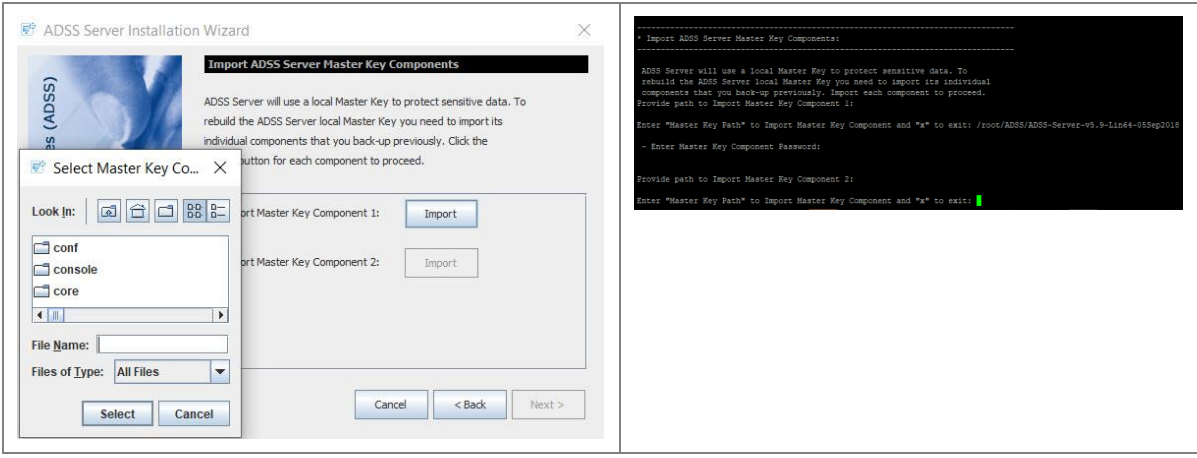

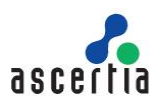

#### **Hardware Based Key – Manual Startup**

Before performing load balanced installations of ADSS with a master key inside the HSM, some prerequisites must be met. These are given below:

- If a network HSM is being used to store the master key, then you will have to make sure that ADSS instance has the access to that HSM so that it can access the same master key during installation.
- If PCIe HSM was used during the installation of first instance, then the master key will reside in that PCIe HSM. If you are installing ADSS with existing database on same machine then you will have access to the same master key inside the PCIe HSM. Nothing to do in this case. However, If its a different machine with its own PCIe HSM, then you will have to replicate the same master key from first instance HSM to this instance. For that, take backup of the master key from PCIe HSM of first instance and restore it to other instance using any utilities or tools provided by HSM vendor.

The following screen will be displayed and you need to select the "Hardware based key – Manual Startup" option:

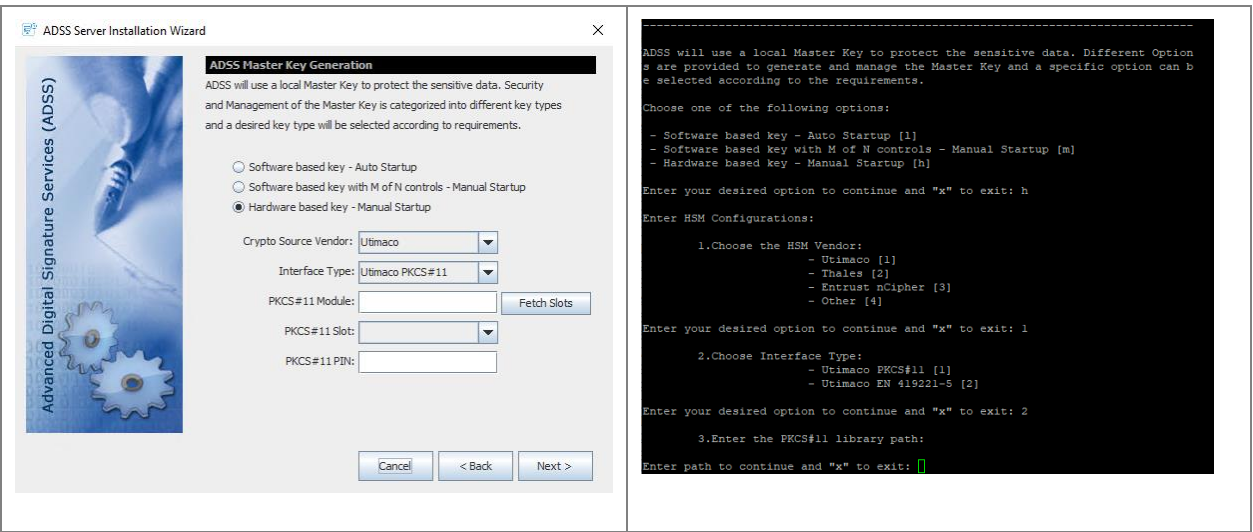

To proceed further, an adss\_startup.properties file containing the configurations to connect to the HSM and other information will be imported by clicking on the Import Configuration button. The configuration file will be located at **[ADSS Server Installation Directory]/conf/adss\_startup.properties**. These configurations will be used to connect to HSM and access the master key. However, HSM PIN is still required to be entered.

Proceed through the Installation wizard as before until ADSS Server custom installation screen is shown. When installing ADSS Server in a load-balanced configuration the option **Typical ADSS Server Installation** is not available.

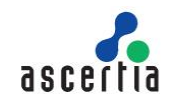

 $\overline{\phantom{a}}$ 

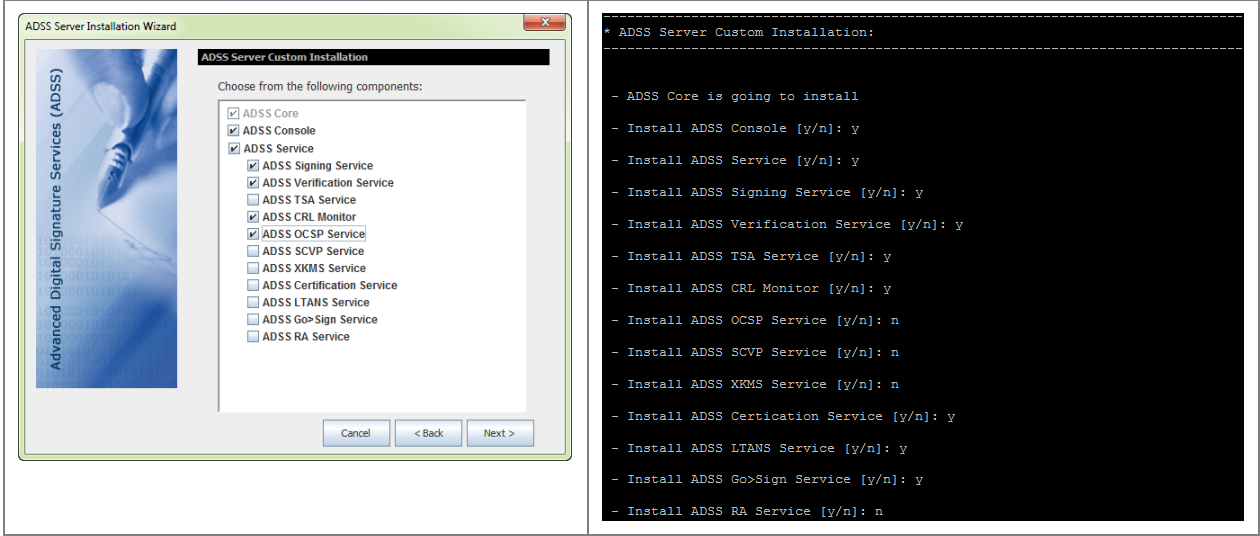

On this screen, select ADSS Server modules you want to use, click "**Next**" button and set the maximum memory limit for the selected instances:

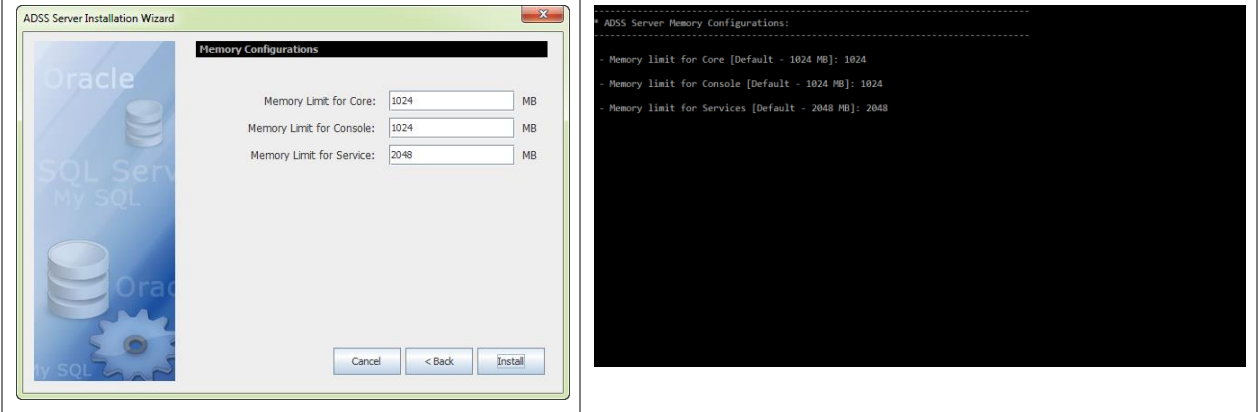

This screen allows you to define the maximum memory limit for each instance of ADSS Server. Default maximum memory limit for Core and Console is 1024 MB and for Service instance 2048 MB.

Provide the maximum memory limit and click **Install** and follow rest of the installation wizard to complete the installation.

#### **4.1.3 Upgrading an Existing ADSS Server Instance**

On the current system, download and extract the latest ADSS Server software to a new location that is **different** from the current ADSS Server installation folder or directory.

Now run the ADSS Server installation wizard from the new package, and on the ADSS Server Installation Type screen select the option **I want to upgrade an existing ADSS Server instance to the latest version**:

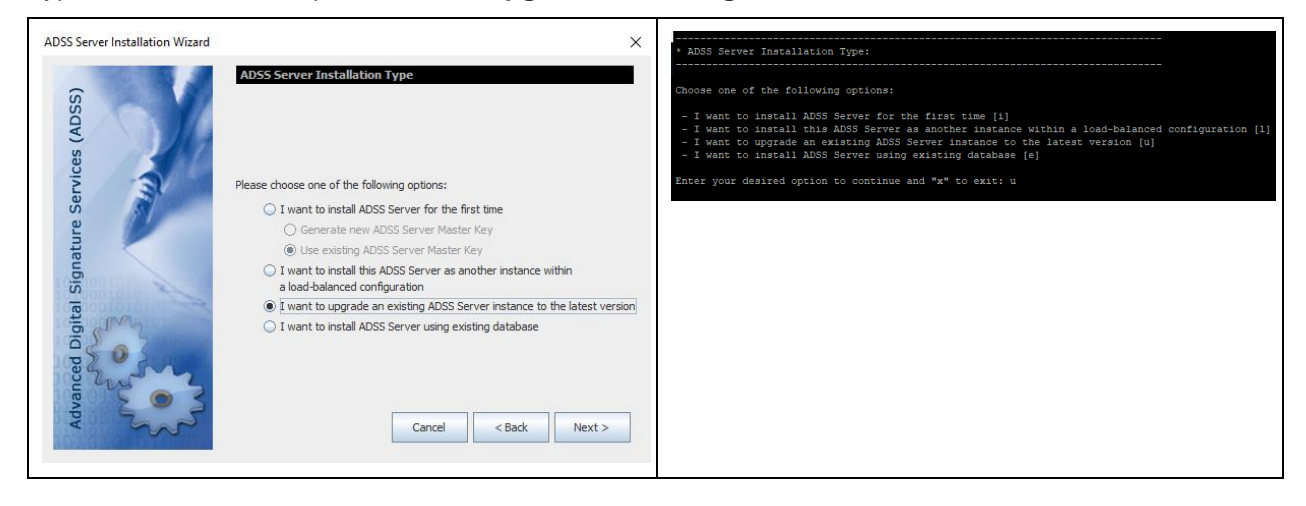

Clicking "**Next**" shows the following screen:

This will show the existing ADSS Directory path in the Wizard as given in below screen:

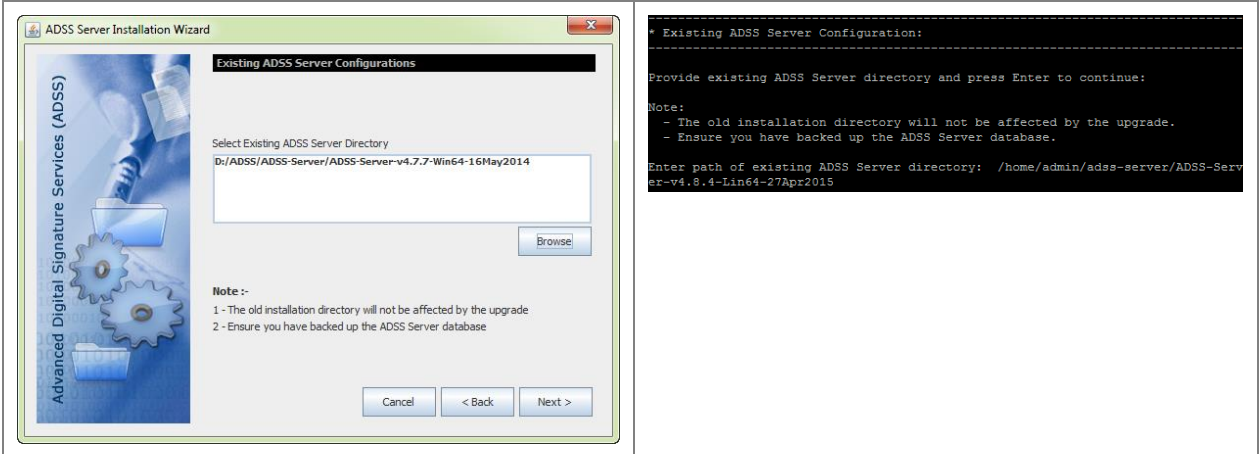

Click **Browse** to select the **existing** ADSS Server installation directory and click "**Next**" to proceed:

- Upgrading ADSS Server from version v5.9 or above doesn't require importing master key components.
- Upgrading ADSS Server from version v5.8 or below require importing master key components
	- $\circ$  For upgrading ADSS Server Primary Core or Standalone instance, the installer will generate a Master Key to encrypt the data in database and prompt to take a backup of the Master Key in the form of three components at the end of the installation wizard.
	- For upgrading ADSS Server Secondary Instance, the installer will prompt to **Import** each Master key component (generated during the Primary ADSS Server installation) one by one along with password in order to decrypt and import it.

The Master Key backup should be imported in the same sequence and passwords when it was backup during first installation.

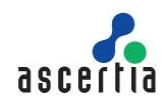

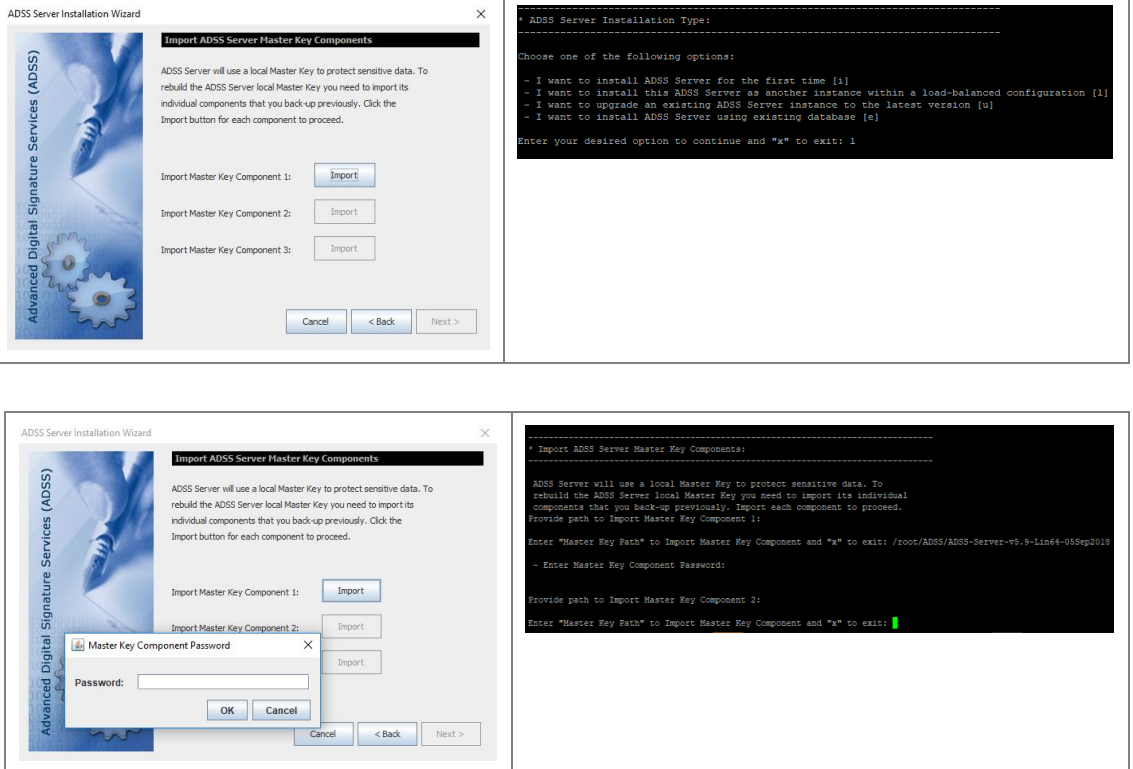

The following screen of Import Backup keys will appear.

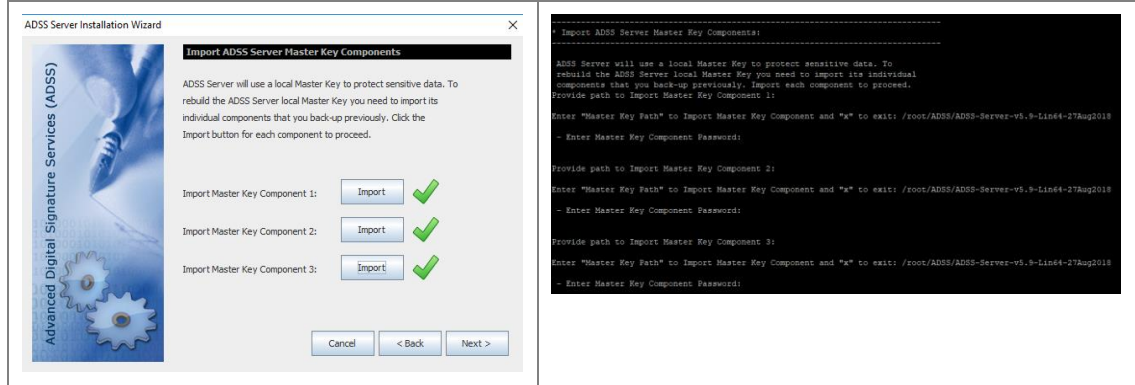

- *1. It is recommended that the master key components are stored on a different media (e.g. USB drive) and they must not be stored within the ADSS Server installation folder.*
- *2. If you lose these components and/or passwords:*
	- *a. You cannot install the ADSS Server in a load-balanced setup.*
	- *b. You cannot recover the ADSS Server installation in case of disaster.*
- *3. Make multiple copies of these components to recover the installation in case of disaster and/or media corruption.*

Once done, click **Next.**

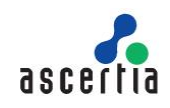

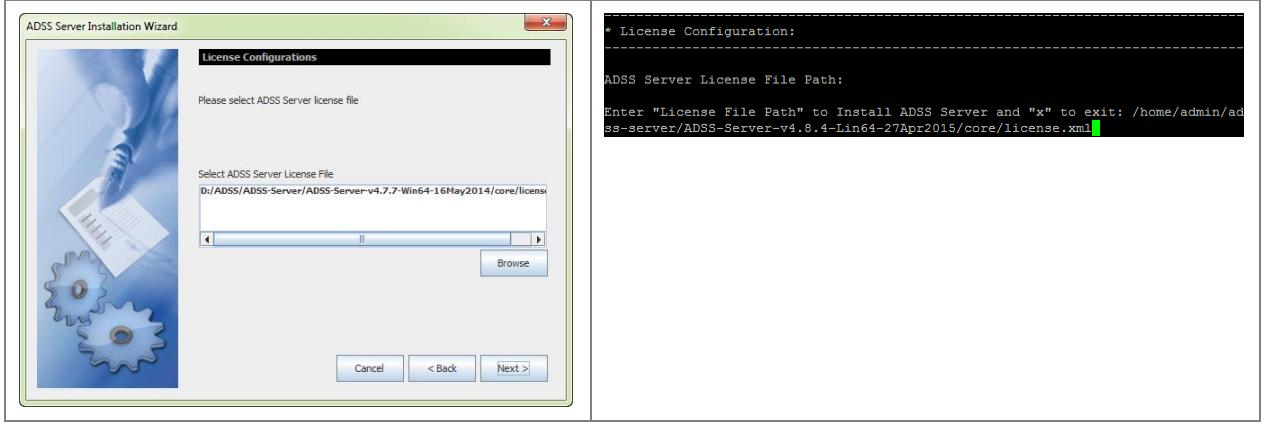

*Note: The above screen will not be shown while upgrading ADSS Server to v6.9 and onwards as the license will be stored in database and ADSS Server will automatically pick up the license from the database.*

Continue through the installation wizard to reach the screen showing a summary of the old and new installation directories:

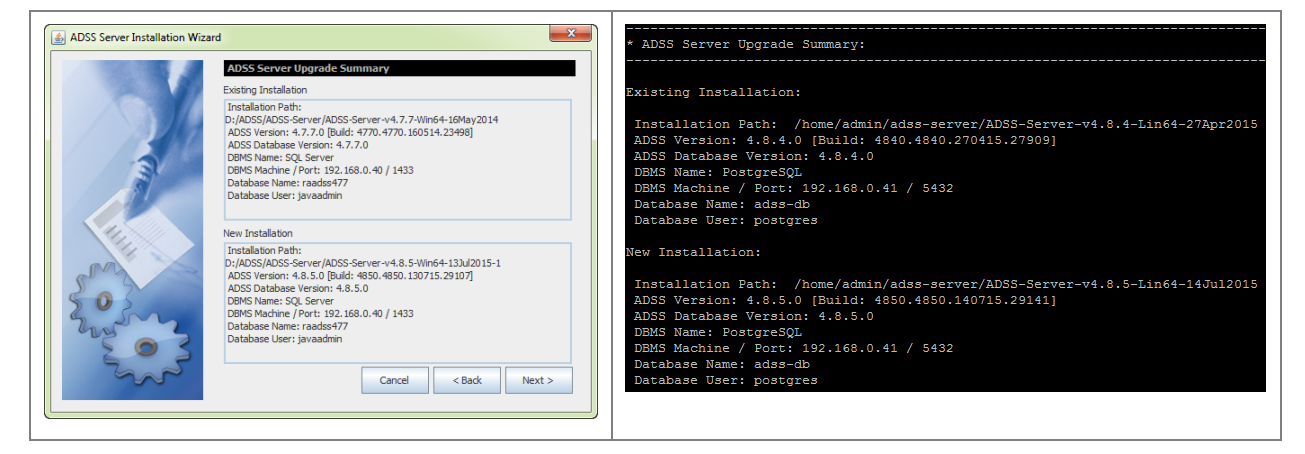

Review the details of both the new and existing installations of ADSS Server. If the summary details are correct, then click **Next >** to continue the upgrade.

• If it is Primary Core or standalone instance upgrade, then the installer will generate a Master Key to encrypt the data in database and prompt to take a backup of the Master Key in the form of three components. Use the **Backup** button one by one to take the backup of each Master key component, installer will prompt to provide a password for each Master Key component and encrypt it with the provided password before saving on the storage media:

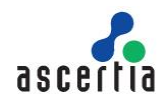

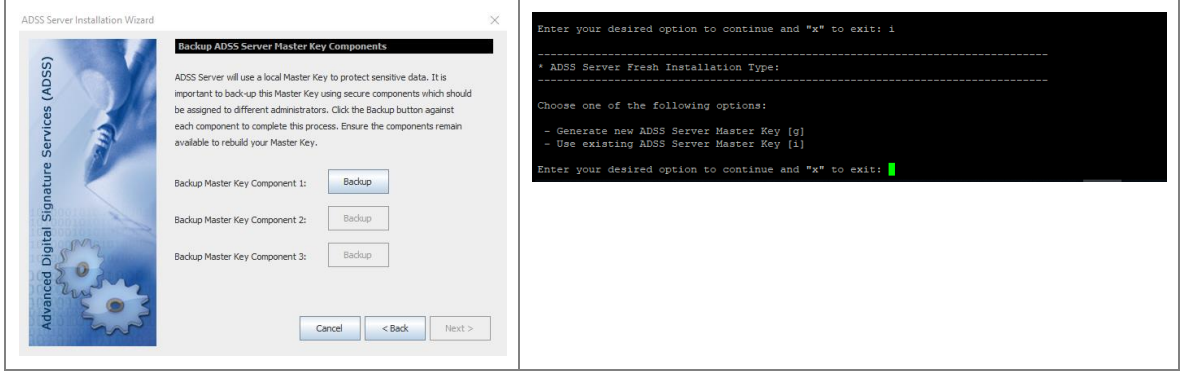

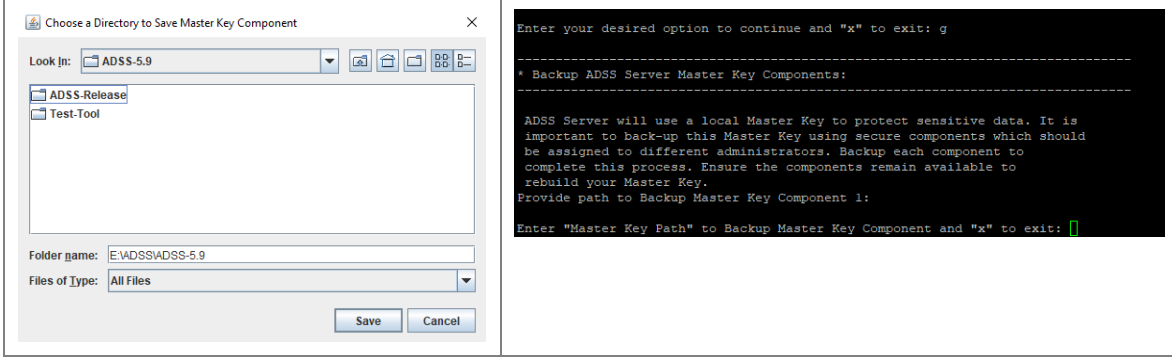

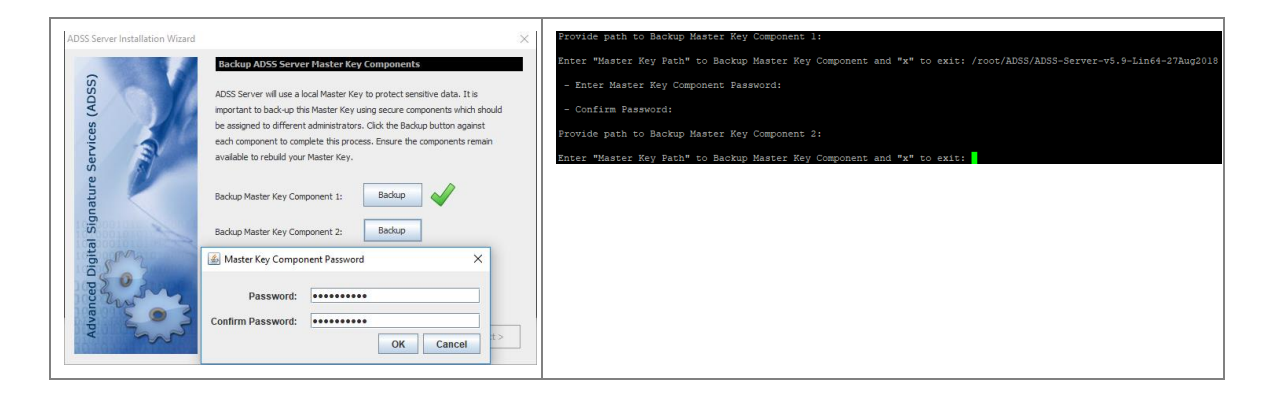

It's recommended to use different password for each Master key component. After completed the Backup the following screen appeared:

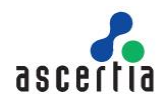

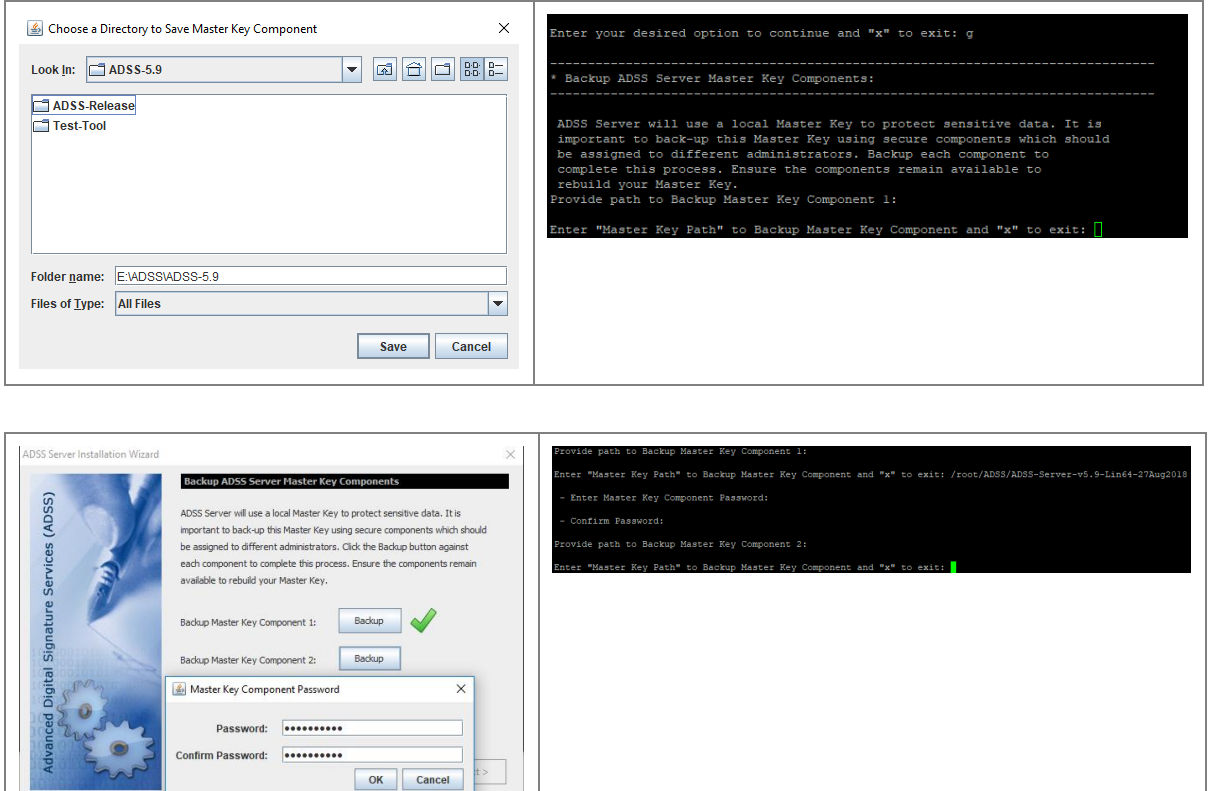

It's recommended to use different password for each Master key component.

- *1. It is recommended that the master key components are stored on a different media (e.g. USB drive) and they must not be stored within the ADSS Server installation folder.*
- *2. If you lose these components and/or passwords:*
	- *a. You cannot install the ADSS Server in a load-balanced setup.*
	- *b. You cannot recover the ADSS Server installation in case of disaster.*
- *3. Make multiple copies of these components to recover the installation in case of disaster and/or media corruption.*

After the upgrade, it is strongly recommended that the HMAC values are re-computed. On **Finish** screen an option is provided for this:

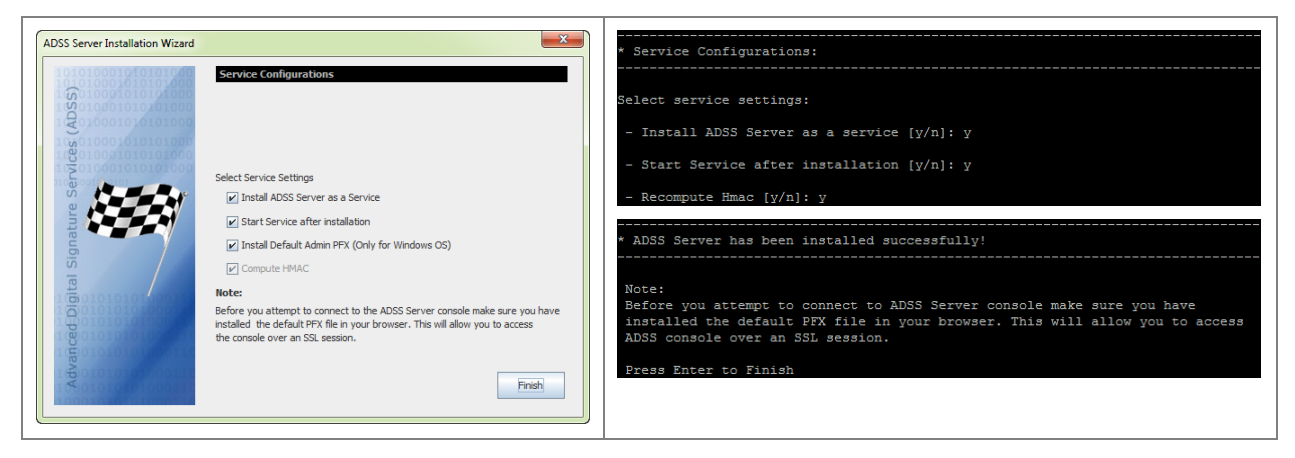

**Compute HMAC –** HMAC is shown corrupted for database records for which new columns are added/deleted when upgraded to new version. By checking this option, HMAC will be recomputed on the tables that are alerted to meet new functionality requirements otherwise HMAC values will no longer be valid.

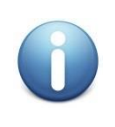

*HMAC re-computation can take a substantial period of time depending on the database size (i.e. measured in hours). To minimize this time, it is recommended to complete the installation without re-computing HMAC during the upgrade process to allow ADSS Server operations to be started without delay as described next.*

The HMAC values on existing records can be recomputed later using a separate utility application. This utility allows ADSS Server to continue running at the same time while the utility performs its HMAC recomputation task in background. It also allows HMAC re-computation to take place overnight. [Click here](https://ascertia.force.com/partners/s/article/How-to-use-HMAC-re-computation-utility-manually-after-installing-upgrading-the-ADSS-Server) for the instructions to re-compute HAMC.

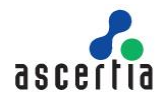

#### **4.1.4 Installing ADSS Server Using an Existing Database**

Select option **I want to install ADSS Server using existing database** on ADSS Server Installation Type screen:

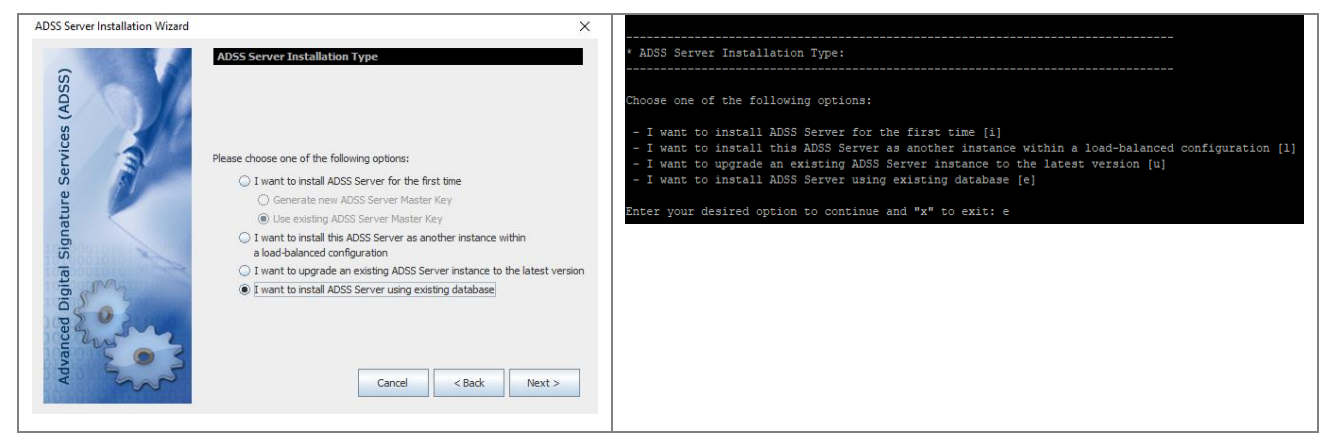

Click on the **Next** button, it will lead you to the Master Key options screen:

#### **Software Based Key – Auto Startup**

If you have installed the first instance using this option, then you need to select the same option while installing ADSS Server using an existing database. Following screen will be displayed:

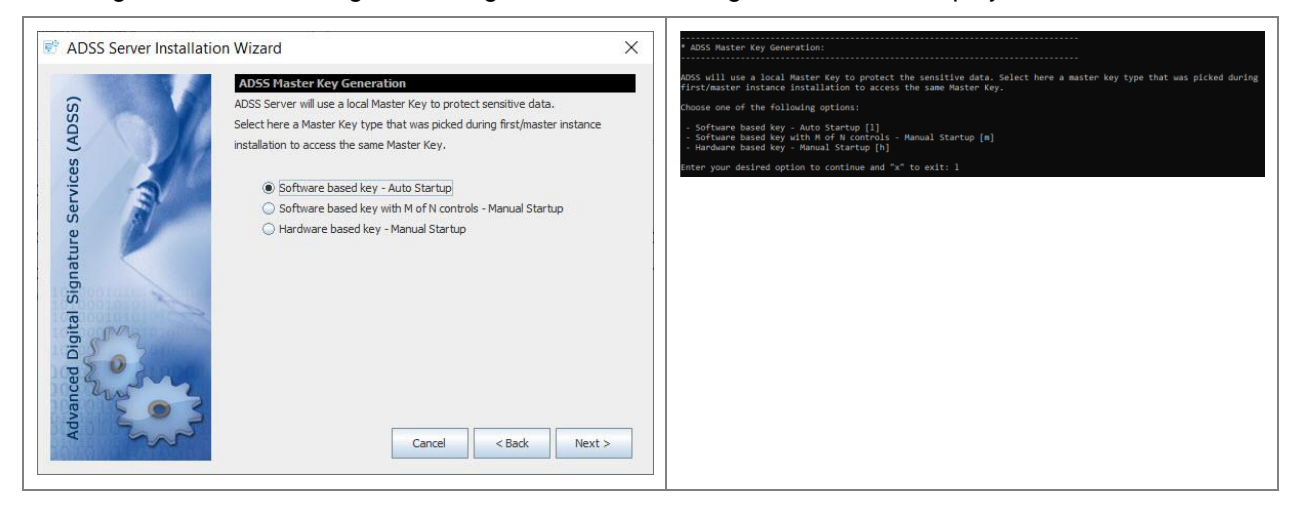

Click Next will show following screen:

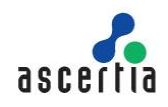

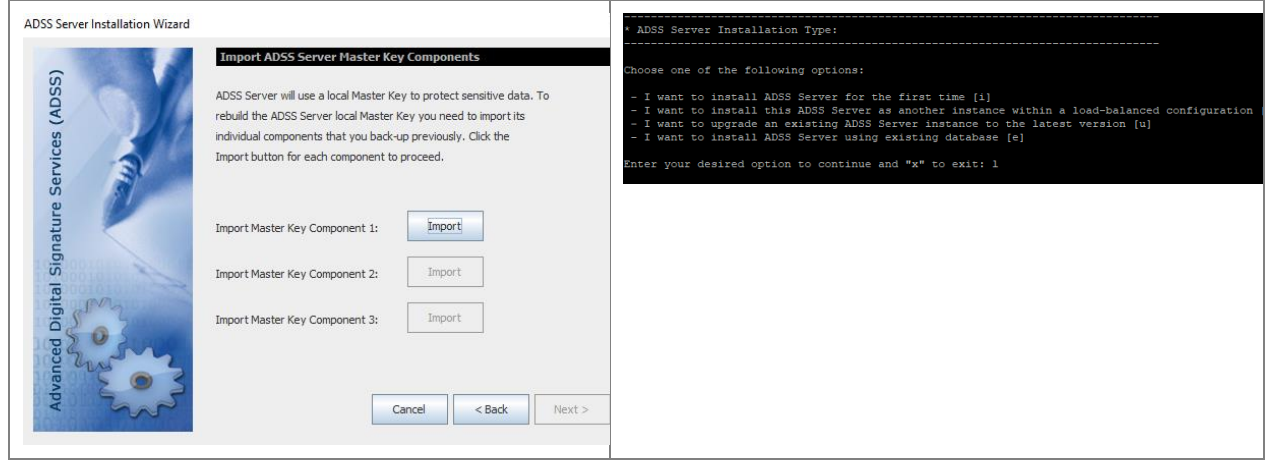

Use the **Import** button one by one to restore the backup of each Master key component (generated during the ADSS Server Primary instance installation) so that installer will restore the Master Key, installer will prompt to provide a password for each Master Key component and decrypt it with the provided password.

The Master Key backup should be imported from the file system in the same sequence and passwords when it was backup during first installation.

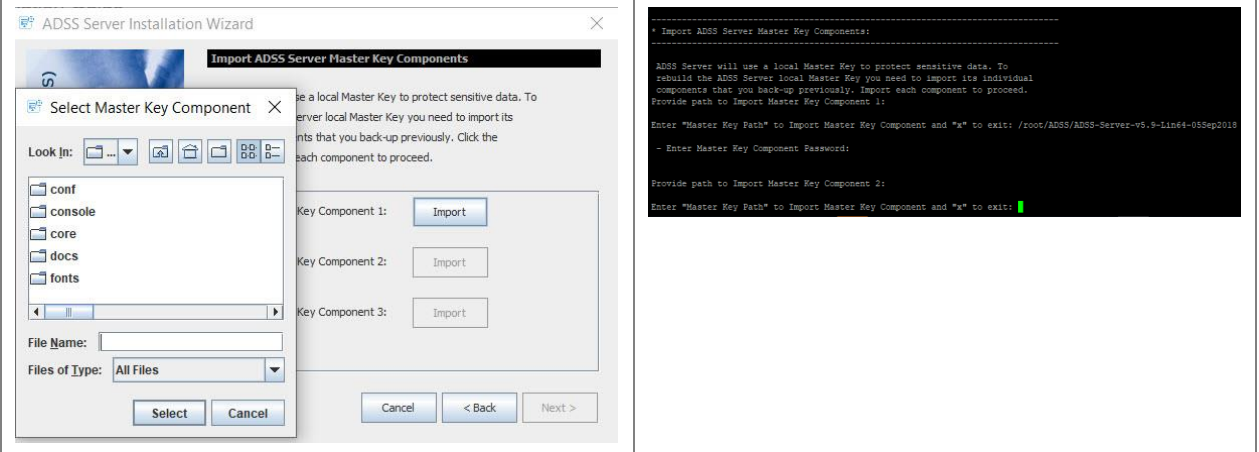

#### **Software Based Key with M of N controls – Manual Startup**

If you have installed the first instance using this option, then you need to select the same option with same M of N scheme while installing ADSS Server using an existing database. Following screen will be displayed:

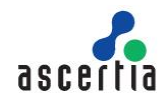

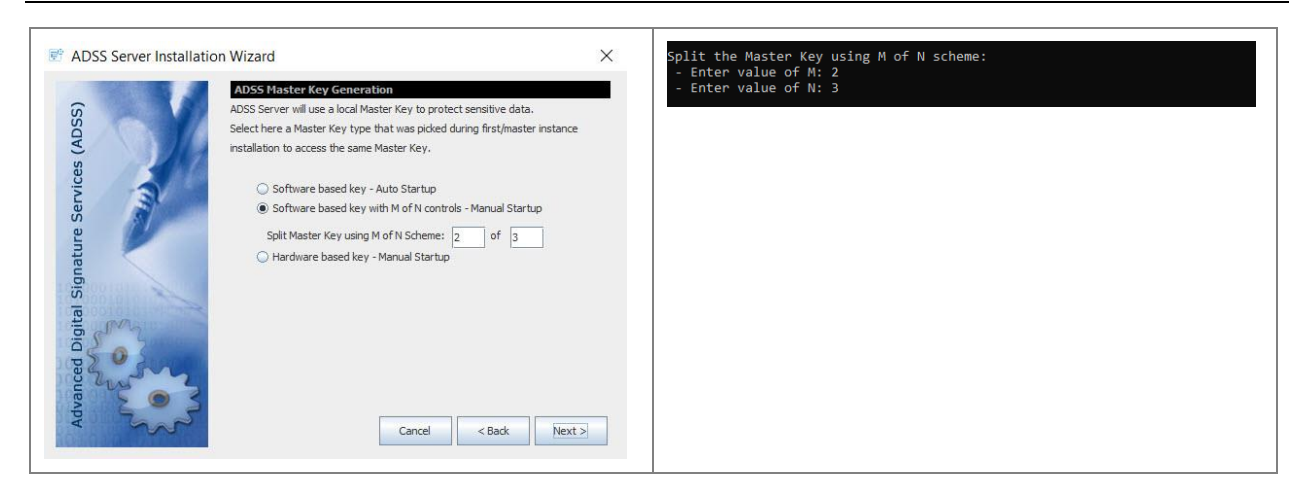

Click Next will show following screen:

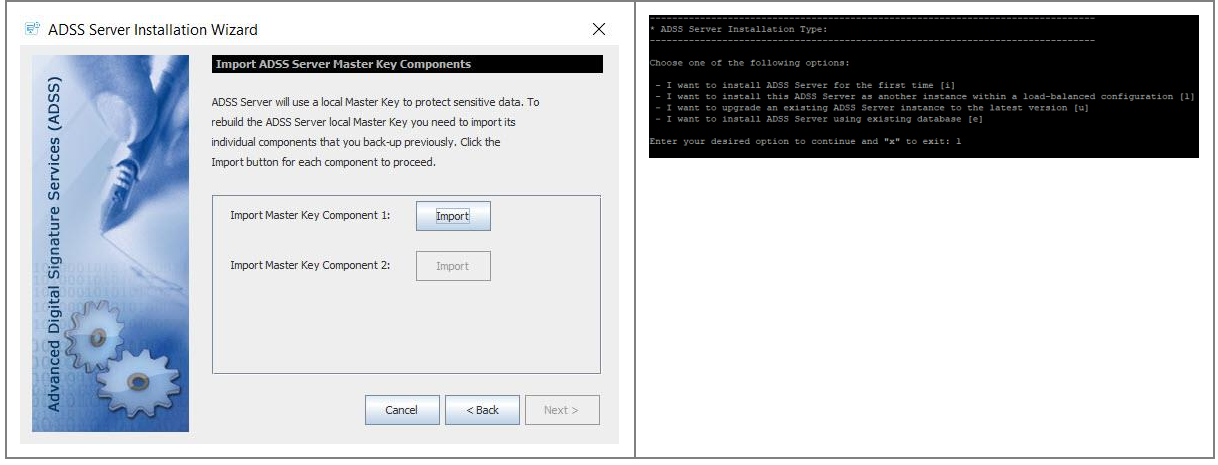

Here, the number of Master Keys to be imported depends upon the number of M defined during Installation. Use the **Import** button one by one to restore the backup of each Master key component (generated during the ADSS Server Primary instance installation) so that installer will restore the Master Key, installer will prompt to provide a password for each Master Key component and decrypt it with the provided password.

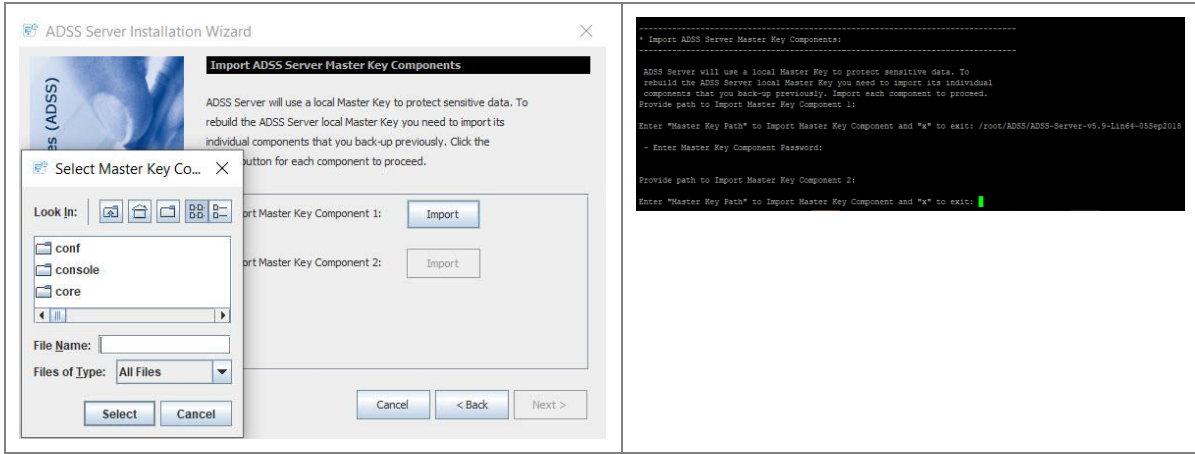

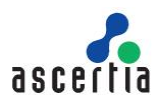

#### **Hardware Based Key – Manual Startup**

If you have installed the first instance using this option, then before installing ADSS Server with an existing database, there are some pre-requisites that must be met. These are given below:

- If a network HSM is being used to store the master key, then you will have to make sure that ADSS instance has the access to that HSM so that it can access the same master key during installation.
- If PCIe HSM was used during the installation of first instance, then the master key will reside in that PCIe HSM. If you are installing ADSS with existing database on same machine then you will have access to the same master key inside the PCIe HSM. Nothing to do in this case. However, If its a different machine with its own PCIe HSM, then you will have to replicate the same master key from first instance HSM to this instance. For that, take backup of the master key from PCIe HSM of first instance and restore it to other instance using any utilities or tools provided by HSM vendor.

The following screen will be displayed and you need to select the "Hardware based key – Manual Startup" option:

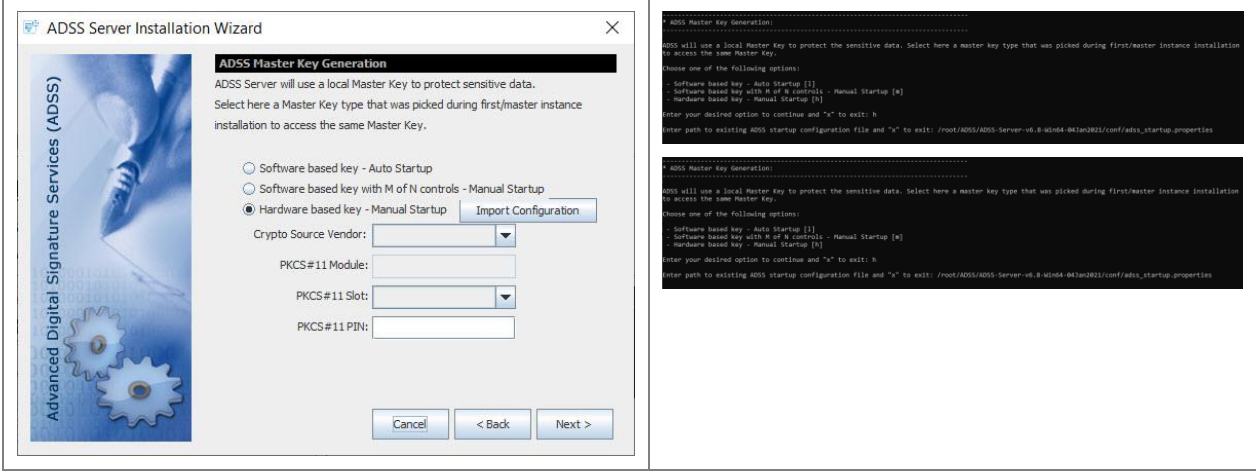

To proceed further, an adss\_startup.properties file containing the configurations to connect to the HSM and other information will be imported by clicking on the Import Configuration button. The configuration file will be located at **[ADSS Server Installation Directory]/conf/adss\_startup.properties** These configurations will be used to connect to HSM and access the master key. However, HSM PIN is still required to be entered

Once done, Proceed through ADSS Server Installation wizard as before. On the **Typical DB Configurations** or **Advanced DB Configurations** screen, provide the details for the existing ADSS Server database and continue through the Installation wizard as before.

**Note:** After Installing ADSS Server using an Existing Database, we need to copy some files from existing ADSS Server Installation Directory to new ADSS Server. Path to the files are mentioned below:

- *1. [ADSS Server installation directory]\conf\adss.keystore*
- *2. [ADSS Server installation directory]\conf\pkcs11.properties*
- 3. *[ADSS Server installation directory]\jdk\jre\lib\security\jssecacerts*

*ADSS Server contains a sophisticated Export and Import feature within its Global Settings module. This allows all or selected records to be exported and imported to a new system.* 

*This can be a valuable way of copying ADSS Server configuration data from a pre-production system to a production system.*

*Import & Export MUST only be performed between the same versions of ADSS Server using the same Master Key.*

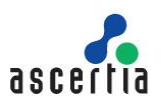

#### **4.2 Installation using Silent Mode**

For Installation in Silent Mode, we have an 'install.xml' file located [ADSS-Server-Installation-Directory]/setup folder. It is an xml file that can be opened in Notepad (or Notepad ++). The file contains all the necessary options that are required for the Installation of ADSS Server, but in XML format. The operator can edit the file, fill in all the required fields as per its requirement (same as GUI or Headless mode) and proceed with the Installation.

In order to install ADSS Server in Silent Mode, follow the steps below:

- 1. Navigate to [ADSS-Server-Installation-Directory]/setup
- 2. Open 'install.xml' file with Notepad++

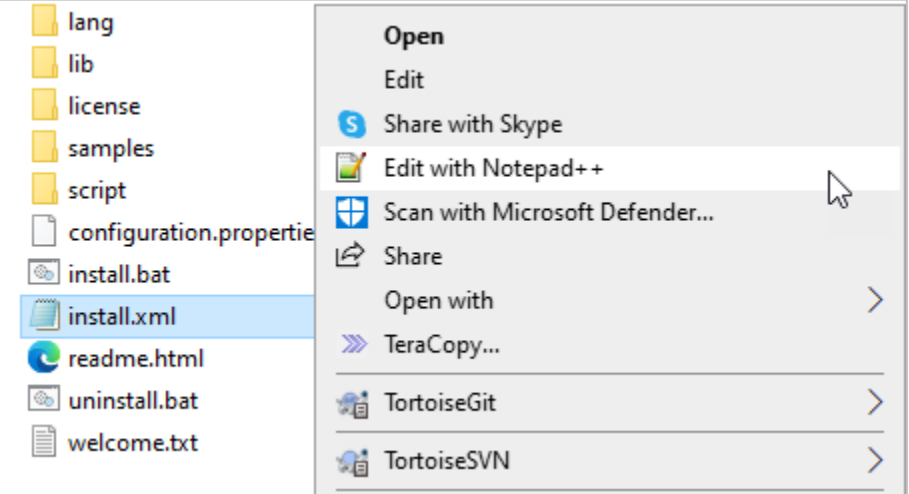

3. Once the file is open, it displays the following screen:

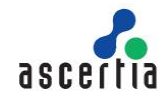

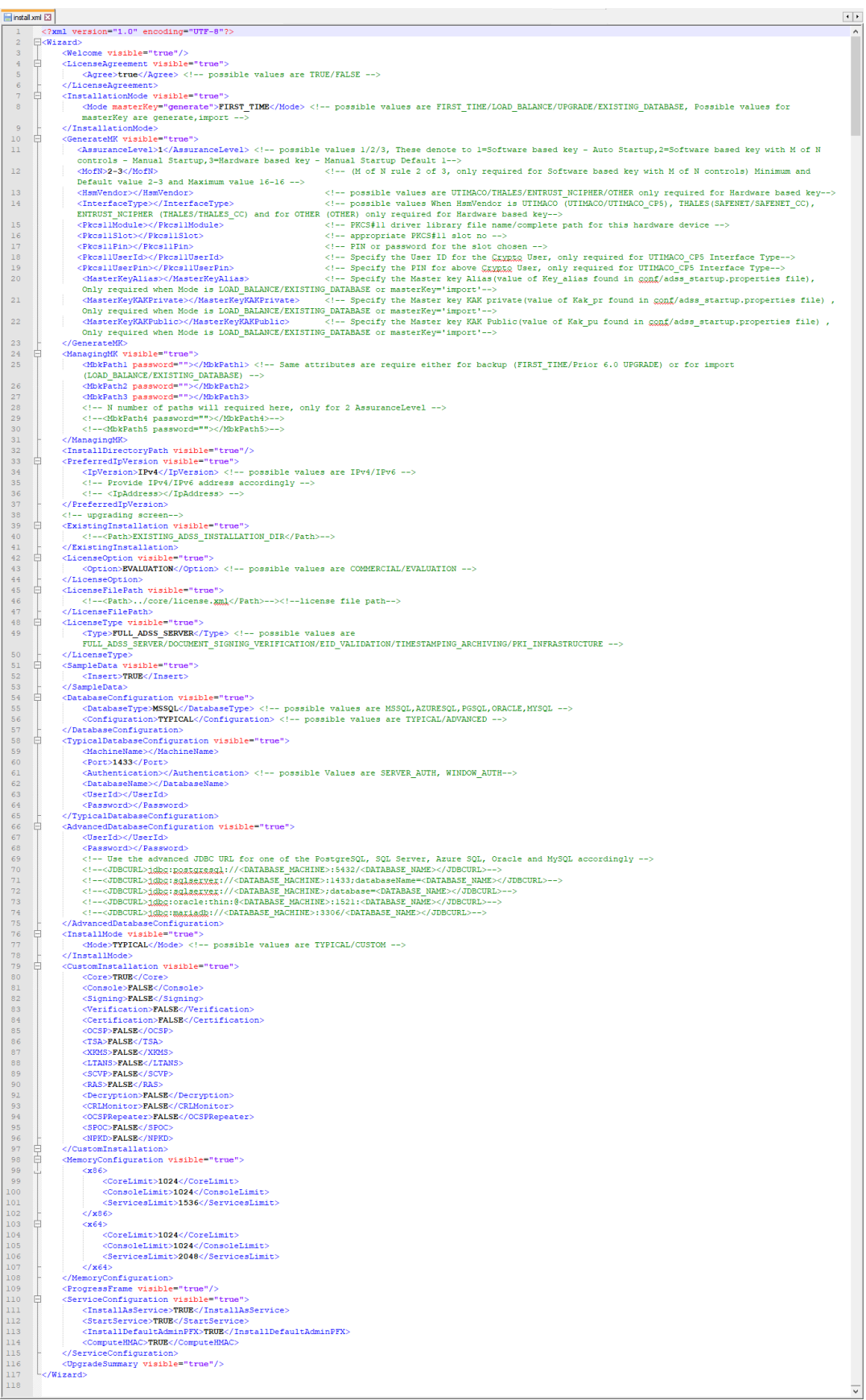

 $\overline{\mathbf{v}}$ 

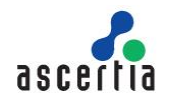

4. The above image shows the contents of the file. The operator need to fill in the required information according to its requirement in the respective xml fields.

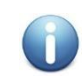

*For installation in Silent Mode, we need to set the <visible =" "> attribute value to FALSE (wherever true) in xml file.* 

Fill out the information in xml file as mentioned below:

- a. Set License Agreement tag to 'true' if you agree with the displayed terms and conditions. Otherwise set 'false' to stop the installation process.
- b. As explained earlier, there are various installation modes available in ADSS Server. To set the mode of installation and master key, we have <InstallationMode> tag in install.xml file. An operator can either generate new or import an existing Master Key and select the required installation option in via this tag. Possible values are FIRST\_TIME, LOAD\_BALANCE/UPGRADE and EXISTING\_DATABASE.
- c. The next step is to set the type of master key that is to be generated. We will set all the required properties of master key in <GenerateMK>. The list of properties inside this tag are explained below:
	- i. Use <AssuranceLevel> tag to set the type of master key to be generated. Here, possible values are 1,2 and 3 where:
		- 1 represent Software based key Auto Startup,
		- 2 represents Software based key with M of N controls Manual Startup,
		- **3 represents Hardware based key Manual Startup**

All these key types have been explained in the section 4.1.1. Default value is 1.

- ii. Use <MofN> tag to define the M of N rule. It will only be used when Software based key with M of N controls is selected. Default value is 2-3 and maximum value is 16- 16.
- iii. Use <HsmVendor> tag to define the required HSM. It will only be used in case of Hardware based key – Manual Startup. Possible values are UTIMACO, THALES, ENTRUST\_NCIPHER and OTHER.
- iv. Use <InterfaceType> tag to define the interface type of the selected HSM. It will only be used in case of Hardware based key – Manual Startup. Possible values are UTIMACO (UTIMACO/UTIMACO\_CP5), THALES(SAFENET/SAFENET\_CC), ENTRUST\_NCIPHER (THALES/THALES\_CC) and for OTHER (OTHER).
- v. The <Pkcs11Module> tag is used to define the PKCS#11 driver library file name or the complete path for the selected hardware device.
- vi. The <Pkcs11Slot> tag is used to set an appropriate PKCS#11 slot number.
- vii. The <Pkcs11Pin> tag is used to set PIN or password for the chosen PKCS#11 slot.
- viii. The <Pkcs11UserId> tag is used to specify the User ID for the crypto user. The User ID will only be set in case where UTIMACO\_CP5 Interface Type is selected.
- ix. The < Pkcs11UserPin> tag is used to specify the PIN for the above crypto user. The User PIN will only be set in case where UTIMACO\_CP5 Interface Type is selected.
- x. The <MasterKeyAlias> tag is used to specify the Master Key Alias. The value of Key\_alias can be found in conf/adss\_startup.properties file. It is only required in the case where Installation Mode is LOAD\_BALANCE/EXISTING\_DATABASE or masterKey='import'.
- xi. The <MasterKeyKAKPrivate> tag is used to specify the Master Key KAK Private. The value of KAK private can be found in conf/adss\_startup.properties file. It is only required in the case where Installation Mode is LOAD\_BALANCE/EXISTING\_DATABASE or masterKey='import'.
- xii. The <MasterKeyKAKPublic> tag is used to specify the Master Key KAK Public. The value of KAK public can be found in conf/adss\_startup.properties file. It is only

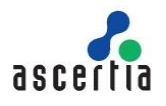

required in the case where Installation Mode is LOAD\_BALANCE, EXISTING\_DATABASE or masterKey='import'.

- d. As mentioned in section 4.4.1, once the master key is generated, we need to take the backup of the master key in the form of three components (or more if Assurance Level '2' is selected) and encrypt them with the provided password. For this <ManagingMK> tag will be used. Below tags will be used to set the password of master key components:
	- i. The <MbkPath1 password=""> tag will be used to set the password for first key component.
	- ii. The <MbkPath2 password=""> tag will be used to set the password for second key component.
	- iii. The <MbkPath3 password=""> tag will be used to set the password for third key component.
- e. The <InstallDirectoryPath> tag will enable the operators to see the directory where the master key components are saved on the file system.
- f. The <PreferredIpVersion> tag is used to set the required IP version (IPv4 or IPv6) for ADSS Server Installation.
	- i. The <IpVersion> tag is used to set the required IP version.
- g. The <HostName> tag is used to define the host name for ADSS Server. If the host name is not defined, then the installer will pick up system's default host name.
- h. The <ExistingInstallation> tag is used in order to upgrade the current version of ADSS Server. The operator will need to provide the current directory path inside the existing installation tag.
- i. The <LicenseOption> tag allows the operator to set the type of license to be used in ADSS Server installation. The possible values are COMMERCIAL or EVALUATION.
- j. The <LicensePath> tag allows the operator to set the path from where the license will be uploaded from the files system for ADSS Server installation.
- k. The <LicenseType> tag allows the operator to set the features to be used (Full ADSS Server or some specific modules) with the current ADSS Server installation. The possible values are FULL\_ADSS\_SERVER, DOCUMENT\_SIGNING\_VERIFICATION, EID\_VALIDATION, TIMESTAMPING\_ARCHIVIN and PKI\_INFRASTRUCTURE.
- l. The <SampleData> tag is used to insert sample data in order to allow immediate testing of ADSS Server.
	- i. We need to set the <Insert> tag (under Sample Data tag) to TRUE in order to insert the required sample data.
- m. The <DatabaseConfiguration> tag allows you to set the required configurations relating to the database type and configuration modes. It contains the following tags:
	- i. The <DatabaseType> tag allows the type of the database that is to be used for ADSS Server Installation. The possible values are MSSQL, AZURESQL, PGSQL, ORACLE and MYSQL.
	- ii. The <Configuration> tag allows the operator set the type of configuration for the selected database type. Possible values are TYPICAL and ADVANCED:
		- Use <TypicalDatabaseConfiguration> tag to set the values for Machine Name, Port, Authentication type (Server or Windows), Database Name, User ID and Password.
		- Use <AdvancedDatabaseConfiguration> tag to set the values for User ID and Password. Also we need to set the advanced JDBC URL for one of the PostgreSQL, SQL Server, Azure SQL, Oracle and MySQL accordingly.
- n. The <InstallMode> tag allows the operator to set the installation mode i.e. whether the operator wants to install all the components of ADSS Server i.e. TYPICAL or install all the components of ADSS Server with custom memory parameters i.e. CUSTOM.
- o. The <CustomInstallation> tag allows the operator to set the selected ADSS Server components and service modules with custom memory parameters.

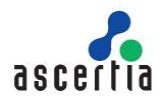

- p. The <MemoryConfiguration> tag allows the operator to set memory limit for each instance of ADSS Server i.e. Core Limit, Console Limit and Service Limit for both x86 an x64 systems.
- q. The <ProgressFrame> tag allows the operator to track the progress of installation.
- r. Under Service Configuration tag, make sure that the values of <InstallAsService>, <StartService>, <InstallDefaultAdminPFX> and <ComputeHMAC> are set to TRUE.
- s. Save and exit the xml file.

Launch the install.bat or install.sh file, the ADSS Server will be installed with the required set of configurations of install.xml file.

### **4.3 Launching ADSS Server Admin Console**

To access ADSS Server Admin Console, open a web browser (where you imported the Administrator PFX above) and type the following URL:

https://{Machine-Name}:8774/adss/console

Where machine-name is one of:

- localhost (in a case when ADSS Server is accessed on the local system where it is deployed)
- A local network system name (e.g. adss-server-machine1)
- An IP Address
- A URL (e.g. globaltrustfinder.com)

Initially you will be presented with a default TLS Client Authentication certificate that is pre-configured in ADSS Server. It is recommended that you change this default certificate by creating/importing a new certificate from ADSS Server Admin Console after login. [Click here](https://manuals.ascertia.com/ADSS-Server/v8.2/Admin-Guide/adding_an_operator_to_adss_serve.html) for more information. Note you can also use certificates issued by third parties.

Initially you will be presented with a temporary TLS Server Authentication certificate that is pre-configured in ADSS Server. This is the default administrator certificate. You should change it by creating a new certificate using the ADSS Server admin console. Refer to the ADSS Server [Knowledge Base](https://ascertia.force.com/partners/s/article/How-to-replace-the-default-ADSS-SSL-Server-Authentication-Certificate-with-a-production-certificate) for more details. Ascertia recommends creating at least two operators.

A popup dialog may be shown; listing TLS Client Authentication certificates installed in the browser (including the one installed during ADSS Server installation) and asking you to choose appropriate certificate. Choose the certificate with a common name of "ADSS Default Admin" to login the ADSS Server Console.

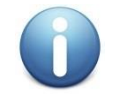

*Before launching the admin console, make sure that you have installed/imported adss\_default\_admin.pfx from [ADSS-Server-Home]/setup/certs/ directory in your web browser.*

#### **4.4 Uninstalling ADSS Server**

To start the uninstallation, navigate to **[ADSS-Server-Home]/setup** directory. Either using a command line or Windows GUI interface.

#### **Windows**

To uninstall ADSS Server on Windows platform, go to **[ADSS-Server-Home]/setup** directory and run **uninstall.bat** file as administrator. This process will stop and then delete the registered ADSS Server components from Windows Service Panel.

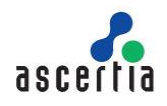

| Name                           | Date modified    | Type                   | Size               |
|--------------------------------|------------------|------------------------|--------------------|
| welcome.txt                    | 06/07/2017 05:33 | <b>TXT File</b>        | (1, 70, 0)<br>1 KB |
| uninstall_solaris.sh           | 06/07/2017 05:33 | SH File                | 1 KB               |
| uninstall linux.sh             | 06/07/2017 05:33 | SH File                | 1 KB               |
| o uning the state              | SCIONINGAN AC 55 | Windows Batch File     | 1 KB               |
| Open<br>readi                  |                  | Chrome HTML Do         | 2 KB               |
| Edit<br>men                    |                  | <b>PROPERTIES File</b> | 1 KB               |
| Print<br>insta                 |                  | XML File               | 4 KB               |
| Run as administrator<br>instal |                  | SH File                | 1 KB               |

*Figure 8 - Windows Example Uninstall Run as administrator*

#### **UNIX**

To uninstall ADSS Server on a UNIX platform, go to **[ADSS-Server-Home]/setup** and run **sh uninstall\_linux.sh or uninstall\_solaris.sh** command accordingly under root user to delete registered ADSS Server components from **/etc/systemd/system**.

Use the following command to mark uninstall.sh file as executable before launching:

```
$ chmod + x uninstall_linux.sh
             Or
$ chmod + x uninstall_solaris.sh
```
The following command will run the uninstaller:

```
$ sh uninstall_linux.sh
```
 **Or**

```
$ sh uninstall_solaris.sh
```
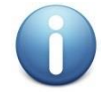

*On both Windows and UNIX platforms the uninstall procedure will not delete the directory structure and contents of ADSS Server, nor remove the database and its contents.*

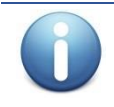

*It is very important to securely delete any HSM held keys if the system is uninstalled because of a decommissioning exercise. This is not within the scope of ADSS Server and the relevant manufacturer will provide the necessary instructions to achieve this.*

### **4.5 ADSS Server Service Interface URLs**

Once ADSS Server is installed you can use ADSS Server service interfaces to process requests from your business applications. Interface URLs are documented in each service's **Interface URLs** page in [Admin](https://manuals.ascertia.com/ADSS-Server/v8.2/Admin-Guide/welcome.html)  [Guide.](https://manuals.ascertia.com/ADSS-Server/v8.2/Admin-Guide/welcome.html) Each service has a unique URL and there are also variants for each depending upon which protocol the client wishes to use e.g. OASIS DSS or HTTP protocol for signature operations.

### **4.6 Troubleshooting**

If any of the ADSS Server Core, Console or Service components fail to start after installation or there is a failure during installation wizard then ensure the following:

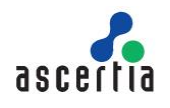

- Allow 1150 connections on your database server to allow ADSS Server to function at the recommended capacity. Note the connection pooling ensures these are maximum values and will not be created unless capacity demands it.
- The appropriate ADSS Server package for Windows/UNIX was chosen to install on the relevant machine.
- There should be no space character anywhere in the ADSS Server installation directory path.
- ADSS Server should be installed with administrator/root user privileges.
- In case of Windows platform check the following services are found in Windows Services Panel.
	- o Ascertia-ADSS-Core
	- o Ascertia-ADSS-Console
	- o Ascertia-ADSS-Service
- In case of UNIX platform check that following service daemons are found within /etc/systemd/system
	- o tomcatd-ADSS-core
	- o tomcatd-ADSS-console
	- o tomcatd-ADSS-service
- If ADSS Server does not start automatically after installation, then manually start ADSS Server; start following services from Windows Services Panel on Windows OS:
	- o Ascertia-ADSS-Core
	- o Ascertia-ADSS-Console
	- o Ascertia-ADSS-Service
	- On UNIX, use these commands to start the services:
		- o systemctl restart tomcatd\_core\_linux.service
		- o systemctl restart tomcatd\_console\_linux.service
		- o systemctl restart tomcatd service linux.service
- If a certificate is not shown, then it is because of one of the following reasons:
	- o The browser settings are such that the certificate is automatically selected.
	- $\circ$  There was a problem importing TLS client authentication certificate into the browser.

Detailed information about known database, service, and console etc. issues can be found here:

<http://manuals.ascertia.com/ADSS-Admin-Guide/troubleshooting.html>

If Technical Support is required, Ascertia has a dedicated support team providing debugging, integration assistance and general customer support. Ascertia Support can be accessed as described in [Chapter 1.](#page-3-0)

The installation procedure produces a log file called install.log, which is located in **[ADSS-Server-Home]/setup** directory. Any errors during installation will be recorded in this file.

Finally, consult the logs directory as each service produces its own unique log file.

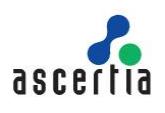

# **5 Post-Installation Notes**

Review this check list after the successful installation of ADSS Server.

### **5.1 Secure Inter-Service Communication of ADSS Server**

After the Installation of the ADSS Server, the operator must create a new TLS Server Certificate in Key Manager where the certificate must contain either DNS Name or IP Address in SAN extension. If we are planning to install ADSS Server in load balance mode, then we need to make sure that the TLS Server Certificate must contain IP Addresses or DNS Names for all those instances. Once the certificate is created, we need to configure it in Global Settings  $\rightarrow$  [System Certificate.](https://manuals.ascertia.com/ADSS-Server/v8.2/Admin-Guide/system_certificates.html) This is done to ensure that secure communication is established between all the ADSS Server Instances i.e. Core, Console, and Service.

# **5.2 Secure Deployment of ADSS Server**

Make ADSS Server deployment secured by following these guidelines:

- Mark the value of property **INVALIDATE\_SSL\_ON\_LOGOUT = TRUE** under **Global Settings >** [Advanced Settings > Console](https://manuals.ascertia.com/ADSS-Server/v8.2/Admin-Guide/console_instance.html)
- Set the lower value of **Console Session Timeout** configured i[n Global Settings > Miscellaneous](https://manuals.ascertia.com/ADSS-Server/v8.2/Admin-Guide/miscellaneous_settings.html)
- Configure the strong ciphers in **server.xml** for console and service instances. [Click here](https://ascertia.force.com/partners/s/article/Changing-the-SSL-TLS-cipher-suites-used-by-the-ADSS-Server-for-advanced-security-and-improved-TLS-ranking-with-SSL-Labs) for instructions to change the ciphers.

## **5.3 ADSS Server Operators**

Each operator should be assigned their own unique certificate, [click here](https://manuals.ascertia.com/ADSS-Server/v8.2/Admin-Guide/adding_an_operator_to_adss_serve.html) for more details. Once operator created assign appropriate role and privileges as described in above link.

Note ADSS Server supports third party hardware such as USB Dongles to hold operator credentials. This is encouraged where security is paramount.

If required ADSS Server has an Approval Manager module that ensures only Security Officers can approve operations for ADSS Server administration.

### **5.4 HSM Configuration**

ADSS Server requires HSM partition passphrase if relevant (note the partition/slots will be found automatically by the Crypto Manager of ADSS Server and Azure Key Vault does not require a passphrase but does require an Azure Key Vault account). Ensure, if relevant, that the ADSS Server host has the correct HSM set-up and configuration, and communication is established between the two entities.

The HSM is configured via the  $Key$  Manager  $>$  [Crypto Source](https://manuals.ascertia.com/ADSS-Server/v8.1/Admin-Guide/crypto_source.html) menu. Ascertia provide configuration instructions for Utimaco CP5, Thales SafeNet and nCipher nShield in Appendix section at the end of this document.

### **5.5 Local CA Configuration**

When configuring a Local CA ensure:

 The complete certificate information of CA and end entity certificates is entered, and subsequently validated. For example, CDP, and AIA information that will be added to end entity certificates must be accessible by relying parties. Revocation information must be available to external parties that may rely on the information.

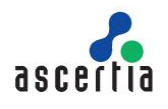

 If publishing to LDAP, then suitable user credentials and connection configuration information is required to publish certificates to the directory.

## **5.6 External Trust Services**

If external OCSP, CRLs, and timestamp services are required then make sure that they are available to ADSS Server. A test utility is provided for each service when configuring the respective element to ensure connectivity and possibly authentication is successful.

It is important to check that the appropriate CRL monitoring is functioning correctly if relying on third party CAs. Without a functioning CRL (based upon polling) retrieval ADSS Server will not be able to successfully validate certificates.

For external CAs the appropriate account information is required. Each respective Managed PKI service provides different account details to allow certificate requests from ADSS Server.

# **5.7 NTP Configuration**

If using the TSA service of ADSS Server, then Ascertia recommend a suitable time source is configured and the local system clock is not used. ADSS Server allows configuration of multiple NTP time sources. The NTP client can maintain a check on the accuracy of the information provided and shut down the service if outside a validity window.

### **5.8 Database Log Archiving Frequency**

Configure the archiving configuration settings for log files. This entails the period of archiving, and associated settings. Note each ADSS Server service has the option to configure archiving individually.

Archive settings are dependent upon usage. For high volumes Ascertia recommends an archiving schedule of 30 days maximum. However, this number may well have to be less.

# **5.9 Alert Configurations**

Configure the alert configuration settings required. This means the method (note ADSS Server supports email, SMS, and SNMP) and which administrators should receive notifications for which services.

# **5.10Licensing**

For a production installation, ensure you are using a non-evaluation license of ADSS Server.

### **5.11 Prepare the Backup Strategy**

Prepare a disk and database backup procedure to ensure the full service can be restored in the event of failure with the least amount of disruption. ADSS Server is not responsible for backing up its own database. The IT team must implement operate the backup using appropriate database vendor or third-party tools. ADSS Server provides an admin interface option that allows all the configuration settings to be exported as discussed [here.](https://manuals.ascertia.com/ADSS-Server/v8.2/Admin-Guide/import_export_settings.html)

Once the system is configured it is recommended that all settings are exported. This is also the recommended way of moving a proven configuration from pre-production to production.

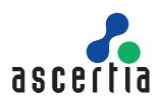

## **5.12 Trace Log Sizing Guide**

ADSS Server produces low level information and debug logs on the hard disk. Retention period of these logs can be decided based on your needs. Detailed information about the trace logs and its sizing can be found here:

- [Trace Logs \(ascertia.com\)](https://manuals.ascertia.com/ADSS-Server/v8.2/Admin-Guide/trace_logs.html)
- [Managing ADSS Server Logs \(ascertia.com\)](https://manuals.ascertia.com/ADSS-Server/v8.2/Admin-Guide/managing_adss_server_logs.html)

## **5.13 ADSS Server Clients**

Once ADSS Server is deployed the appropriate clients must be created, given access to the system and required services. This means configuring their authentication and authorisation details in ADSS Server, [Client Manager](https://manuals.ascertia.com/ADSS-Server/v8.2/Admin-Guide/client_manager.html) module allows you to do this.

When creating clients Ascertia recommends that the least privilege approach is used and clients configured to allow access to the minimum required services, and in the case of Signing Service, appropriate keys;.

# **5.14 Advance Settings Configuration**

After the installation of ADSS Server, the operator need to replace the existing parameter URL values of Classic Console and Unity Console in Advance Settings under Global Settings. For details, see the below instructions:

- 1. Launch the ADSS Server Console
- 2. Navigate to Global Settings  $\rightarrow$  Advance Settings  $\rightarrow$  General
- 3. Replace the default value of **CLASSIC\_CONSOLE\_URL** from **localhost** to machine name or IP address (in local network) or by domain name (over the internet).
- 4. Replace the default value of **UNITY\_CONSOLE\_URL** from **localhost** to machine name or IP address (in local network) or by domain name (over the internet).
- 5. Save the updated settings by clicking on the Save button.
- 6. Restart Service/Daemon for all ADSS Server instances for changes to take effect.

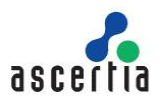

# *Appendix A - Configuring ADSS Server to use an HSM*

ADSS Server will create a connection pool of threads when using PKCS#11 implementation. This applies to HSMs where the underlying PKCS#11 module is configured for use. This does not apply to Azure Key Vault that uses REST architecture API and OAuth 2.0 for access control and authorization.

Follow these steps to configure ADSS Server for HSM use:

- Open ADSS Server administration console and authenticate.
- Go to [Key Manager > Crypto Source](https://manuals.ascertia.com/ADSS-Server/v8.2/Admin-Guide/crypto_source.html) module from ADSS Server Console.
- Complete the form accordingly as described in the following Links:
	- o [PKCS#11 Standard](https://manuals.ascertia.com/ADSS-Server/v8.2/Admin-Guide/pkcs11_standard.html)
	- o [Utimaco CryptoServer CP5 HSM](https://manuals.ascertia.com/ADSS-Server/v8.2/Admin-Guide/utimaco_cryptoserver_cp5_hsm.html)

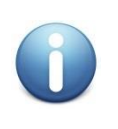

*An HSM must have its driver installed and configured before using it with ADSS Server. The configurations for some of the commonly used HSMs are discussed in the following sections.*

*After configuring the HSM driver in Key Manager, ADSS Server must be restarted using Server Manager > Restart System (All Services + All Configurations) so that the running system is updated.*

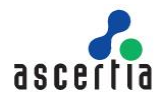

# *Appendix B - Using Utimaco Se-Series Gen2 CP5 (PCI/LAN)*

This section explains configuring Utimaco CryptoServer Se-Series Gen2 CP5 HSM to be used in ADSS Server. Only Linux deployment is supported.

## *B.1 - Setup a PCI based HSM*

The PCI HSM CD package containing all necessary CP5 manuals and information. Ensure you must read the document: **Documentation\Operating Manuals\CryptoServerCP5\_PCIe\_Operating\_Manual.pdf**.

- 1) The HSM CD package does not contain the driver for Linux rather it has to be compiled and installed manually. See the readme inside the Utimaco provided **CD package > Software\Linux\Driver**. Ensure you are logged in with root credentials to compile the Linux driver.
- 2) Perform a functional test of the HSM, see section **6.3.2.2 Performing a Functional Test** in operating manual document.
- 3) Install the Host Software for the CryptoServer CP5 see section **6.4 Installing the Host Software for the CryptoServer CP5 > On Linux Systems** in operating manual document.
- 4) Check the Authenticity of the CryptoServer CP5 see **6.5 Checking the Authenticity of the CryptoServer CP5** in operating manual document.

### *B.2 - Setup a LAN based HSM*

The LAN HSM CD package containing all necessary CP5 manuals and information. Ensure you must read the document: **Documentation\Operating Manuals\CryptoServerCP5\_LAN\_Operating\_Manual.pdf** to setup LAN based HSM accordingly.

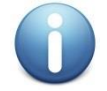

*CryptoServer Se-Series Gen2 CP5 PCIe is only tested with ADSS Server.*

### *B.3 - Steps to follow for PCI or LAN based HSM*

Utimaco HSM allows admin accounts and Master Backup Keys to be stored on smart cards. If a smart card is to be used, then see sections Utimaco CryptoServer Se-Series Gen2 CP5 PCIe operating manual > **6.6 Connecting the PIN Pad** & **6.8 Configuring the PIN Pad for Linux**. Similarly see CryptoServerCP5\_LAN\_Operating\_Manual for LAN based HSM. For simplicity this guide works with existing ADMIN user (this comes as default with the HSM) or users with password. Use strong passwords for HSM users.

> *For PCI based HSM on Linux: In all of the commands below either use Dev=/dev/cs2.0 OR Dev=/dev/cs2 depending on your driver installation*

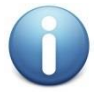

*For LAN based HSM: In all of the commands below either set the Dev=<PORT>@<HOST> which points to the port and host address where the LAN based HSM is running e.g. Dev=3001@127.0.0.1* 

*Throughout this document we have used the PCIe device as Dev=/dev/cs2.0*

- 1) Launch the **Linux Terminal** and browse to the CP5 Administration tools directory that contains the 'csadm' tool e.g. **/usr/local/Utimaco/CP5/Software/Linux/x86-64/Administration/**
- 2) Run **GetState** to check the status of the HSM:
	- **\$ ./csadm Dev=/dev/cs2.0 GetState**

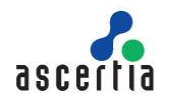

Confirm that the HSM state is **OPERATIONAL**. If this is not the case, then see sections in the CryptoServer Se-Series Gen2 CP5 Administration Manual

- 8.5 Default Administrator ADMIN
- 8.6 Performing a Clear
- 8.7 Leaving Maintenance Mode after Performing a Clear

Call **ListFirmWare** and see the firmwares all loaded by running command:

```
$ ./csadm Dev=/dev/cs2.0 ListFirmWare
```
Ensure all firmwares are loaded as per **Appendix A** in CryptoServer Se-Series Gen2 CP5 Admin Manual. If firmware's are not loaded, then look at section **7.8.4 LoadPkg**.

3) Run the following command to ensure **Version Numbers** of the **csadm tool** and the included libraries are correct:

**\$ ./csadm Dev=/dev/cs2.0 Version**

4) Optionally run the following command to get the **Boot Log File** that contains the log messages that have been written during the boot process.

**\$ ./csadm Dev=/dev/cs2.0 GetBootLog**

5) The **GetHSMAuthKey** command retrieves the public part of the HSM Authentication Key, which is used for the establishment of a mutually authenticated Secure Messaging session for the communication between the CryptoServer CP5 and the host applications i.e. ADSS SAM Server. Use **>** to redirect the output of the GetHSMAuthKey command into a text file.

**\$ ./csadm Dev=/dev/cs2.0 GetHSMAuthKey > [DIR\_PATH]/HsmAuthKey.key**

- 6) Create the system environment variable **CS\_AUTH\_KEYS** on Linux Terminal which points to the HSMAuthKey.key file created in previous step. This step is important otherwise no command of csadm requiring authentication will run:
	- **• \$ CS\_AUTH\_KEYS=[DIR\_PATH]/HsmAuthKey.key**
	- **• \$ export CS\_AUTH\_KEYS**

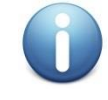

*Whenever a new Linux terminal launched, this step has to be repeated in order to run commands of csadm requiring authentication.* 

7) Create **Master Backup Key (MBK)** and import it

Before the HSM can be used a Master Backup Key needs to be created. Ensure that you create one more user (note that one user ADMIN comes as default see section **7.5.3 AddUser** in CryptoServer Se-Series Gen2 CP5 Administration Manual). In addition to this existing default user, one more user is needed as the import command must be authenticated by at least two users with

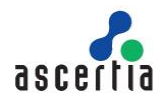

the Administrator role and permission 4 in the user group 6 (minimum authentication status required 04000000). Here we have used another user i.e. ADMIN3 which is authenticated with password.

a) **Create second HSM User** (slot 0 is used) e.g.

**\$ ./csadm Dev=/dev/cs2.0 LogonSign=ADMIN,[DIR\_PATH]/ADMIN.key AddUser=ADMIN3,02000000{CXI\_GROUP=SLOT\_0000},hmacpwd,pWd99999**

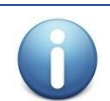

*The ADMIN.Key resides in path [DIR\_PATH]/key e.g. /usr/local/Utimaco/CP5/Software/Linux/x86-64/Administration/key/ADMIN.key*

#### b) **Create the MBK**

**\$ ./csadm Dev=/dev/cs2.0 LogonSign=ADMIN,[DIR\_PATH]/ADMIN.key Key=[DIR\_PATH]/mbk1.key#pWd23456,[DIR\_PATH]/mbk2.key#pWd12345 MBKGenerateKey=AES,32,2,2,MBK1KEY**

This will generate Master MBK in two parts and place them at the provided path in the above command.

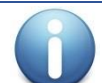

*Ideally the MBK keys should be created inside smart cards for added security. See CryptoServer Se-Series Gen2 CP5 Administration Manual > 7.7.2 MBKGenerateKey*

#### c) **Import the MBK**

```
$ ./csadm Dev=/dev/cs2.0 LogonSign=ADMIN,[DIR_PATH]/ADMIN.key 
LogonPass=ADMIN3,pWd99999 
Key=[DIR_PATH]/mbk1.key#pWd23456,[DIR_PATH]/mbk2.key#pWd12345 
MBKImportKey=3
```
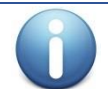

*The above command can also be used to import the MBK on DR site or Secondary Appliance*

d) Run the following command to **List** created keys:

```
$ ./csadm ./csadm Dev=/dev/cs2.0
LogonSign=ADMIN,[DIR_PATH]/ADMIN.key MBKListKeys
```
8) To confirm that the HSM is running correctly, run the **LogonSign** command:

```
$ ./csadm Dev=/dev/cs2.0 LogonSign=ADMIN,[DIR_PATH]/ADMIN.key
```
With this command, a user using an RSA signature for authentication opens an authenticated Secure Messaging session for the given command which is automatically closed after the command execution and csadm ends.

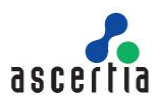

### *B.4 - Setting up HSM Users for ADSS Server*

- 1) To ensure ADSS Server can create user keys and use them to create signatures, few users need to be created. You can create these users inside any slot e.g. slot 0 (This same slot will be used inside ADSS Server configuration as well). These users must be authenticated with a passwordbased authentication:
	- a) **Create SO User**

**\$ ./csadm Dev=/dev/cs2.0 LogonSign=ADMIN,[DIR\_PATH]/ADMIN.key AddUser=SO\_0000,00000200{CXI\_GROUP=SLOT\_0000},hmacpwd,pWd12345**

#### b) **Create Slot initializer user**

```
$ ./csadm Dev=/dev/cs2.0 LogonSign=ADMIN,[DIR_PATH]/ADMIN.key 
AddUser=USR_0000,00000022{CXI_GROUP=SLOT_0000},hmacpwd,pWd65997
```
#### c) **Create Restore Key User**

The restore key function of Utimaco requires two logins on the slot hence we create another user and assign admin rights to it. This user is also configured inside ADSS Server.

```
$ ./csadm Dev=/dev/cs2.0 LogonSign=ADMIN,[DIR_PATH]/ADMIN.key AddUse 
r=USR1_0000,00000022{CXI_GROUP=SLOT_0000},hmacpwd,pWd65432
```
2) Run this command to see the **List** of generated users:

**\$ ./csadm Dev=/dev/cs2.0 ListUser**

3) To confirm that the Users are able to login HSM with the relevant password, run the **LogonPass** command:

**\$ ./csadm Dev=/dev/cs2.0 LogonPass=USR1\_0000,pWd65432**

### *B.5 - Setting up ADSS Server*

1) Place the previously generated HsmAuthKey.key file at following location:

#### **[ADSS-Server-Home]/conf/hsm/Utimaco**

2) For ADSS Server to communicate with the UTIMACO CP5 HSM over PKCS#11 channel, a PKCS#11 configuration file must be set. This configuration file comes bundled with ADSS Server and can be found at following location:

#### **[ADSS-Server-Home]/conf/hsm/Utimaco/cs\_pkcs11\_R2.cfg**

For LAN based HSM, you need to update the **Device** parameter in the cs\_pkcs11\_R2.cfg > CryptoServer section e.g. Device = 3001@127.0.0.1

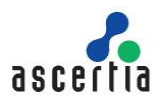

## *B.6 - Logging*

In case of issues connecting with the HSM, you can either review the PKCS#11 log which is created as default in the temp folder with the name: cs\_pkcs11\_R2.log. You can also change the folder where the PKCS#11 logs are generated by setting the **Logpath** parameter inside the cs\_pkcs11\_R2.cfg

Alternatively, you can also get more logs from the HSM. To get the audit log for debugging run this command:

**\$ ./csadm Dev=/dev/cs2.0 LogonSign=ADMIN,[DIR\_PATH]/ADMIN.key GetAuditLog > ./auditlog.txt**

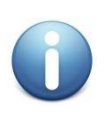

*As the HSM runs, it generates audit logs. CP5 creates 10 audit log files with a storage of maximum 240000 bytes. Note that the HSM does not support Log rotation which means administrator must export these logs at regular intervals to avoid HSM returning error. This could be done with a shell script which runs after some time interval to export the logs. See CryptoServer Se-Series Gen2 CP5 Administration Manual > 8.12 Proceed When All Audit Files Are Full.*

In case you just need to clear the audit log you can run this command:

**\$ ./csadm Dev=/dev/cs2.0 LogonSign=ADMIN,[DIR\_PATH]/ADMIN.key ClearAuditLog**

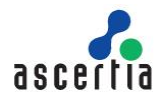

# *Appendix C - Utimaco Standard Crypto-Server (PKCS # 11)*

This section explains configuring Utimaco Crypto-Server to be used over PKCS#11 in ADSS.

### *C.1 - Simulator - Installation and Configuration*

Follow these instructions to install and configure Utimaco Simulator:

#### *C.1.1 - Windows*

- 1) Install the UTIMACO simulator by running the setup. Remember to select simulator and interfaces options during installation wizard.
- 2) Restart the machine.
- 3) Go to the location **C:\Program Files\Utimaco\CryptoServer\Lib** and edit the file **cs\_pcs11\_R2.cfg** in a text editor:
	- o Change the IP accordingly under **Device** e.g. **[3001@127.0.0.1](mailto:3001@127.0.0.1)**
	- o Increase the **ConnectionTimeout** e.g. **5000**
	- o Set the **KeepAlive** setting to **TRUE**
- 4) Start the simulator by running the **CryptoServer Simulator** file created on desktop after installation, otherwise you can run the following path:

**C:\Program Files\Utimaco\CryptoServer\Simulator\sim5\_windows\bin\cs\_sim.bat**

- 5) Launch CMD and go to location **C:\Program Files\Utimaco\CryptoServer\Administration.**
	- o Init token via GUI or using this command:

p11tool2 [Lib=<lib\_path>] [Slot=<slot\_id>] [Label=<label>] [Force=<force>] [Login=<admin\_name>,<admin\_auth\_token>] InitToken=<so\_pin>

**\$ p11tool2.exe Slot=0 Label=ADSS Force=1 Login=ADMIN,ADMIN.key In itToken=654321**

o Init slot via GUI or using this command:

p11tool2 [Lib=<lib\_path>] [Slot=<slot\_id>] LoginSO=<so\_pin> InitPIN=<user\_pin>

**\$ p11tool2.exe Slot=0 LoginSO=654321 InitPIN=123456**

6) Restart the simulator.

#### *C.1.2 - Linux*

- 1) Mount the Utimaco CP5 CD and copy the content of the CD to location: /usr/local/Utimaco
- 2) Go to the location **/usr/local/Utimaco/Software/Linux/x86-64/Crypto\_APIs/PKCS11\_R2/sample** and edit the file **cs\_pcs11\_R2.cfg** in a text editor:
	- a. Change the IP accordingly under **Device** e.g. **[3001@127.0.0.1](mailto:3001@127.0.0.1)**
	- b. Increase the **ConnectionTimeout** e.g. **5000**
	- c. Set the **KeepAlive** setting to **TRUE**
- 3) Launch the **Linux Terminal**, navigate to following location to launch the Utimaco Simulator:

**\$ cd /usr/local/Utimaco/Software/Linux/Simulator/sim5\_linux/bin/**

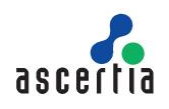

**\$ ./cs\_sim.sh**

4) Launch a new **Linux Terminal** and change directory to the CP5 Administration tools directory that contains the **csadm** tool, and make **csadm** executable using these commands:

```
$ cd /usr/local/Utimaco/Software/Linux/x86-64/Administration/
```
- **\$ chmod +x csadm**
	- a. Run **GetState** to check the status of the HSM:

```
$ ./csadm Dev=3001@127.0.0.1 GetState
Note: Confirm that the HSM state is OPERATIONAL.
```
5) The **GetHSMAuthKey** command retrieves the public part of the HSM Authentication Key, which is used for the establishment of a mutually authenticated Secure Messaging session for the communication between the CryptoServer CP5 and the host applications, i.e. ADSS SAM Appliance.

```
$ ./csadm Dev=3001@127.0.0.1 GetHSMAuthKey > [DIR_PATH]/HsmAuthKey.key
Note: [DIR_PATH] refers to the folder e.g. /usr/local/Utimaco/Software/
Linux/x86-64/Administration/key in which HSM Auth Key to be exported.
```
6) Run the command below to create the system environment variable **CS\_AUTH\_KEYS,** which points to the HSMAuthKey.key file created in the previous step:

```
$ CS_AUTH_KEYS=[DIR_PATH]/HsmAuthKey.key
```
**\$ export CS\_AUTH\_KEYS**

```
Note: To use the csadm utility the command above needs to be executed e
ach time a new Linux terminal session is started.
```
7) Run the command below to confirm that the HSMAuthKey has been generated correctly:

```
$ ./csadm Dev=3001@127.0.0.1 LogonSign=ADMIN,/usr/local/Utimaco/Softwar
e/Linux/x86-64/Administration/key/ADMIN.key
```
8) Change directory to the P11 tool directory that contains the **p11tool2** and make the **p11tool2** executable:

```
$ chmod /usr/local/Utimaco/Software/Linux/x86-64/Crypto_APIs/PKCS11_R2/
bin
```

```
$ chmod +x p11tool2
```
a. Init token via GUI or using this command: p11tool2 [Lib=<lib\_path>]1 [Slot=<slot\_id>] [Label=<label>] [Force=<force>] [Login=<admin\_name>,<admin\_auth\_token>] InitToken=<so\_pin>

```
$ ./p11tool2 Slot=0 Label=ADSS Force=1 Login=ADMIN,ADMIN.key Init
Token=654321
```
b. Init slot via GUI or using this command: p11tool2 [Lib=<lib\_path>] [Slot=<slot\_id>] LoginSO=<so\_pin> InitPIN=<user\_pin>

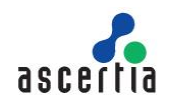

**\$ ./p11tool2 Slot=0 LoginSO=654321 InitPIN=123456**

9) Restart the simulator.

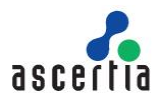

# *Appendix D - Using a Thales SafeNet Luna SA HSM (PED)*

This section explains how to configure a Luna SA HSM to use with ADSS Server.

## *D.1 - Configuring the HSM*

The following instructions assume that DNS is not being used and fixed IP addresses are. Follow these instructions to configure the Luna SA HSM.

- 1) Power on the HSM and connect the network cable, PED & console.
- 2) Open command prompt/ terminal
- 3) Run the following IP config command for non-DNS systems:

```
$ net interface -static -device eth0 -ip 192.168.11.82 -netmask 
255.255.0.0 -gateway 192.168.1.1
```
Substitute the right IP address, mask and gateway for your environment.

4) Restart the syslog and network services:

```
$ service restart syslog
```
**\$ service restart network**

Check the new IP address by pinging from the ADSS Server system and enable NTP services if available

5) Generate an HSM certificate

```
$ sysconf regenCert <hsm-ip-address>
```
6) Bind the NTLS service

**\$ ntls bind none -bind <hsm-ip-address>**

7) Initialise the HSM

**\$ hsm init -label <hsmname>**

The LUNA PED will be required

- 8) Set HSM Policies if required (not explored here)
- 9) Login to the HSM

```
$ hsm login
```
The LUNA PED will be required

10) Create a Partition (a virtual token) on the HSM (e.g. ADSS)

**\$ partition -create -name ADSS-Server**

The LUNA PED will be required & a partition PIN will be produced

11) Its recommended that you change the activation policy of this partition so that a PED based login is not required every time ADSS Server starts a session with the HSM

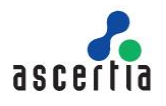

```
$ partition changePolicy -partition ADSS -policy 22 -value 1
```
The LUNA PED will be required to confirm this

12) Optionally you may also wish to change the auto activation policy so that the HSM can be powered down and up briefly without requiring the PED. Use the same command as before specifying policy number 23.

#### *D.2 - Install HSM Driver*

- 1) Autorun the Thales SafeNet CD and the installer checks for existing Luna SA software and then presents the installation options:
	- a) Luna SA Client, the main Luna SA software required by any computer that is to connect with a Luna SA HSM Server
	- b) OPTIONAL Luna CSP, CAPI for Luna SA Clients
	- c) OPTIONAL Luna JSP, Java Service Provider for Luna SA Clients
- 2) Select a) to install the Luna SA Client software

#### *D.3 - Configure the Software Client & Register on HSM*

Open a command window change directory to the Luna folder. Use the following commands to configure the client & HSM software:

1) Fetch the HSM Certificate

```
$ ctp admin@TFOCSP:server.pem.
```
Note: The final dot is very important to execute the above command.

2) Register the HSM device on ADSS Server host

```
$ vtl addServer –n <HSM-ip-address> -c server.pem
```
3) Create a Client Certificate

```
$ vtl createCert –n <HSM-ip-address>
```
4) Transfer the Client Certificate to the HSM

**\$ ctp cert\client\<HOST-ip-address>.pem admin@<HSM-ip-address>:**

You will need to login to the HSM to complete this

5) Register the Client with the HSM on HSM console (logged in):

**\$ client register –c <HOST-ip-address> -h <HOST-ip-address>**

6) Assign the Client to a Partition and on HSM console (logged in):

```
$ client assign –client <HOST-ip-address> –partition ADSS-Server
```
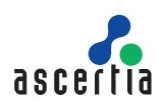

Now confirm this operation:

**\$ client show –client <HOST-ip-address>**

You will be shown information on this client.

On the ADSS Server system command prompt in the Luna area key in: **vtl verify**

You will be shown a slot number, a serial number and a partition name.

#### *D.4 - Enabling ADSS Server to see keys generated using the Thales SafeNet CSP driver*

In some cases, keys and certificates may be generated using Thales SafeNet's Windows CSP, e.g. VeriSign certificates must be created this way. ADSS Server cannot see such keys because by default the CSP marks the public key as 'private=true', which means "do not share this data". If you wish to allow ADSS Server to see such keys within the HSM the setting must be changed.

The recommended way is to use the Thales SafeNet CKDemo application. Follow these steps:

- 1) Start CKDemo and open a session as a normal user (option 1)
- 2) Login as the crypto officer (option 3)
- 3) Find objects (26) and search for the public key of the RSA key pair in question (option 4)
- 4) Copy the public key (option 21) with the handle from step 3
- 5) Select add attribute and change CKR\_PRIVATE from 01 (true) to 00(false)

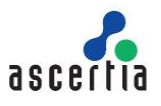

# *Appendix E - Using a Thales SafeNet Luna PCI HSM (PWD)*

The use of a Thales SafeNet Luna PCI HSM with password authentication (PWD\_AUTH) and not PED based authentication is assumed in the following instructions. Appendix B lists the instructions for PED based HSMs. The Thales SafeNet Software CD has a good HTML based guide – click "START\_HERE.html" to activate this. This description acts as a brief summary for Windows users; UNIX users should read the Thales SafeNet documentation for UNIX specific information.

### *E.1 - Installing HSM Hardware*

The HSM should be inserted into a 32-bit or 64-bit PCI slot.

#### *E.2 - Installing HSM Driver*

- 1) Check the information here with the latest information provided by Thales SafeNet because HSM installation information and instructions may have been updated.
- 2) Install the Thales SafeNet supplied driver located on the CD under Win run Setup.exe. Work through the installation wizard - it is recommended that you use the default Installation Directory.
- 3) You are given the option to install Luna CSP software (for use with Microsoft CSP) or Luna JSP software (for Java support) – these are not required.
- 4) A new folder is created: {drive}:\Program Files\LunaPCI with the cryptoki library, tools and ancillary files and \driver with the hardware driver installation files. The computer will require a restart.
- 5) Go to the {drive}:\Program Files\LunaPCI\driver directory and double-click "Setup\_LunaPCIDriver.bat". A command-prompt window appears briefly and a new \LunaPCIdriver folder is created
- 6) Since the HSM was installed before the software, you need to tell Windows about the HSM driver click on "Start > Settings > Control Panel > Add Hardware" dialog, and point to the installed Luna driver located at C:\Program Files\LunaPCIdriver...

## *E.3 - Configure the HSM Security Officer Account*

To perform HSM operations, you must login as the Security Officer (SO). For a new Luna PCI module, the HSM Security Officer password is "default".

In this folder, **C:\Program Files\LunaPCI click lunacm.exe** to run the client manager.

Now initialise the HSM and assign a name and a security officer password.

```
$ lunacm:> hsm init -label choose_a_name -password choose_a_complex_password
You are about to initialize the HSM.
The User will be deleted and all data will be erased.
Are you sure you wish to continue?
Type 'proceed' to continue, or 'quit' to quit now -> proceed
```
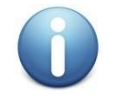

*Note the username and password and store securely. If you fail to enter these correctly three times, then the HSM is zeroised and cannot be used! The password is the new Security Officer password and is used on the login command.*

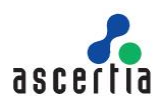

## *E.4 - Configure an HSM Partition*

Assuming you are still logged into the SO account, at the lunacm:> prompt, type:

```
$ lunacm:> partition create -password a_partition_password
```
The password should be a minimum of 8 characters.

See the Thales SafeNet documentation if you wish to show and/or set the partition policies or backup and restore the partition.

### *E.5 - Verifying Installation*

1) Open a DOS window and run the Thales SafeNet multitoken2 utility with a test, e.g.

**\$ Multitoken2 –mode multisignvalue –key 1024 –blob 10 –s 1**

2) This will run signing performance tests on the HSM and present its results on screen.

## *E.6 - Notes for Solaris Users*

- 1) Log on to the client system as root and open a console or terminal window.
- 2) Insert the CD (mount it if you do not have automount). Now change directory to the CD (/cdrom or whatever devicename your system uses) and the /solaris directory by typing:

```
$ cd /cdrom/solaris
```
**\$ ./install.sh**

- 3) Follow the prompts (agree to the license agreement, agree to backup any existing Chrystoki.conf file, do not agree to 64-bit support, do not install the JSP.
- 4) By default, the Client programs are installed in the "/usr/lunapci" directory. You will need to run the LunaCM config manager application. The cryptoki library is found here: /usr/lib/libCryptoki2.

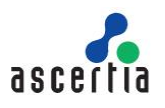

# *Appendix F - Using a nCipher nShield Connect HSM*

This section explains configuring nCipher nShield Connect HSM for use with the ADSS Server.

Before configuring the Connect HSM, install the nShield software on the ADSS Server machine(s), normally to a subdirectory nfast (on Solaris this will normally be /opt/nfast). Administrator or root privileges are required for the installation

This is a quick guide that should be used in conjunction with the nShield Connect HSM Admin Guide detailed descriptions, which can be found in the nfast/document directory after the software installation.

Using the nShield front panel interface:

- 1) Network configuration
	- a) Enter Connect HSM IP address, subnet mask (menu 1-1-1-1)
	- b) Confirm reboot and reboot Connect HSM
	- c) Enter default gateway (if required using menu 1-1-1-3)
- 2) Prepare (RFS) Remote File System on the ADSS Server
	- a) nfast/bin/anonkneti <HSM IP>. The Connect HSM will respond with an ESN and HASH to be used in the rfs setup command below.
	- b) nfast/bin/rfs-setup –force <HSM IP> <HSM ESN> <HSM KNETI HASH>

e.g. nfast/bin/rfs-setup –force xxx.xxx.xxx.xxx A285-4F5A-7500 2418ec85c86027eb2d5959fef35edc5e1b3b698f

- 3) Configure Connect HSM to locate the RFS (menu 1-1-3).
	- a) Enter remote (ADSS Server) IP address
	- b) Leave port number as default 9004
- 4) Allow config file changes on RFS client to be pushed to Connect HSM (menu 1-1-6)
	- a) Turn on auto push
	- b) Set to RFS IP address
- 5) Configure log location (menu 1-1-7)
	- a) Select Append to store on RFS and Connect HSM or
	- b) Select Log to store only on the Connect HSM
- 6) Set time on Connect HSM (menu 1-1-8)
- 7) Create a new Security World (menu 3-2-1) and you will be prompted for an ACS (Administrator Card Set). Enter the quorum for the ACS:
	- a) Number of cards required to perform an operation
	- b) Total number of cards in set
- 8) Create the Operator Card Set (OCS). This/these provide access to the PKCS#11 key objects used by the ADSS Server.
	- a) Follow detail in the Admin Guide
	- b) If required, choose to create a persistent card set so that the key objects can be accessed in the Connect HSM when the OCS is not present.

Note: This is a customer defined requirement as there are limitations on the persistence of keys in the Connect HSM e.g. if the HSM is power cycled then the keys from the OCS will be lost.

c) Provide a pass phrase for the smart card that is being initialised.

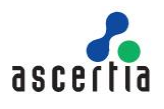

**Note:** This will be used to configure the HSM PIN on the ADSS Server

- 9) Configure the Connect HSM to allow communication from the ADSS Server client (menu 1-1-4-1)
	- a) New client
	- b) Enter remote client IP address
	- c) Select client privileged on any port
	- d) Unless you are using nTokens select No for nTokens
- 10) Prepare the ADSS Server client to work with the Connect HSM:

```
$ nfast/bin/nethsmenroll -p <HSM IP> <HSM ESN> <HSM KNETI HASH>
```
11) Enable TCP sockets for Java applications e.g. KeySafe (optional)

```
$ nfast/bin/config-serverstartup -sp
```
- 12) Stop and start the "hardserver" nShield Windows Service or UNIX daemon to activate new settings:
	- a) For Windows run: **net stop "nfast server"** followed by **net start "nfast server"**
	- b) For UNIX run: **nfast/sbin/init.d-nfast stop** followed by **nfast/sbin/init.dnfast start**
- 13) Test the configuration using nfast/bin/enquiry which should get a response from the HSM of the form:

```
server:
enquiry reply flags none
enquiry reply level Four
serial number ####-####-####
mode operational
version #.#.#
speed index ###
rec. queue ##..##
...
module #1:
(a) ...
mode operational
version #.#.#
...
connection status OK
```
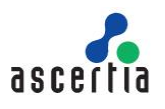

## *Appendix G - Using a Thales SafeNet PSG HSM*

The Java Environment installation package is no longer included on the CD's provided. You now need to download the JRE package from the Oracle Java website.

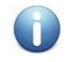

*For ProtectServer External HSMs the process is slightly different, and a different provider is required*

- 1) For a networked HSM, first install the HSM Access Provider Software "ETnethsm" located on the CD under: "<Operating System>\NET\_HSM\_Access\_Provider". The IP address of the HSM will be prompted for.
- 2) Install the SafeNetProtectToolkit C runtime "ETcprt.exe" located on the CD under <Operating System>\PTKC\_Runtime
- 3) Install the SafeNetProtect Toolkit SDK "etcpsdk.msi" located on the CD under <Operating System>\ptkc\_sdk
- 4) You will be asked to update the PATH variable say yes and select HSM and then afterwards check that the PATH system environment variable shows a path to the cryptoki.dll usually located here: C:\Program Files\SafeNet\ProtectToolkit C SDK\bin\hsm
- 5) Use the supplied gTCAdmin and Key Management Utility (KMU)
- 6) Use gTCAdmin to initialise the HSM and configure a Security Officer
- 7) Now create a token slot and access password this password must be provided to ADSS Server later on
- 8) Use the Start > run programs> SafeNet> PKTC runtime > gCTAdmin to set security officer and user passwords for the HSM
- 9) Use the Start > run programs> SafeNet> PKTC runtime > KMU to manage slots and keys within the HSM
- 10) Set the HSM into FIPS mode by issuing the command CTCONF –fF
- 11) Now verify the HSM is configured:

Open a DOS window and type "ctkmu l" (L for LIMA) this responds with a listing of all the available slots on HSM.

"CTCONF -v" is another Thales SafeNet utility that shows the configuration of the HSM.

#### *G.1 - Enabling ADSS Server to see keys generated using Thales SafeNet CSP driver*

In some cases, keys and certificates may be generated using Thales SafeNet's Windows CSP, e.g. VeriSign certificates must be created this way. ADSS Server cannot see such keys because by default the CSP marks the public key as 'private=true', which means "do not share this data". If you wish to allow ADSS Server to see such keys within the HSM the setting must be changed.

The recommended way is to use Thales SafeNet's CKDemo application. Follow these steps:

- 1) Start CKDemo and open a session as a normal user (option 1)
- 2) Login as the crypto officer (option 3)
- 3) Find objects (26) and search for the public key of the RSA key pair in question (option 4)
- 4) Copy the public key (option 21) with the handle from step 3
- 5) Select add attribute and change CKR\_PRIVATE from 01 (true) to 00(false)

**\*\*\*** End of Document **\*\*\***